# 世界樹 3.6 MIDI シーケンサーソフト 取扱説明書

2013 年 05 月 05 日 第 36 版発行

(C)2013 くず / おーぷん MIDI ぷろじぇくと E-mail:ee65051@yahoo.co.jp(仮) URL:http://openmidiproject.sourceforge.jp/index.html

このたびは世界樹 3.6 をダウンロードしていただき、又は お受け取りになっていただき、誠にありがとうございます。

この取扱説明書を読むより前に、まず先に readme.txt をお 読みください。

この取扱説明書は OpenOffice3.1.1 Writer で書かれていま す。本取扱説明書は紙に印刷してお読みいただくことを推 奨します。

## ■諸注意

(1)本ソフトウェアは、GNU LGPL (Lesser General Public License)に基づき配布されます。あなたはこのソフトを 、 LGPL に基づき、コピー・転載・再配布することができま す。また、あなたはこのソフトを解析・改変することもで きます。いずれの場合も作者に許可を取る必要はありませ  $\lambda$ 

(2)本ソフトウェアは全くの無保証です。いかなる場合に おいても、作者又は関係者が責任を負うことはありません。 予めご了承くださいませ。

(3) 本 ソ フ ト ウ ェ ア は 、 MIDIIO.dll, MIDIData.dll, MIDIClock.dll, MIDIStatus.dll, MIDIInstrument.dll を利用し ています。これらはすべておーぷん MIDI ぷろじぇくとよ り、LGPL に基づき配布されています。

(4)本ソフトウェアは、msvcrt40.dll 及び mfc40.dll を利用し ています。これらは通常、Microsoft Windows にデフォルト で 付 属 し て お り ま す (c:\windows\system32 又 は c:\winNT\system32 又は c:\windows\SysWOW64 内にある)。 もしお持ちでない場合、別途ダウンロードしてください。 (5)記載の社名、製品名は、各社の商標又は登録商標です。

## 目次

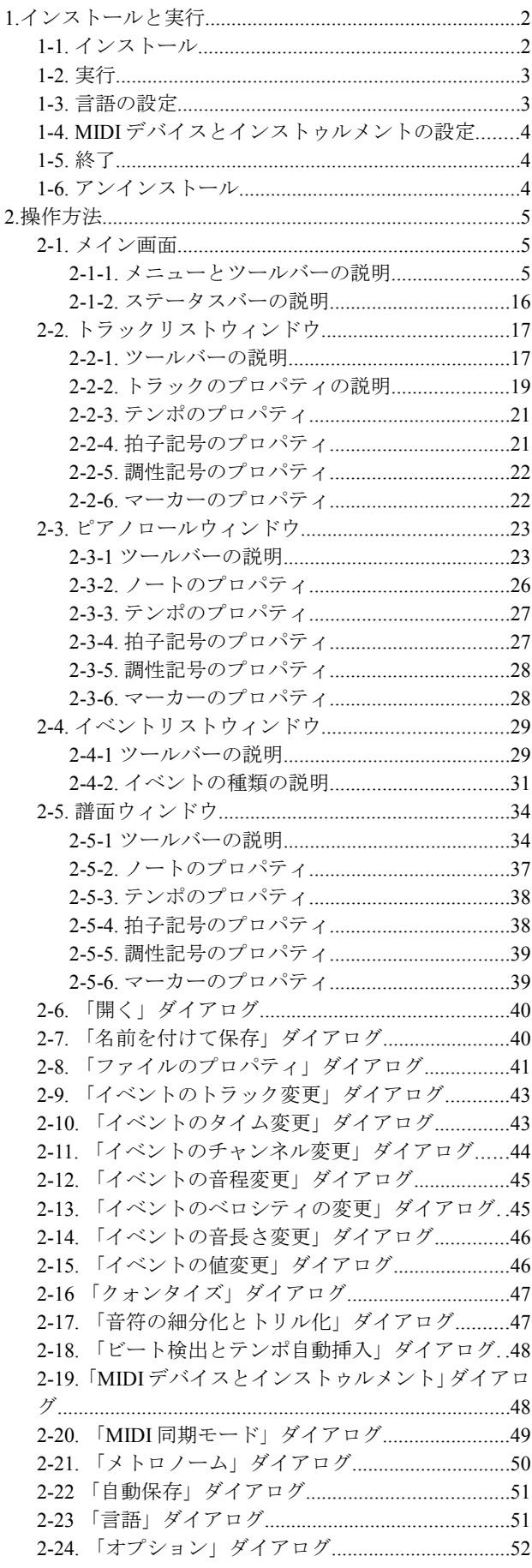

#### 世界樹 3.6 MIDI シーケンサーソフト 取扱説明書

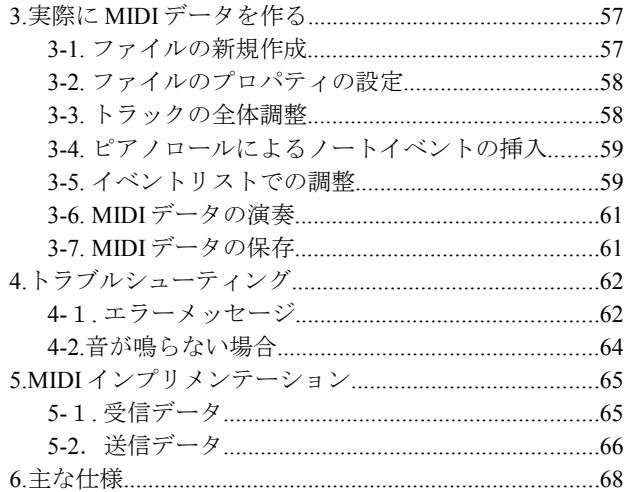

# 1.インストールと実行

本製品に専用のインストーラーは付属しておりません。イ ンストール・アンインストールとも手動で行う必要があ ります。

## 1-1. インストール

Sekaiju3.6.zip をフォルダ付きで解凍してください。次のよ うなファイルとフォルダが展開されます。すべてのファイ ルが正常に解凍されたことをご確認ください。

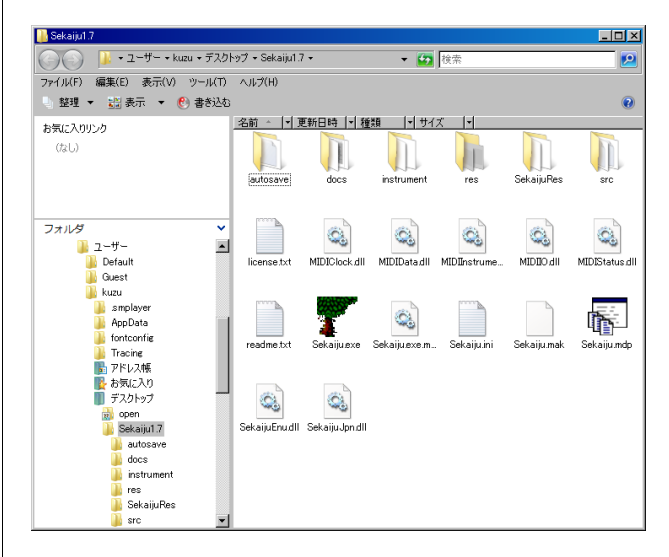

※マイコンピュータ又はエクスプローラの「ツール(T)」- 「フォルダオプション(O)」の中で、「表示」の「ファイルとフ ォルダの表示」が「隠しファイル及び隠しフォルダファイ ルを表示しない」になっている場合、拡張子が(\*.dll)のファ イルは表示されません。拡張子が(\*.dll)のファイルがある ことを確認するためにも、「すべてのファイルとフォルダ を表示する」を選択することを勧めます。

※「Sekaiju3.6」フォルダ全体を、どこの場所に移動しても 問題ありませんが、「Sekaiju3.6」フォルダ内部の各ファイ ルや各フォルダを移動してしまうと動作しなくなります。 デスクトップなどにショートカットを作りたい場合は Sekaiju.exe を右クリックして「ショートカットの作成(S)」 を選び、出来上がったショートカットを移動するようにし てください。

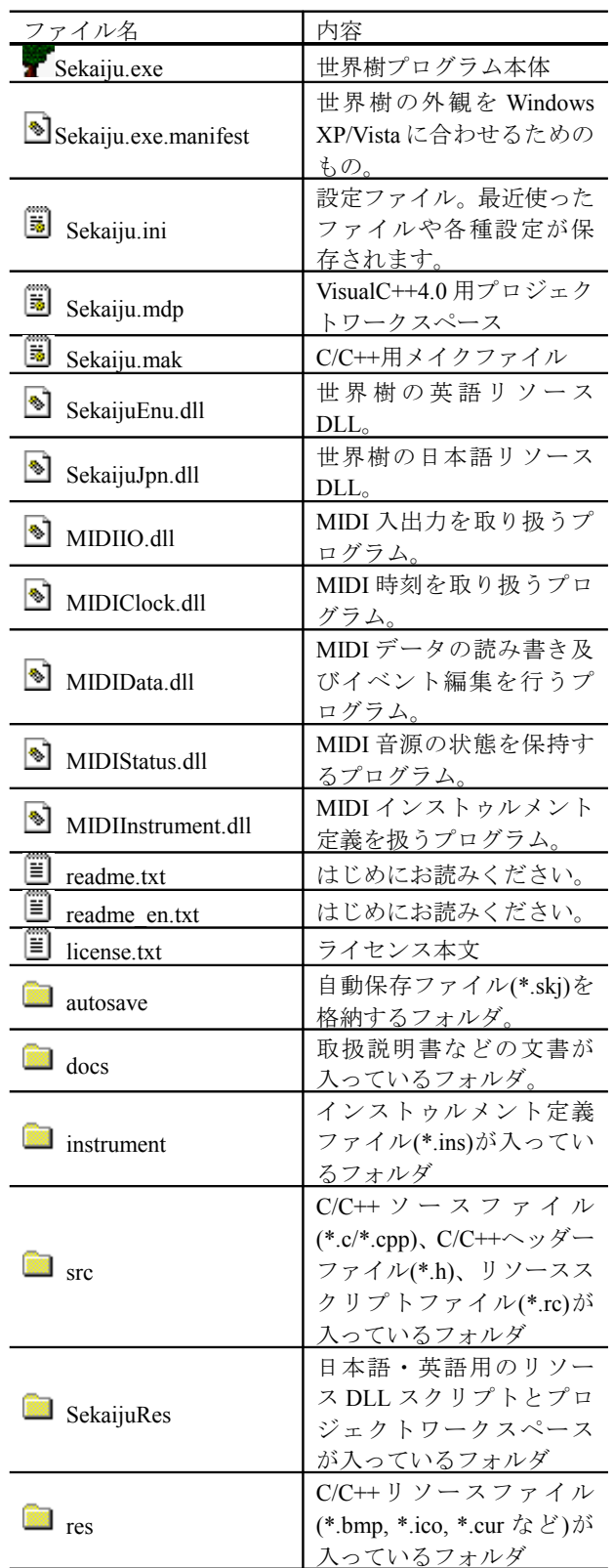

## 1-2. 実行

マイコンピューター又はエクスプローラーから、 Sekaiju.exe をダブルクリックして起動します。下のような メイン画面が表示されます。

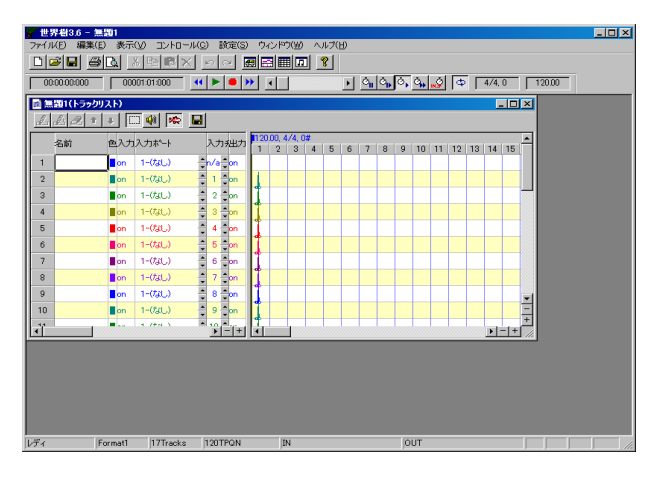

※必ず全てのファイルを解凍(展開)してから起動してく ださい。zip ファイルを解凍(展開)せずに直接 Sekaiju.exe を起動しても、正常に動作いたしません。

※正常に起動しない場合は、4.トラブルシューティングを ご覧ください。

※起動は必ず Sekaiju.exe の置いてあるパソコン上で行っ てください。ネットワークコンピュータ上で実行すると思 わぬトラブルを引き起こすことがあります。

# 1-3. 言語の設定

世界樹は日本語と英語を切り替えて使うことができます。 言語を切り替えるには、「設定(S)」-「言語(L)」で言語ダイア ログを開き、お好みの言語を選択した後、世界樹を再起動 してください。メニューが文字化けしている場合には、キ ーボードショートカットで[Alt]+[S]、[Alt]+[L]と押すこと により、言語ダイアログを開くことができます。言語を英 語にした場合、日本語の文字は正しく入力・表示できなく なることにご注意ください。

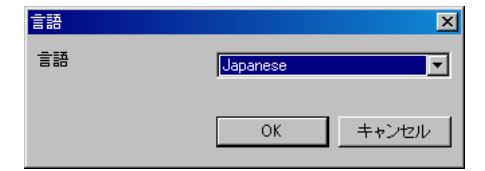

# 1-4. MIDI デバイスとインストゥルメント の設定

世界樹を初めて使用するときは、あなたのお使いの MIDI キーボードや MIDI 音源に合わせて、MIDI デバイスとイ ンストゥルメント定義を選択しなければなりません。これ らは、「設定(S)」-「MIDI デバイスとインストゥルメント (D)」で設定可能です。詳しくは、2-16.「MIDI デバイスとイ ンストゥルメント」ダイアログをご覧ください。

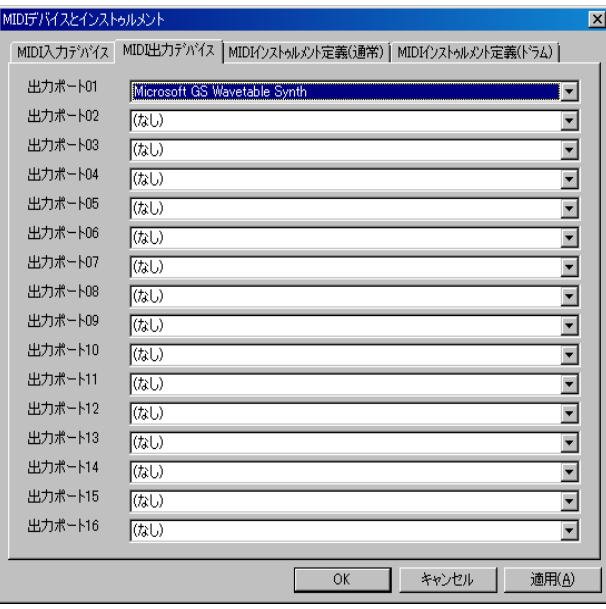

音を出すには、少なくとも MIDI 出力デバイスのポート 01 に何らかの MIDI デバイスを選択しなければなりません 。 WindowsXP にはデフォルトで「Microsoft GS Wavetable SW Syntn」が、WindowsVista にはデフォルトで「Microsoft GS Wavetable Synth」が内蔵されているので、MIDI 音源などを お持ちでない方は、これを選択します。

また、インストゥルメント定義(通常)とインストゥルメン ト定義(ドラム)は、ご使用の音源に合ったものを選択して ください。Microsoft GS Wavetable Synth の場合は、それぞ れ Microsoft GS Wavetable Synth と Microsoft GS Wavetable Synth Drumsets がよいでしょう。Roland の SC シリーズの 場 合 は 、 そ れ ぞ れ Roland SC-8850 と Roland SC-8850 Drumsets が良いでしょう。YAMAHA の MU シリーズの場 合は、YAMAHA MU1000/2000 と YAMAHA MU1000/2000 Drumsets がよいでしょう。その他の場合は、別途インスト ゥルメント定義ファイルをダウンロードしてこなければ なりません。インストゥルメント定義ファイルは 、 Cakewalk 用インストゥルメント定義ファイル(\*.ins)と完 全互換していますので、"Cakewalk instrument definition file"で検索すると見つけることができるでしょう。インス トゥルメント定義ファイル(\*.ins)を追加するには、インス トゥルメント定義ファイル(\*.ins)を instrument フォルダ内 に入れ、世界樹を再起動してください。

# 1-5. 終了

左上の ボタン、「ファイル(F)」-「アプリケーションの終 了(X)」、Alt + F4 キーのいずれでも終了することができま す。

作業中の MIDI データに変更が加えられている場合は 、 MIDI データを保存するか尋ねるメッセージが表示されま す。保存する場合は「はい」を、保存しない場合は「いいえ」 を、終了するのを取り消す場合は「キャンセル」を選択しま す。

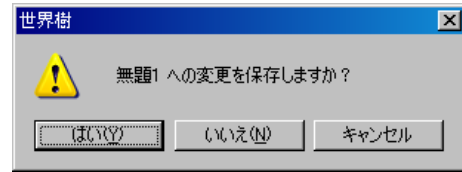

## 1-6. アンインストール

世界樹にアンインストーラは付属していません。 Sekaiju.exe が含まれるフォルダごと削除します。

2.操作方法

# 2-1. メイン画面

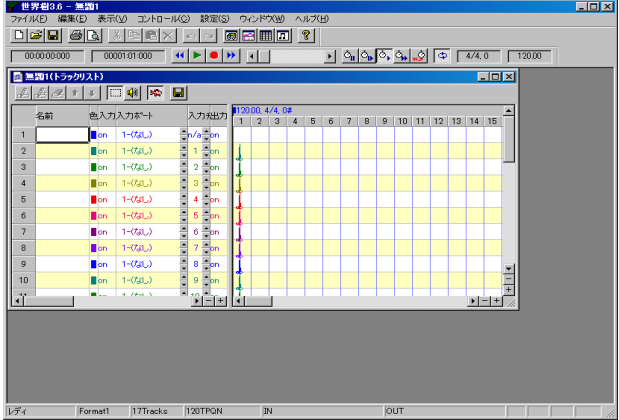

メイン画面には、メニュー、2 つのツールバー、MDI クライ アント領域(濃い灰色の部分)及び最下部のステータスバ ーがあります。ツールバーとステータスバーは表示の ON/OFF が切り替えできます。MDI クライアント領域には、 複数の MIDI データのウィンドウを開くことができます。

## 2-1-1. メニューとツールバーの説明

# ファイル(E)-新規作成(N) □ (Ctrl + N)

新しい MIDI データを作成します。新しい MIDI データの トラックリストウィンドウが 1 つ表示されます。

新しい MIDI データは、MIDI データフォーマット 1 で、1 つのコンダクタートラックと 16 個の通常トラックの計 17 トラックがデフォルトで用意されます。最初のトラッ クには、トラック名、テンポ、拍子記号、調性記号、エンドオ ブトラックのイベントがデフォルトで挿入されています 2 番目以降のトラックには、トラック名、基本的なコント ロールチェンジ・プログラムチェンジ、エンドオブトラッ クがデフォルトで挿入されています。

新しい MIDI データは TPQN ベースで、分解能は 4 分音符 あたり 120 に設定されています。この設定を変えるには、 「ファイル(F)」の「プロパティ(P)」を選択し、お好みのタイ ムベースを選択して OK を押してください。

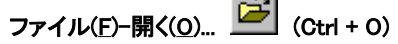

المحاسب

既存の MIDI データ(世界樹 MIDI シーケンス(\*.skj)又は Cherry シーケンスファイル(\*.chy)又はスタンダード MIDI ファイル(\*.mid))を開きます。詳細は 2-5.「開く」ダイアログ をご覧ください。

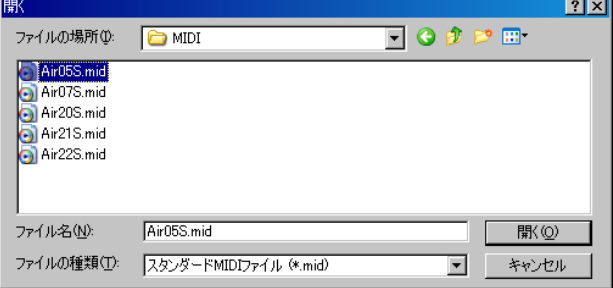

このソフトウェアは MDI(Multi Document Interface)方式で す。従って、複数のファイルを何個でも開くことができま す。

なお、「設定」の「オプション(O)...」で「複数の MIDI データ を開くことを許可する」をオフにすれば、同時にひとつの MIDI データしか開けなくすることができます。この場合、 今まで開かれていた MIDI データは自動的に閉じられま す。

また、「設定」の「オプション(O)...」で「MIDI データを開く と自動的に演奏を開始する」をオンにすれば、MIDI データ を開くと自動的に演奏を開始します。

## ファイル(F)-閉じる(C)

現在アクティブなウィンドウの MIDI データを閉じます 。 MIDI データが変更されているのにまだ保存していない場 合は、次のメッセージが表示されます。「はい」を選ぶと保 存してから閉じます。「いいえ」を選ぶと保存せずに閉じま す。「キャンセル」を押すと閉じるのを中断します。

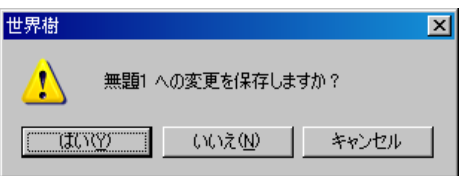

MIDI データを閉じると、その MIDI データに関連するす べてのウィンドウ(トラックリストウィンドウ・ピアノロ ールウィンドウ・イベントリストウィンドウ・譜面ウィ ンドウ)も同時に閉じられます。

# ファイル(F)-上書き保存(S)  $\boxed{\blacksquare}$  (Ctrl + S)

現在アクティブなウィンドウの MIDI データを、そのまま のファイル名とファイル拡張子で上書き保存します。

#### ファイル(F)-名前を付けて保存(A)...

現在アクティブなウィンドウの MIDI データを、別のファ イル名又は別の拡張子(\*.skj 又は \*.chy 又は \*.mid)で保存 します。詳細は2-6.「名前を付けて保存」ダイアログをご覧く ださい。

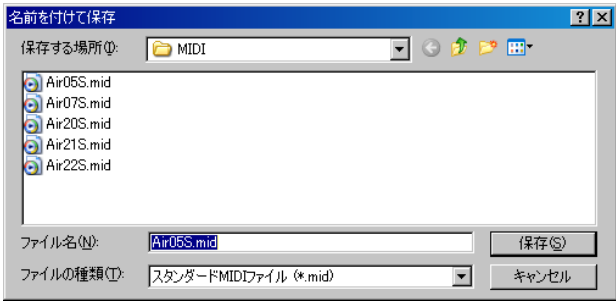

既に存在するファイルと同じファイル名を指定した場合、 次のようなダイアログが表示されます。

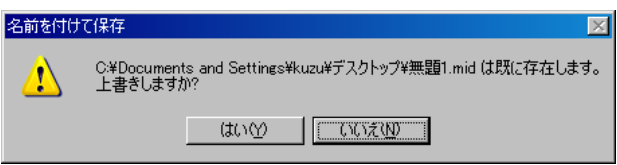

上書き保存してよい場合は「はい」を、保存を取りやめる場 合は「いいえ」を選択してください。

SMF フォーマット 1 の場合、スタンダード MIDI ファイル (\*.mid)に出力するときは、トラックの出力チャンネルと、 トラック内の各 MIDI イベントの出力チャンネルは一致 していなければなりません(ひとつのトラックに複数チャ ンネルのイベントを含むことは許されていない)。一致し ていない場合は、SMF 保存時に次のようなダイアログが 表示されます。

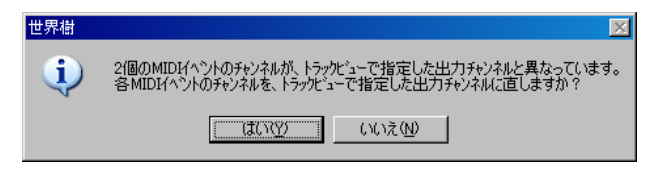

「はい」を選ぶと、自動的にトラック内の各イベントのチャ ンネルは一律に直されます。「いいえ」を選ぶこともできま すが、正しくないスタンダード MIDI ファイルとなるため、 多くの MIDI シーケンサや MIDI プレイヤーでは読み込め なくなったりエラーが起こったりしますが、世界樹で読み 込む場合には支障ありません。

## ファイル(F)-プロパティ(P)...

現在アクティブなウィンドウの MIDI データのプロパテ ィを表示します。このダイアログでは、SMF フォーマット 0/1/2 の変換や、タイムモード(TPQN ベース・SMPTE24 ベ ース・SMPTE30 ベースドロップ・SMPTE30 ベースノン ドロップ)の変換や、分解能(レゾリューション)の変換をす ることもできます。詳細は 2-8.「ファイルのプロパティ」ダイ アログをご覧ください。

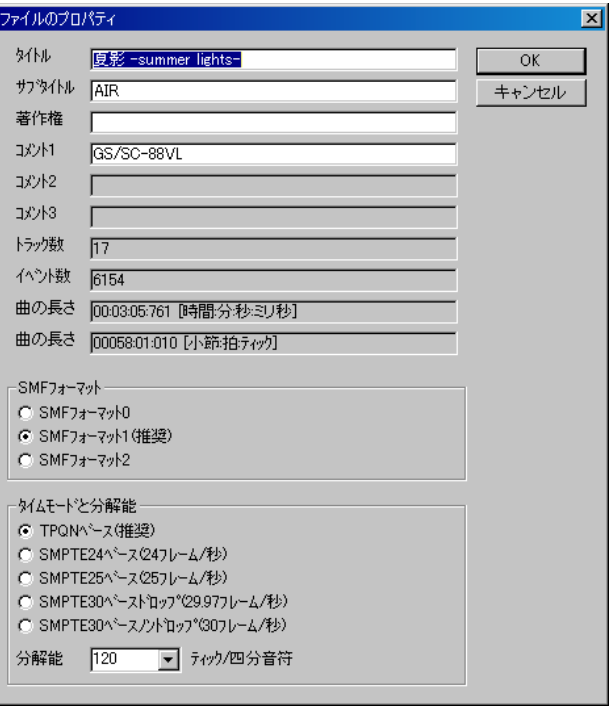

# ファイル(E) – 印刷(P) . <sup>(2)</sup> (Ctrl+P)

使用するプリンタ、印刷範囲、印刷部数を設定して実際に 印刷をします。プリンタは必ずカラーのものをご使用くだ さい。そうでないと、文字が白か黒かで印刷されてしまい ます。

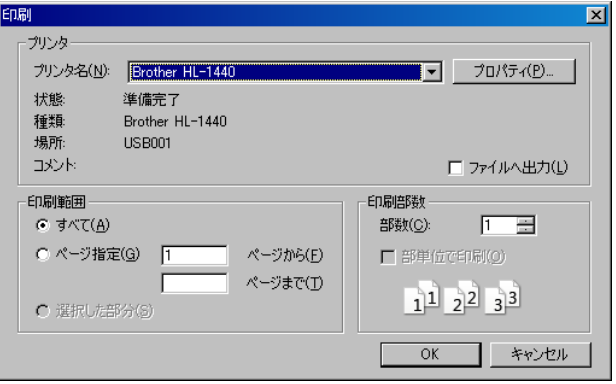

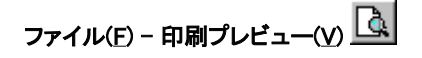

印刷プレビューを表示します。プリンタは必ずカラーのも のをご使用ください。そうでないと、文字が白か黒かで印 刷されてしまいます。

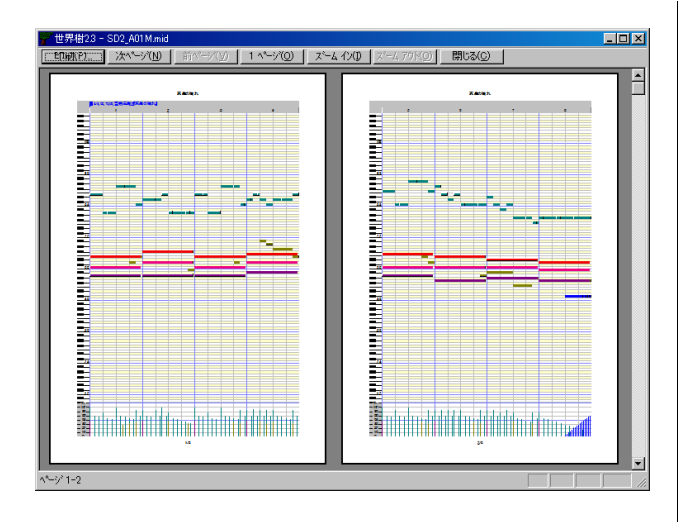

## ファイル(F)-プリンタの設定(R)...

使用するプリンタ、用紙サイズ、給紙方法、印刷の向き(縦 又は横)を設定します。実際に印刷はしません。印刷プレビ ューには反映されます。

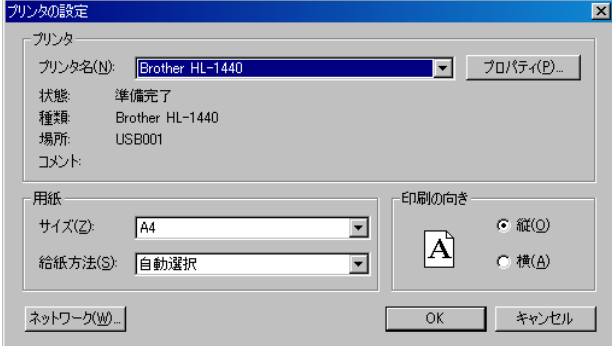

## ファイル(F)-アプリケーションの終了(X) (Alt+F4)

『世界樹』を終了します。ただし保存されていない MIDI デ ータがある場合は、次のようなダイアログが表示され、キ ャンセルを選んだ場合は終了しません。

編集(E)-元に戻す(U) 2 (Ctrl+Z)

直前に行った操作を取り消します。

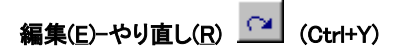

直前に「元に戻す」で取り消した操作を復元させます。

#### 編集(E)-作業履歴の初期化

これまでの作業履歴を初期化し、「元に戻す」「やり直し」を いったん使えなくします。作業履歴保存のために使われて いる大量のメモリが解放されます。

# 編集(E)-切り取り(T) <u>&</u> (Ctrl+X)

選択されている MIDI イベントをクリップボードにコピ ーし、さらに選択されている MIDI イベントを削除します。

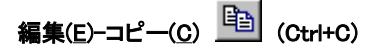

選択されている MIDI イベントをクリップボードにコピ ーします。

# 編集(E)-貼り付け(P) <sup>63</sup>(Ctrl+V)

クリップボードの内容を現在の MIDI データに貼り付け ます。貼り付けられる位置は、現在の演奏位置の小節です。 貼り付け直後は、貼り付けたイベントのみが選択状態にな っているので、これをトラックリストウィンドウで一括移 動することができます。

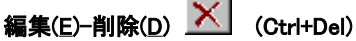

選択されている MIDI イベントを削除します。

### 編集(E)-すべて選択(A) (Ctrl+A)

すべての MIDI イベントを選択します。

#### 編集(E)-すべて選択解除 (Ctrl+D)

すべての MIDI イベントを選択解除します。

#### 編集(E)-現在位置より前のイベントを追加選択

現在位置より前の MIDI イベントを追加選択します。

#### 編集(E)-現在位置より前のイベントを選択解除

現在位置より前の MIDI イベントを選択解除します。

#### 編集(E)-現在位置より後のイベントを追加選択

現在位置より後の MIDI イベントを追加選択します。

#### 編集(E)-現在位置より後のイベントを追加選択

現在位置より後の MIDI イベントを選択解除します。

#### 編集(E)-イベントのトラック変更

選択されているあらゆる種類のイベントの所属トラック を変更します。詳細は、2-9.「イベントのトラック変更」ダイアロ グを参照してください。

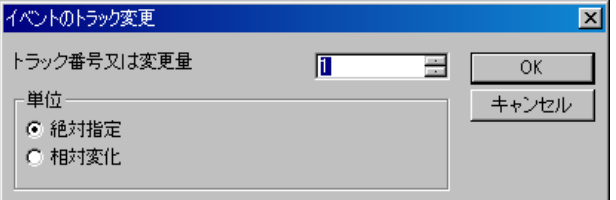

#### 編集(E)-イベントのタイムの変更

選択されているあらゆる種類のイベントのタイムを変更 をします。詳細は、2-10.「イベントのタイム変更」ダイアログを 参照してください。

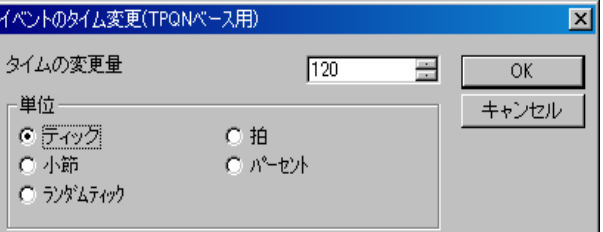

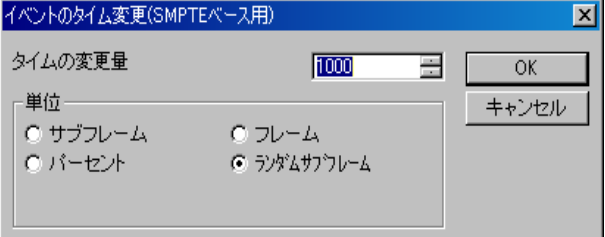

## 編集(E)-イベントのチャンネル変更

選択されている MIDI チャンネルイベント(ノートオン・ ノートオフ・キーアフタータッチ・コントロールチェン ジ・プログラムチェンジ・チャンネルアフタータッチ・ ピッチベンド)のチャンネルを変更します。詳細は 2-11.「イ ベントのチャンネル変更」ダイアログを参照してください。

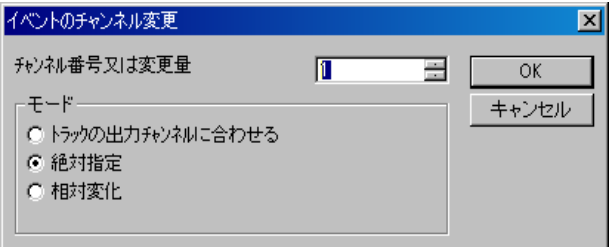

#### 編集(E)-イベントの音程変更

選択されているノートオフイベント・ノートオンイベン ト・キーアフタータッチイベントの音程(キー)を変更し ます。詳細は 2-12.「イベントの音程変更」ダイアログを参照 してください。

#### 編集(E)-イベントのベロシティ変更

選択されているノートオフイベント・ノートオンイベン トのベロシティを変更します。詳細は、2-13.「イベントのベ ロシティ変更」ダイアログを参照してください。

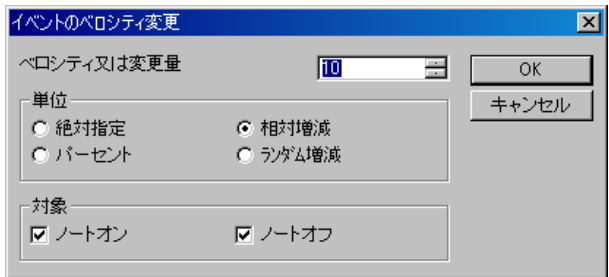

## 編集(E)-イベントの音長さ変更

選択されているノートオンイベントの音の長さを変更し ます。詳細は、2-14.「イベントの音長さ変更」ダイアログを参 照してください。

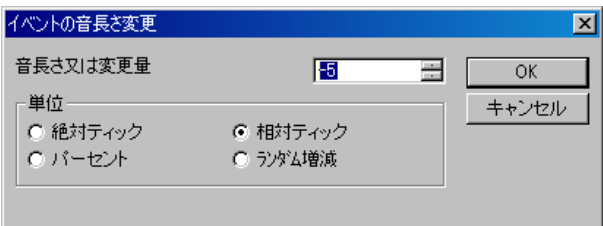

#### 編集(E)-イベントの値変更

選択されているチャンネルアフターイベント・コントロ ールチェンジイベント・キーアフタータッチイベント・ ピッチベンドイベントの値を変更します。詳細は、2-15.「イ ペントの値変更」ダイアログを参照してください。

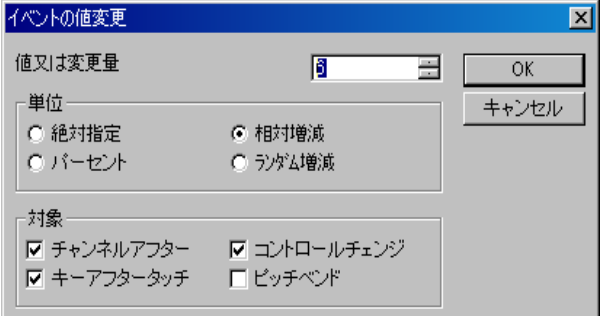

#### 編集(E)-クォンタイズ

選択されているノートオンイベント・ノートオフイベン トに対して、音符の位置ずれを補正します。主にリアルタ イム入力後に用います。詳細は、2-16.「クォンタイズ」ダイア ログを参照してください。

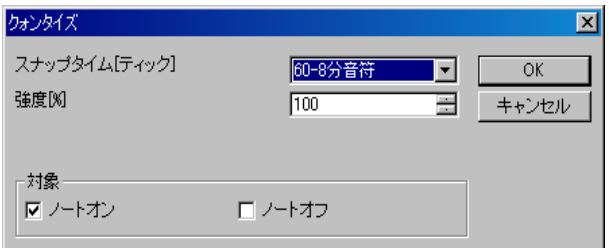

## 編集(E)-音符の細分化とトリル化

選択されているノートイベントを指定された音長さに分 割して細分化し、連打音に変換します。また、必要に応じて、 偶数番目の音を指定量だけキーシフトし、トリルを表現し ます。

この機能を用いることにより、フルートのトリルやティン パニーに連打を、全音符をひとつ入力するだけで簡単に再 現することができます。詳細は、2-17「音符の細分化とトリ ル化」ダイアログを参照してください。

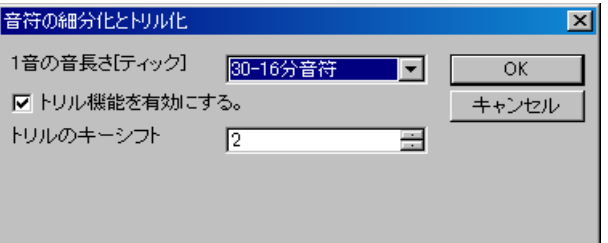

#### 編集(E)-ビート検出とテンポ自動挿入

指定されたトラックの選択されているノートイベントを ビートとして検出し、ビートが等間隔になるように該当範 囲のイベントの位置を調整します。また、元の速度を維持 するためにテンポイベントを自動挿入します。

この機能を用いることにより、テンポを無視して自由な速 度でリアルタイム入力した MIDI データを、小節と拍の境 界線に合わせこむことができます。ビートを検出するため に、ビートを記録したトラック(たいていの場合は 1 拍に 付き 1 音のノートが記録されていれば良い)があらかじめ 必要になります。詳細は、2-18. 「ビート検出とテンポ自動挿 入」ダイアログを参照してください。

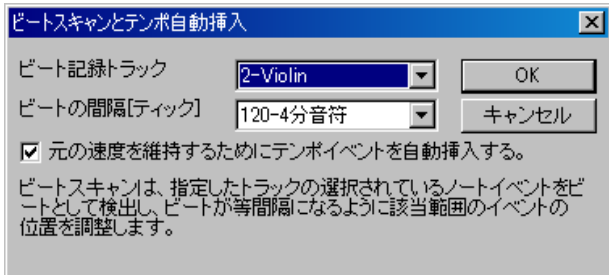

### 編集(E)-小節を挿入...

指定された位置に指定された数の小節を挿入し、あとに続 くイベントは後方へスライドします。

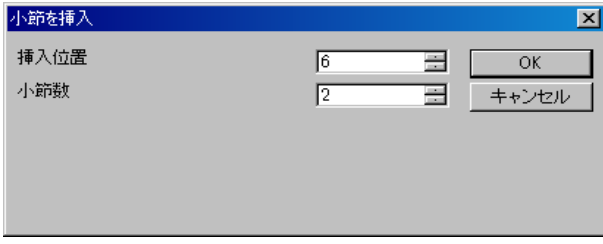

## 編集(E)-小節を除去...

指定された位置の小節を指定小節数を削除し、あとに続く イベントは前方へスライドします。

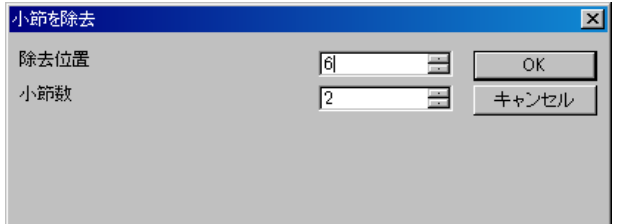

## 表示(V)-再表示(R)

すべてのウィンドウを再描画します。

#### 表示(V)-ツールバー 1(T)

ツールバー 1 の表示を ON/OFF します。デフォルトでは ON になっています。

#### 表示(V)-ツールバー 2(T)

ツールバー 2 の表示を ON/OFF します。デフォルトでは ON になっています。

#### 表示(V)-ステータスバー(S)

ステータスバーの表示を ON/OFF します。デフォルトでは ON になっています。

# 表示(V)-新規トラックリストウィンドウ表示(T)

新しいトラックリストウィンドウを表示します。1 つの MIDI データにつき、何個でもトラックリストウィンドウ をウィンドウを表示できます。詳細は、2. トラックリストウィ ンドウをご覧ください。

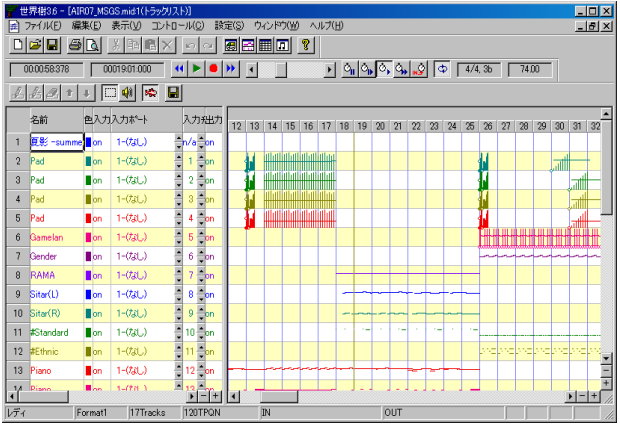

# 表示(V)-新規ピアノロールウィンドウ表示(P)

新しいピアノロールウィンドウを表示します。 1 つの MIDI データにつき、何個でもピアノロールウィンドウを ウィンドウを表示できます。詳細は、3. ピアノロールウィンド ウをご覧ください。

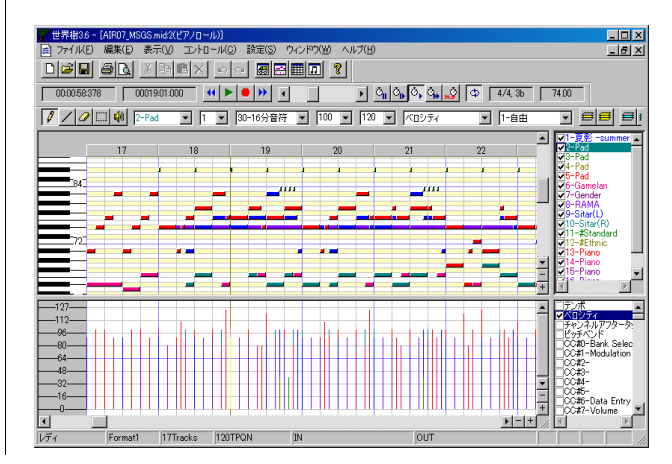

## 表示(V)-新規イベントリストウィンドウ表示(E)

新しいイベントリストウィンドウを表示します。1 つの MIDI データにつき、何個でもイベントリストウィンドウ をウィンドウを表示できます。詳細は、4. イベントリストウィ ンドウをご覧ください。

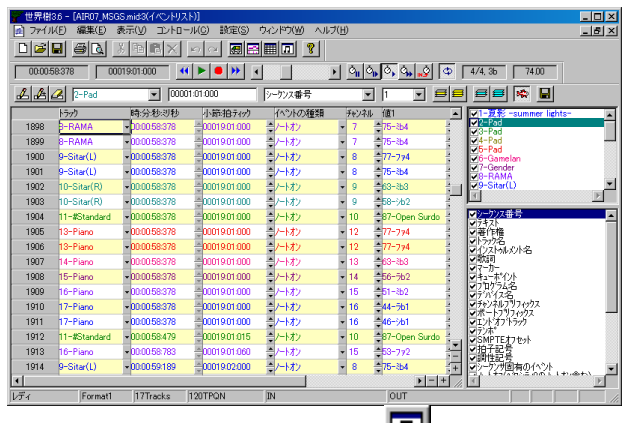

## 表示(V)-新規譜面ウィンドウ表示(E)

新しい譜面ウィンドウを表示します。1 つの MIDI データ につき、何個でもイベントリストウィンドウをウィンドウ を表示できます。詳細は、5. 譜面ウィンドウをご覧ください。

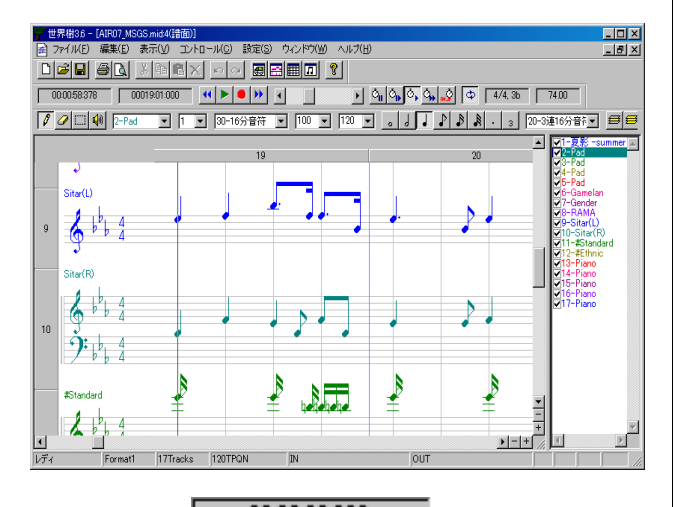

時:分:秒:ミリ秒

00:00:00:000

現在の演奏・記録位置を、[時:分:秒:ミリ秒]の単位で表し ます。

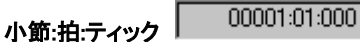

現在の演奏・記録位置を、[小節:拍:ティック]の単位で表 します。小節番号と拍番号は 1 から始まり、ティックは 0 から始まります。ただし、MIDI データが SMPTE ベースの 場合は、[フレーム番号:サブフレーム]の単位で表します。

# コントーロール(C)-最初に戻る(W) 44 (Ctrl+Home)

MIDI データの演奏・録音位置を、曲の最初に戻します。演 奏中又は録音中の場合は、自動停止します。

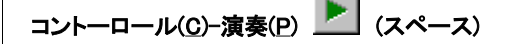

MIDI データのリアルタイムな演奏を開始・停止します。

通常の MIDI シーケンサや MIDI プレイヤーでは、曲の途 中から演奏すると正しく演奏されませんが、世界樹では、 曲の途中から再生しても、正しいコントロールチェンジ・ プログラムチェンジ・ピッチベンドなどの状態で演奏を 開始することができます(インテリジェントプレイ)。

さらには、全音符の途中から演奏を開始したとしても、そ の音は鳴るようになっています。

# コントーロール(C)-録音(R) | (Ctrl+R)

MIDI データのリアルタイム入力を開始・停止します。ス ピード 0%で録音をすることはできません。スピードが静 止になっている状態で録音ボタンを押すと、MIDI メッセ ージが入力されると同時にもとのスピードに戻り、録音が 開始されます(シンクロレコーディングスタート)。

## コントーロール(C)-最後に進む ▶ (Ctrl+End)

MIDI データの演奏・録音位置を、曲の最後に進めます。演 奏中又は録音中の場合は、自動停止します。

#### コントーロール(C)-前の小節 (Ctrl+PgUp、 Ctrl+←)

現在の演奏・記録位置を、1 小節前に移動します。ただし SMPTE ベースの MIDI データの場合には、10 フレーム前 に移動します。演奏中・記録中でも移動できます。

この操作は、Ctrl キーを押しながらマウスホイールを回転 させることによってもできます。

#### コントーロール(C)-次の小節 (Ctrl+PgDn、 Ctrl+→)

現在の演奏・記録位置を、1 小節後に移動します。ただし SMPTE ベースの MIDI データの場合には、10 フレーム後 に移動します。演奏中・記録中でも移動できます。

この操作は、Ctrl キーを押しながらマウスホイールを回転 させることによってもできます。

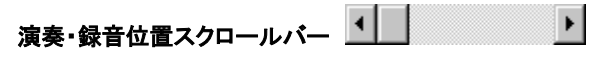

このスクロールバーは、演奏・録音位置を表示・操作する のに便利です。左端が曲の最初、右端が曲の最後を表しま す。つまみを左右に動かすと、演奏位置がリアルタイムに 移動します。また、つまみ左部分の空白をクリックすると 前の小節に移動し、つまみ右部分の空白をクリックすると 次の小節に移動します。また、左ボタンは 1 拍前に移動し、 右ボタンは 1 拍後に移動します。ただし、SMPTE ベースの MIDI データの場合は、左右の空白部分のクリックは 10 フ

#### 世界樹 3.6 MIDI シーケンサーソフト 取扱説明書

レーム前又は後移動し、左右のボタン部分のクリックは 1 フレーム前又は後に移動します。

演奏・録音位置の操作は、停止中又は演奏中にのみ可能で す。録音中には動かすことはできません。

演奏・録音位置を移動すると、コントロールチェンジ・プ ログラムチェンジ・ピッチベンドなどが、その位置での正 しい値になるように、MIDI メッセージを自動出力します。

 演奏・録音位置は、 [Ctrl] キーを押しながらマウスホイー ルを回すことによっても前後に動かせます。また、[Ctrl] キ -を押しながら[←][→]キーを押すことによっても前後に 動かせます。

コントーロール(C)-スピード=静止

演奏速度を、通常の 0%、すなわち静止した状態にします。 演奏中にスピードを静止にすると、音は鳴ったまま静止し、 ファミコンがばぐったときのような状況を再現できます。

スピード 0%で録音をすることはできません。スピードが 静止になっている状態で録音ボタンを押すと、MIDI メッ セージが入力されると同時にもとのスピードに戻り、録音 が開始されます(シンクロレコーディングスタート)。

# コントーロール(C)-スピード=低速

演奏・録音速度を、通常の 50%にします。ビデオのスロー 再生のような効果が再現できます。この速度は、設定(S)の オプション(O)で、1%単位で変更することができます。

## コントーロール(C)-スピード=標準

演奏・録音速度を、通常の 100%にします。普段はこのス ピードをご使用ください。この速度は、設定(S)のオプショ ン(O)で、1%単位で変更することができます。

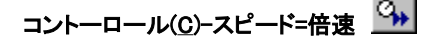

演奏・録音速度を、通常の 200%にします。普段はビデオ の倍速再生のような効果を再現できます。この速度は、設 定(S)のオプション(O)で、1%単位で変更することができ ます。

## コントーロール(C)-スピード=他機器にスレーブ

演奏・録音速度を、他機器にスレーブさせます。同期信号 は、MIDI タイミングクロック受信か、SMPTE/MTC(MIDI タイムコードクォーターフレーム)受信によります。同期 信号が入力されない限り時刻[ミリ秒]及びティックカウ ントは進みません。入力信号の種類は、設定(S)の MIDI 同 期モード(S)で選択することができます。MIDI 同期信号の 種類が何も選択されていない場合、他機器にスレーブする ことはできません。

## コントーロール(C)-オートリピート(A)

これが ON になっている場合、演奏中に曲の最後に達した

とき自動的に最初に戻りそのまま演奏を続けます。

なお、「設定」の「オプション」で「オートリピート時に CC#111 の位置からループ開始(RPG ツクール方式)」オン になっている場合、曲の最初に戻るのではなく、MIDI デー タ中の最後のコントロールチェンジ 111 番(CC#111)イベ ントがある場所へ戻ります。

拍子/調性 4/4.3b

現在の演奏位置における拍子と調性を表示します。拍子は 拍子記号イベントで定義されます。調性は、調号イベント で定義されます。拍子記号・調号とも、複数回数定義でき るため、曲の途中で切り替わることもあります。拍子記号 イベント及び調号イベントは、イベントリストウィンドウ で挿入・変更・削除することができます。

拍子記号イベントと調号イベントは、楽譜の表示のためだ けのデータであり、実際の演奏には何の影響を与えません 従って、このイベントを省略している MIDI データや、正 しく設定していない MIDI データでは、正しく演奏できて も、拍子記号や調性記号を正しく表示されません。

調性は#又は♭の数で表されます。0 はハ長調又はイ短調 です。以下にすべての調性パターンを示します。

※世界樹では、フラットの記号として小文字の B を使用し ます。

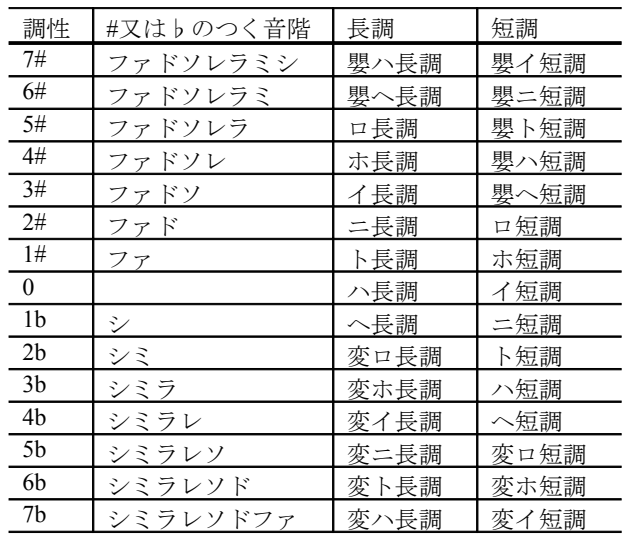

#### $7400$ テンポ[BPM]

現在の演奏位置におけるテンポを[BPM]単位で表します。 この値は 1 分当たりの 4 分音符の数で、一般的な楽譜に示

されている = の値と一致します。 テンポは、 テンポイベ ントで定義されます。テンポはひとつの MIDI データ内で 何回でも定義できるため、曲の途中で切り替わることもあ ります。テンポイベントは、イベントリストウィンドウで 挿入・変更・削除することができます。

SMPTE ベースの MIDI データの場合はテンポの概念はあ りませんが、MIDI データ内に埋め込まれているテンポ情 報を表示します。

## 設定(S)-MIDI デバイスとインストゥルメント(D)

MIDI 入力デバイス・MIDI 出力デバイス・MIDI インスト ゥルメント(通常)・MIDI インストゥルメント(ドラム)・ を選択するダイアログを表示します。詳細は、2-19.「MIDI デバイスとインストゥルメント」ダイアログをご覧ください。

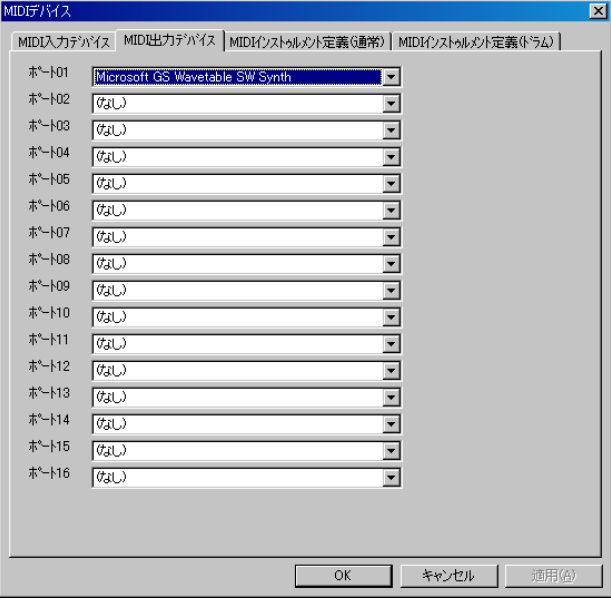

音を出すには、少なくとも MIDI 出力デバイスのポート 01 に何らかの MIDI デバイスを選択しなければなりません 。 WindowsXP にはデフォルトで「Microsoft GS Wavetable SW Syntn」が、WindowsVista にはデフォルトで「Microsoft GS Wavetable Synth」が内蔵されているので、MIDI 音源などを お持ちでない方は、これを選択します。

#### 設定(S)-MIDI 同期(S)....

MIDI 入力同期モード、MIDI 出力同期モードを設定するダ イアログを表示します。詳細は 2-20.「MIDI 同期」ダイアログ をご覧ください。

## 設定(S)-メトロノーム(M)

メトロノームを設定するダイアログを表示します。詳細は、 2-21.「メトロノーム」ダイアログをご覧ください。

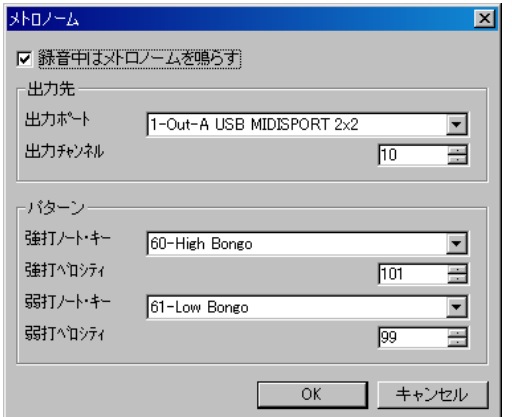

## 設定(S)-自動保存(A)

自動保存の設定をするダイアログを表示します。詳細は 2-22「自動保存」ダイアログをご覧ください。

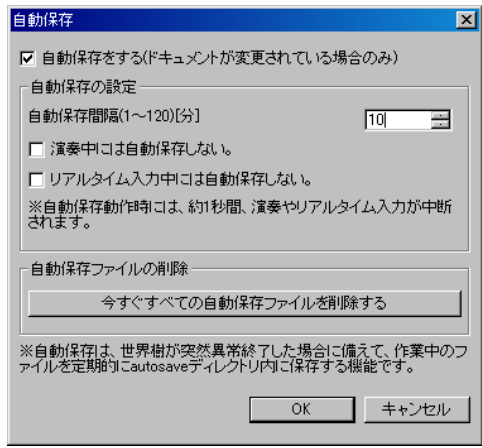

## 設定(S)-言語(L)

ユーザーインターフェイスの言語を選択するダイアログ を表示します。詳細は、2-23.「言語」ダイアログをご覧くだ さい。

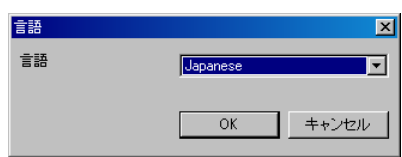

## 設定(S)-オプション(O)

世界樹全体にかかわるをオプション項目を設定するダイ アログを表示します。詳細は、2-24.「オプション」ダイアログ をご覧ください。

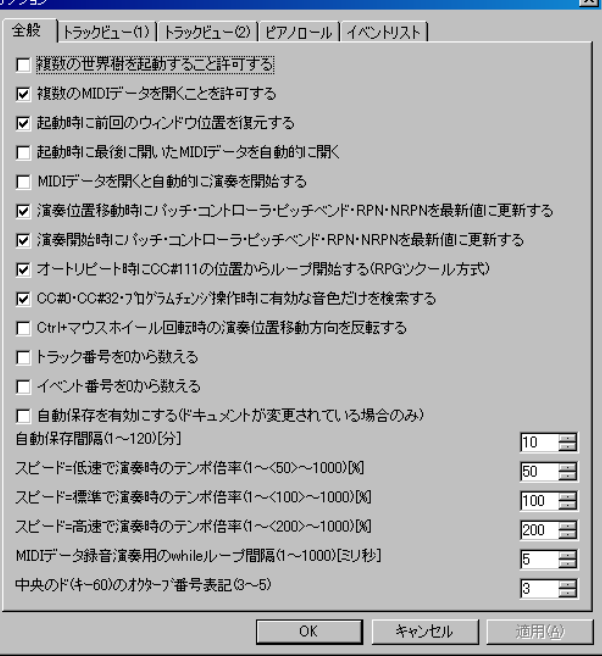

## ウィンドウ(W)-新しいウィンドウを開く(N)

現在アクティブなウィンドウと同じウィンドウをもうひ とつ表示します。

## ウィンドウ(W)-重ねて表示(N)

複数あるウィンドウを重ねて表示します。

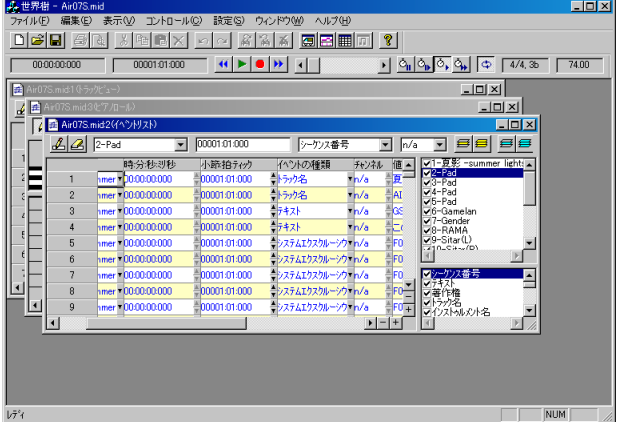

## ウィンドウ(W)-上下に並べて表示(H)

複数のウィンドウを上下に並べて表示します。

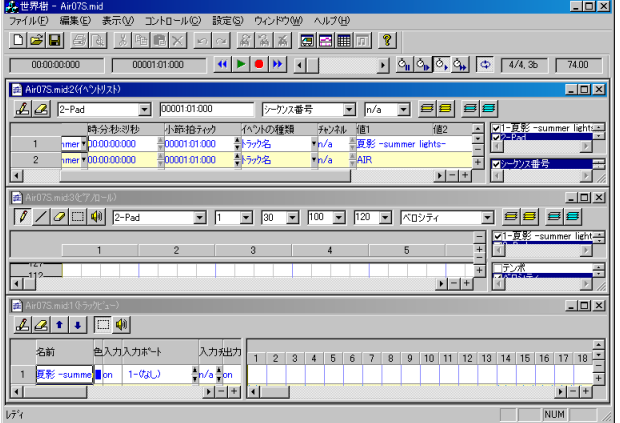

## ウィンドウ(W)-左右に並べて表示(V)

複数のウィンドウを左右に並べて表示します。

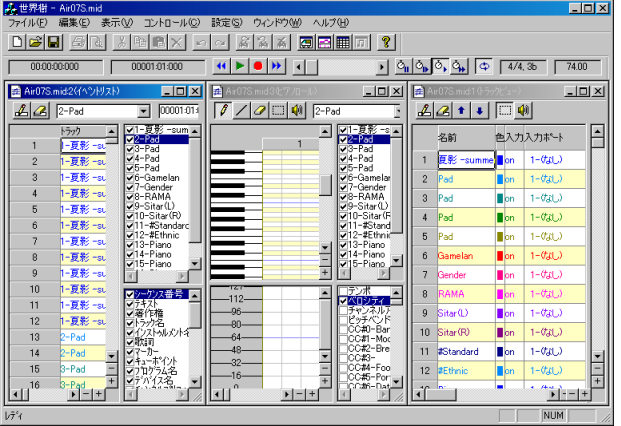

## ウィンドウ(W)-アイコンの整列(V)

アイコン化されているウィンドウを左下から順に整列さ せます。

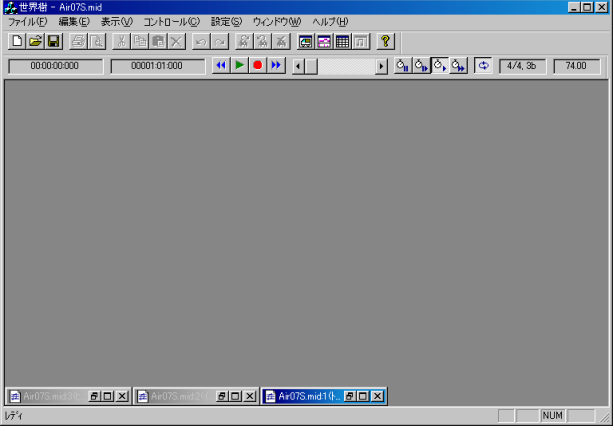

#### ヘルプ(H)-readme.txt(R)...

ご使用のテキストエディタで、readme.txt を表示します。

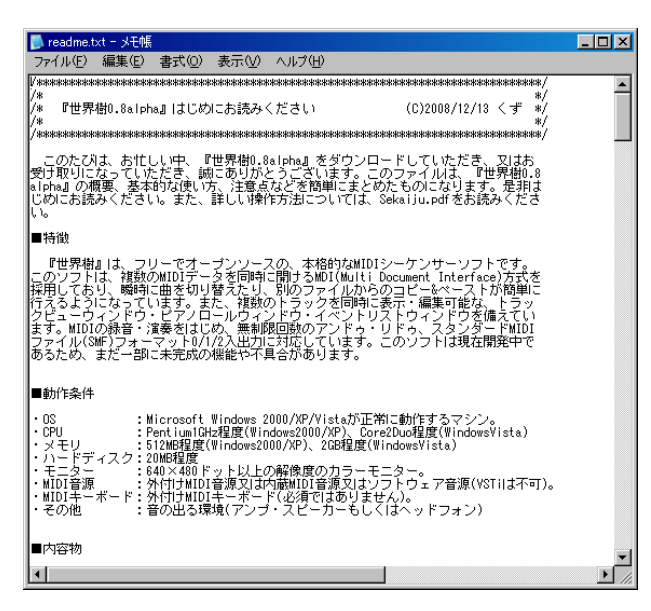

#### ヘルプ(H)-ライセンス(L)...

ご使用のテキストエディタで、ライセンス(license.txt)を表 示します。なお、このソフトは、GNU Lesser Genral Public License の version2.1 に基づき配布されています。

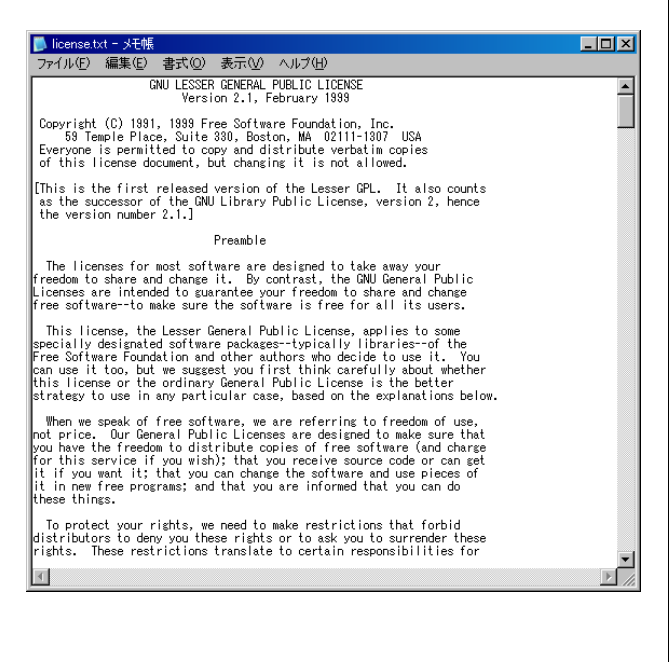

#### ヘルプ(H)-取扱説明書(PDF)(M)...

ご使用の PDF ビューワーで、この取扱説明書 (.\docs\sekaiju.pdf)を表示します。

### ヘルプ(H)-プロジェクトホームページ(P)...

ご使用のブラウザで、おーぷん MIDI ぷろじぇくとのプロ ジ ェ ク ト ホ ー ム ペ ー ジ (http://openmidiproject.sourceforge.jp/)にアクセスします。こ の項目を正しく動作させるには、ご使用のコンピュータが インターネットに正しく接続されている必要があります。

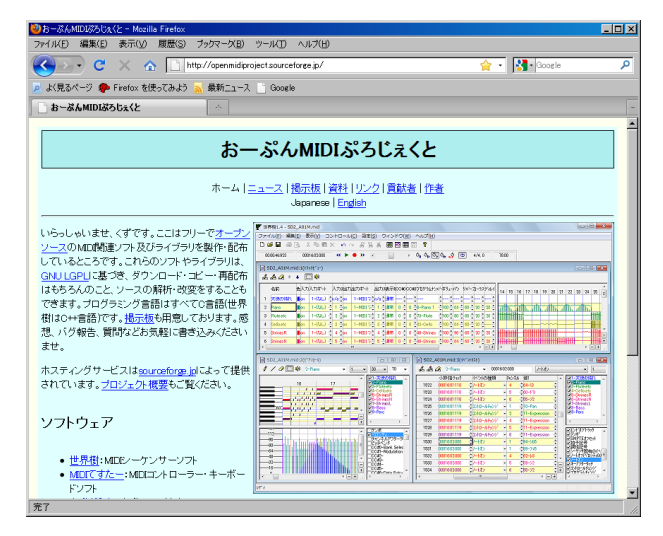

# ヘルプ(H)-ヴァージョン情報(A)... 2

このソフトウェアの名称・ヴァージョン番号・製作年・ 著作権などが表示されます。

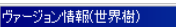

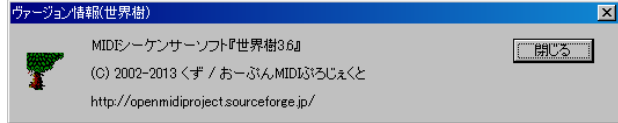

## 2-1-2. ステータスバーの説明

### 機能説明

レディ

現在選ばれているメニュー項目や押そうとしているボタ ンの機能の説明が表示されます。

### フォーマット、トラック数、タイムベース

Format1 9Tracks 120TPQN

現在編集中の MIDI データのプロパティのうち、フォーマ ット、トラック数、タイムベース(タイムモードと分解能) を表示します。このエリアをダブルクリックすると、下記 のようなファイルのプロパティダイアログが開きます。

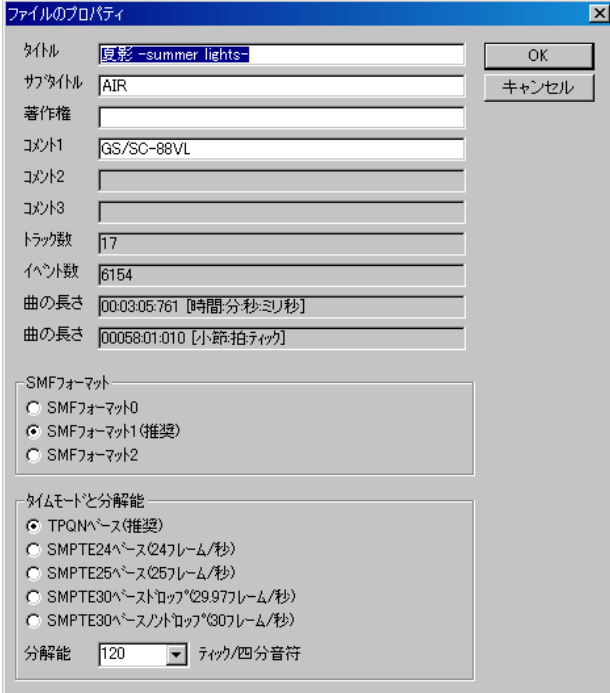

## 入力ベロシティメーター

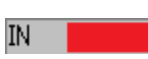

入力ポート 1~16 で現在入力中の最大ベロシティを表す メーターです。ノートオンベロシティを検出していますの で、CC#7(ボリューム)や CC#11(エクスプレッション)が 0 でも、ノートイベントを受信すればメーターは動きます。 このエリアをダブルクリックすると、下記のような MIDI デバイスとインストゥルメントダイアログのうち、MIDI 入力デバイスのページが開きます。

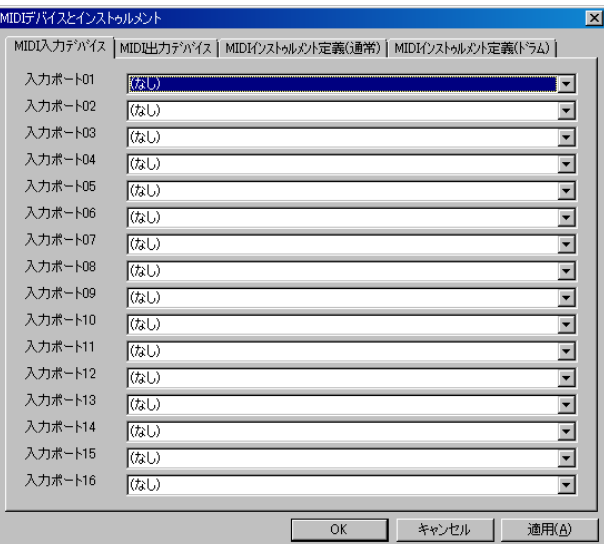

#### 出力ベロシティメーター

OUT |

出力ポート 1~16 で現在出力中の最大ベロシティを表す メーターです。ノートオンベロシティを検出していますの で、CC#7(ボリューム)や CC#11(エクスプレッション)が 0 でも、ノートオンイベントを送信すればメーターは動きま す。

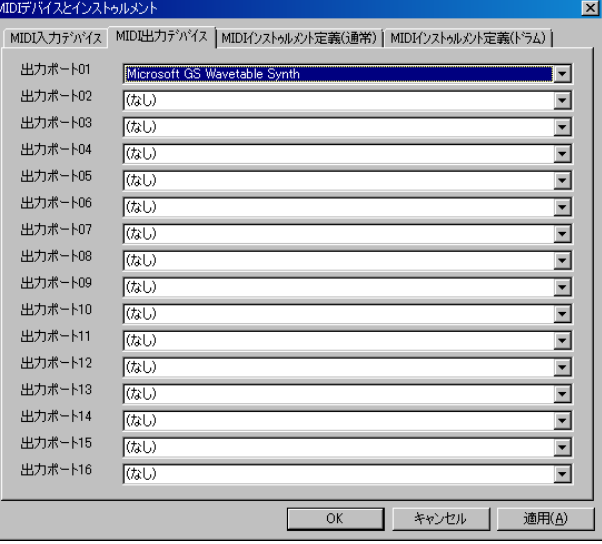

# 2-2. トラックリストウィンドウ

トラックリストウィンドウは、MIDI データに含まれる MIDI トラックのプロパティと内容を見渡せます。

反面、個々の MIDI イベントを編集するのには向いていま せん。個々の MIDI イベントを編集するには、ピアノロー ルウィンドウやイベントリストウィンドウをご利用くだ さい。

トラックリストウィンドウは2ビュー構成です。左側のビ ューにはトラックごとのにプロパティが、右側のビューに はトラック内に含まれる MIDI イベントの概観が示され ます。

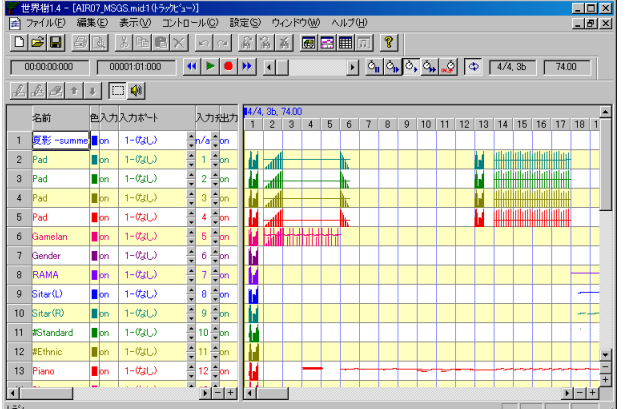

トラックリスト上でマウスホイールを回転させると、上下 にスクロールすることができます。また、トラックリスト 上で[Ctrl]キーを押しながらマウスホイールを回転させる と、現在の演奏位置を前後に移動することができます。

2-2-1. ツールバーの説明

トラックの挿入(Ins)

左側のビューで現在アクティブな行の直前に新しい MIDI トラックを挿入します。SMF フォーマット0の場合は、ト ラックは1つしか含まれないので、トラックを挿入するこ とはできません。

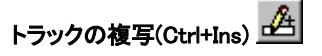

左側のビューで現在アクティブな行の直前に現在選択中 のトラックと同じものを挿入します。SMF フォーマット 0の場合は、トラックは 1 つしか含まれないので、トラッ クを複写することはできません。

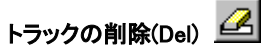

左側のビューで現在アクティブな MIDI トラックを削除 します。SMF フォーマット 0 の場合は、トラックは 1 つし か含まれないので、トラックを削除することはできません SMF フォーマット 1 の場合は、複数のトラックを含むこ とができますが、最初のトラックを削除することはできま せん。

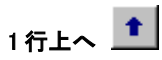

左側のビューで現在アクティブな MIDI トラックを 1 行上 へ移動します。SMF フォーマット 0 の場合は、トラックを 移動することはできません。SMF フォーマット 1 の場合 は、最初のトラックを移動することはできません。

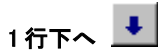

左側のビューで現在アクティブなトラックを 1 行下に移 動します。SMF フォーマット 0 の場合は、トラックを移動 することはできません。SMF フォーマット 1 の場合は、最 初のトラックを移動することはできません。

# 選択(Ctrl+S)

このツールを選び、右側のビューをマウスでドラッグする と、マウスで囲まれた長方形内にあるセルの MIDI イベン トが選択状態になります。選択された MIDI イベントは色 が黒く変化します。選択範囲内にイベントが何もない場合 は、何も起こりません。 [Ctrl] キーを押しながら選択する と、既存の選択イベントに追加する形で選択します。

選択状態になっているセル上でマウスをクリックすると そのセルのイベントを移動することができます。 [Ctrl] キ ーを押しながらの場合は、移動ではなく複写となります。

# 試聴(Ctrl+B) (4)

このツールを選び、右側のビューをマウスでドラッグする と、その位置の音を試聴することができます。

# 自動ページ更新 ※

演奏中又は位置移動中に自動的にページを更新するには これをオンにします。演奏開始時又は位置移動時には、自 動ページ更新が自動的にオンになります(この設定は「設 定(S)」-「オプション(O)...」で変えられます)。また、スクロー ルバー操作時又は拡大・縮小ボタンを押したときには、自 動ページ更新が自動的にオフになります。

## **トラックリストを CSV 又はテキストで保存**

現在表示中のトラックリストの表を、カンマ区切りテキス トファイル(\*.csv)又はタブ区切りテキストファイル(\*.txt) で出力します。

次のような「名前をつけて保存」ダイアログが表示されま すので、出力フォルダを選択し、ファイル名を入力し、ファ イルタイプ(csv 又は txt)を選択し、保存ボタンを押してく ださい。

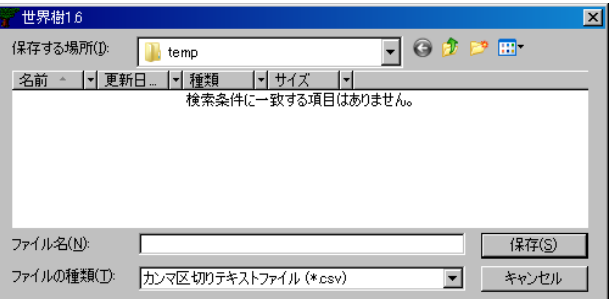

次の図は、CSV 形式で出力したものをメモ帳で開いた場 合の例です。また、表計算ソフトで開くと列をそろえて見 ることができます。

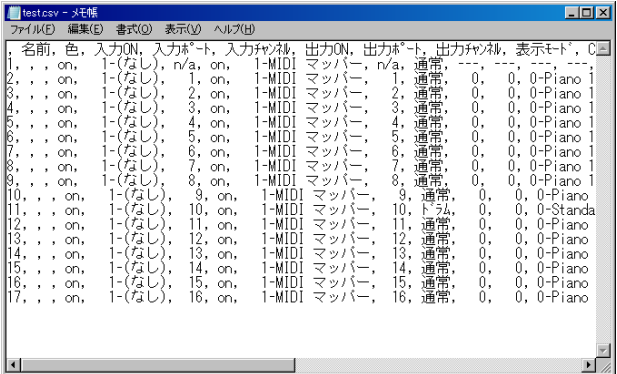

## 2-2-2. トラックのプロパティの説明

#### 名前

SMF フォーマット 0 の場合、曲のタイトルを設定します 。 SMF フォーマット 1 の場合、最初のトラックには曲のタ イトルを設定し、2 番目以降のトラックにはそのトラック の名前を設定します(例:"Main", "Bass")。この項目は、当 該トラックの最初のトラック名/シーケンス名イベント に連動しています。

#### 色

このトラックの文字やグラフの色。ダブルクリック又は Enter で色選択ダイアログが表示され、任意の色を設定す ることができます。既存の SMF を開いた場合、各トラック の色は適当に設定されます。

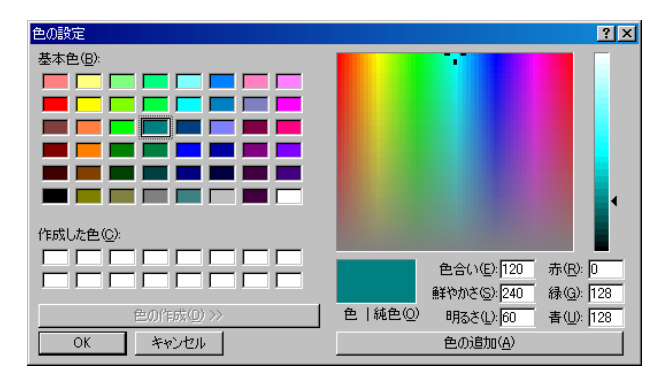

## 入力

"on"又は"off"。"off"の場合、リアルタイム入力中に、こ のトラックには何も録音しません。

### 入力ポート

1~16 の入力ポート番号、及びその入力ポートに割り当て られているデバイスの名前。各ポートにどの MIDI 入力デ バイスを割り当てるかは、『設定(S)』- 『MIDI デバイスとイ ンストゥルメント(D)...』で設定できます。

#### 入力チャンネル

 n/a のとき、システムエクスクルーシブイベントのみ記録 します。1 ~ 16 のとき、そのチャンネルの MIDI チャンネル イベント(ノートオフ・ノートオン・キーアフタータッ チ・コントロールチェンジ・プログラムチェンジ・チャ ンネルアフタータッチ・ピッチベンド)のみ記録します。

#### 出力

"on"又は"off"。"on"の場合、ミュート状態になり、その トラックの MIDI イベントは出力されません。

#### 出力ポート

1~16 の出力ポート番号、及びその出力ポートに割り当て られているデバイスの名前。各ポートにどの MIDI 出力デ バイスを割り当てるかは、『設定(S)』- 『MIDI デバイスとイ ンストゥルメント(D)』で設定でます。

#### 出力チャンネル

 n/a のとき、各 MIDI イベントのチャンネル情報に従って 出力します。1 ~ 16 のとき、各 MIDI イベントのチャンネル 情報は無視され、強制的に指定したチャンネルに出力しま す。

SMF フォーマット 1 の場合、スタンダード MIDI ファイル に(\*.mid)出力するときは、トラックの出力チャンネルと、 トラック内の各 MIDI イベントの出力チャンネルは一致 していなければなりません(ひとつのトラックに複数チャ ンネルのイベントを含むことは許されていない)。一致し ていない場合は、SMF 保存時に次のようなダイアログが 表示されます。

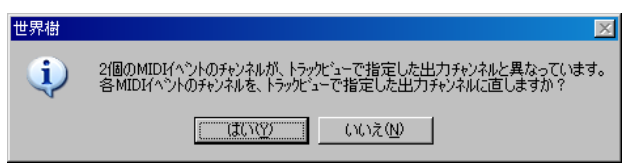

「はい」を選ぶと、自動的にトラック内の各イベントのチャ ンネルは一律に直されます。「いいえ」を選ぶこともできま すが、正しくないスタンダード MIDI ファイルとなるため、 多くの MIDI シーケンサや MIDI プレイヤーでは読み込め なくなったりエラーが起こったりしますが、世界樹で読み 込む場合には支障ありません。

#### 表示モード

"通常"又は"ドラム"。楽器名や音階名の表示方法を選 択します。楽器名や音階名のリストは、『設定(S)』-『MIDIデ バイスとインストゥルメント(D)』で選択できます。デフォ ルトでは、チャンネル 10 のみ「ドラム」、他はすべて「通常」 になっています。

これは表示のための設定であり、実際にそのトラックが通 常で演奏されるかドラムで演奏されるかは、表示モードの 設定ではなく、MIDI イベントの記述により決まります。

GM ではチャンネル 10 がドラムでその他は通常に固定で す。GS ではチャンネル 10 がドラムでその他は通常ですが、 システムエクスクルーシブイベントで変更することがで きます。XG/GM2 では、CC#0 と CC#32 とプログラムチェ ンジの組み合わせの値で変更できます。曲の途中で変更す ることもできますがあまり勧めません。

#### CC#0(Bank Select MSB)

このトラックにある最初のコントロールチェンジイベン ト CC#0(Bank Select MSB)の値(0~127)。曲の途中で音色を 変更する場合でも、最初のものだけが表示されます。曲の 途中で CC#0(Bank Select MSB)を変更するには、イベント リストウィンドウで挿入してください。このトラックに CC#0(Bank Select MSB)がない場合、"---"と表示されます。

#### CC#32(Bank Select LSB)

このトラックにある最初のコントロールチェンジイベン

ト CC#32(Bank Select LSB)の値(0~127)。曲の途中で音色 を変更する場合でも、最初のものだけが表示されます。曲 の途中で CC#32(Bank Select LSB)を変更するには、イベン トリストウィンドウで挿入してください。このトラックに CC#32(Bank Select LSB)がない場合、"---"と表示されます。

## プログラムナンバー

このトラックにある最初のプログラムチェンジイベント の値(0~127)と、そのインストゥルメント名。曲の途中で 音色を変更する場合でも、最初のものだけが表示されます。 曲の途中でプログラムナンバーを変更するには、イベント リストウィンドウで挿入してください。このトラックにプ ログラムチェンジイベントがない場合、"---"と表示されま す。

#### ボリューム

このトラックにある最初のコントロールチェンジイベン ト CC#7(Volume)の値(0~127)。曲の途中でボリュームの値 を変更する場合でも、最初のものだけが表示されます。曲 の途中で CC7(Volume)を変更するには、イベントリストウ ィンドウで挿入してください。このトラックにコントロー ルチェンジイベント CC#7(Volume)がない場合、"---"と表 示されます。

## パン

このトラックにある最初のコントロールチェンジイベン ト CC#10(Pan)の値(0~127 で、0 が左側、64 が中央、127 が 右側に定位する)。曲の途中でパンの値を変更する場合で も、最初のものだけが表示されます。曲の途中で CC#10(Pan)を変更するには、イベントリストウィンドウで 挿入してください。このトラックにコントロールチェンジ イベント CC#10(Pan)がない場合、"---"と表示されます。

## リバーブ

このトラックにある最初のコントロールチェンジイベン ト CC#91(Reverb)の値。曲の途中でリバーブの値を変更す る場合でも、最初のものだけが表示されます。曲の途中で CC#91(Reverb)を変更するには、イベントリストウィンド ウで挿入してください。このトラックにコントロールチェ ンジイベント CC#91(Reverb)がない場合、"---"と表示され ます。

## コーラス

このトラックにある最初のコントロールチェンジイベン ト CC#93(Chorus)の値。曲の途中でコーラスの値を変更す る場合でも、最初のものだけが表示されます。曲の途中で CC#93(Chorus)を変更するには、イベントリストウィンド ウで挿入してください。このトラックにコントロールチェ ンジイベント CC#93(Chorus)がない場合、"---"と表示され ます。

## ディレイ

このトラックにある最初のコントロールチェンジイベン ト CC#94(Delay)の値(0~127)。曲の途中でディレイの値を 変更する場合でも、最初のものだけが表示されます。曲の 途中で CC#94(Delay)を変更するには、イベントリストウィ

ンドウで挿入してください。このトラックにコントロール チェンジイベント CC#94(Delay)イベントがない場合、"---" と表示されます。

### タイム+(-127~0~+127)

このトラック内の MIDI イベントのタイムより指定値[テ ィック]だけタイムを遅らせて演奏します。なお、これは演 奏用の値であり、実際のトラック内の MIDI データは書き 換えません。スタンダード MIDI ファイル(\*.mid)に保存さ れることもありません。

### キー+(-127~0~+127)

このトラック内の MIDI イベントのキーより指定値だけ キーを上げて演奏します。これはノートオン・ノートオ フ・キーアフタータッチイベントに対して有効です。なお これは演奏用の値であり、実際のトラック内の MIDI デー タは書き換えません。スタンダード MIDI ファイル(\*.mid) に保存されることもありません。

## ベロシティ+(-127~0~+127)

このトラック内の MIDI イベントのベロシティだけ指定 値だけベロシティを強くして演奏します。これはノートオ ンイベント(あるいはベロシティ 0 のノートオンを除く)に 対して有効です。なお、これは演奏用の値であり、実際のト ラック内の MIDI データは書き換えません。スタンダード MIDI ファイル(\*.mid)に保存されることもありません。

## イベント数

このトラック内に含まれる MIDI イベントの数を正確に 表示します。これには、トラック名・エンドオブトラック などのメタイベントや、システムエクスクルーシブイベン トも含めます。ノートイベントは、ノートオンとノートオ フ(あるいはベロシティ 0 のノートオン)を分けて数えます。

## 2-2-3. テンポのプロパティ

トラックリストウィンドウのテンポ・拍子記号・調性記 号・マーカー表示エリアで右クリックしてメニューを表 示させ、「テンポの挿入...」又は「テンポの変更...」を選択す ると表示されます。

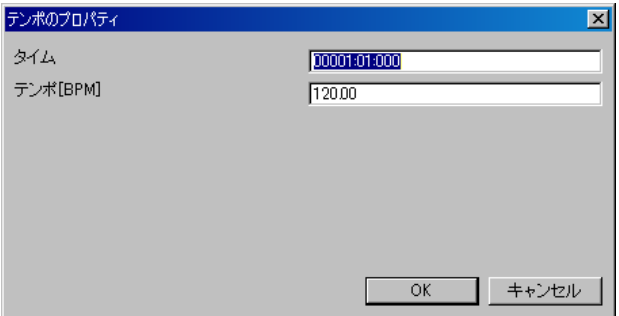

## タイム

タイムを指定します。単位は、小節:拍:ティック(TPQN ベース時)又は、フレーム:サブフレーム(SMPTE ベース 時)です。

## テンポ

テンポを BPM で指定します。

#### **OK**

プロパティを確定し、新しいテンポイベントを挿入又は既 存のテンポイベントを変更します。

## キャンセル

ダイアログを閉じ、何も起こりません。

## 2-2-4. 拍子記号のプロパティ

トラックリストウィンドウのテンポ・拍子記号・調性記 号・マーカー表示エリアで右クリックしてメニューを表 示させ、「拍子記号の挿入...」又は「拍子記号の変更...」を選 択すると表示されます。

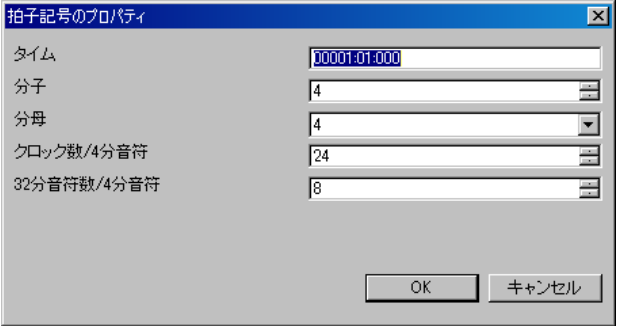

## タイム

タイムを指定します。単位は、小節:拍:ティック(TPQN ベース時)又は、フレーム:サブフレーム(SMPTE ベース 時)です。なお、通常、拍子記号イベントは小節境界、すなわ ち拍=01、ティック=000 の位置に設置します。

## 分子

分子の値を 1~255 で指定します。

## 分母

分母の値を 1,2,4,8,16,32 のいずれかから選択します。

#### クロック数/4 分音符

4 分音符当たりのクロック数を指定します。この値は通常 24 に設定します。

## 32 分音符の数/4 分音符

4 分音符当たりの 32 分音符の数のを指定します。この値 は通常 8 に設定します。

## **OK**

プロパティを確定し、新しい拍子記号イベントを挿入又は 既存の拍子記号イベントを変更します。

### キャンセル

ダイアログを閉じ、何も起こりません。

## 2-2-5. 調性記号のプロパティ

トラックリストウィンドウのテンポ・拍子記号・調性記 号・マーカー表示エリアで右クリックしてメニューを表 示させ、「調性記号の挿入...」又は「調性記号の変更...」を選 択すると表示されます。

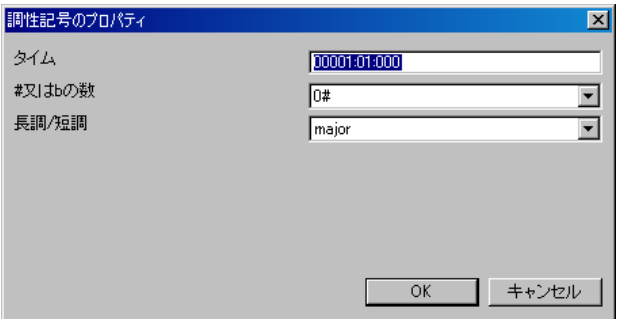

#### タイム

タイムを指定します。単位は、小節:拍:ティック(TPQN ベース時)又は、フレーム:サブフレーム(SMPTE ベース 時)です。なお、通常、調性記号イベントは小節境界、すなわ ち拍=01、ティック=000 の位置に設置します。

### **#**又は **b** の数

シャープ又はフラットの数を、7b, 6b, 5b, 4b, 3b, 2b, 1b, 0#, 1#, 2#, 3#, 4#, 5#, 6#, 7#のいずれかから選択します。

#### 長調**/**短調

長調(major)又は短調(minor)を選択します。

#### **OK**

プロパティを確定し、新しい調性記号イベントを挿入又は 既存の調性記号イベントを変更します。

#### キャンセル

ダイアログを閉じ、何も起こりません。

## 2-2-6. マーカーのプロパティ

トラックリストウィンドウのテンポ・拍子記号・調性記 号・マーカー表示エリアで右クリックしてメニューを表 示させ、「マーカーの挿入...」又は「マーカーの変更...」を選 択すると表示されます。

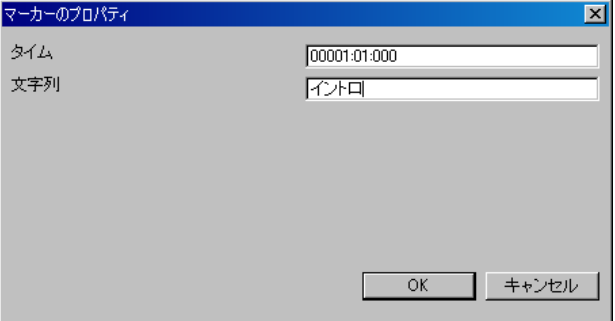

## タイム

タイムを指定します。単位は、小節:拍:ティック(TPQN ベース時)又は、フレーム:サブフレーム(SMPTE ベース 時)です。

## 文字列

任意の文字列を記述します。

## **OK**

プロパティを確定し、新しいマーカーイベントを挿入又は 既存のマーカーイベントを変更します。

#### キャンセル

ダイアログを閉じ、何も起こりません。

# 2-3. ピアノロールウィンドウ

ピアノロールウィンドウでは、ノートイベント(ノートオ ン・ノートオフ)、コントロールチェンジイベント、ピッチ ベンドイベントを、グラフィカルに表示・編集することが できます。ピアノロールウィンドウでは、複数のトラック を同時に表示・編集することができます。

ピアノロールウィンドウは、4ビュー構成です。左上部に は、縦軸に音程、横軸に時刻をとった横スクロール式の『ピ アノロールビュー』が表示されます。左下のビューには、縦 軸に値、横軸に時刻をとった、横スクロール式の『グラフビ ュー』が表示されます。右上部には、各トラックの表示・非 表示を切り替える『トラックリストボックス』が表示され ます。右下のビューには、各グラフの種類の表示・非表示 を切り替える『グラフの種類リストボックス』が表示され ます。

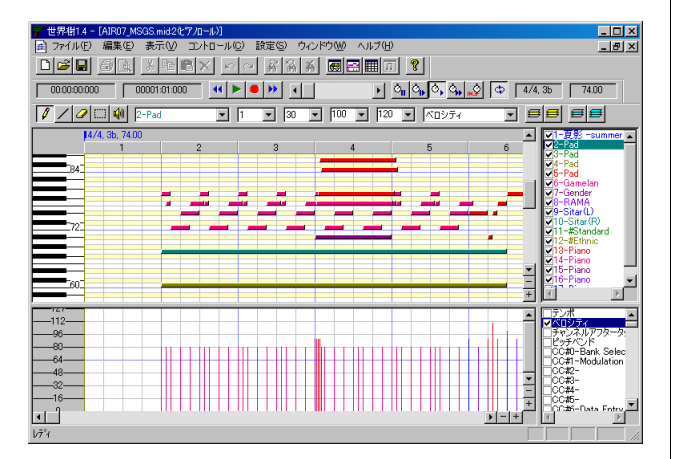

ピアノロールビューまたはグラフビュー上でマウスホイ ールを回転させると、上下にスクロールすることができま す。また、ピアノロールビューまたはグラフビュー上で [Ctrl]キーを押しながらマウスホイールを回転させると、 現在の演奏位置を前後に移動することができます。

## 2-3-1 ツールバーの説明

ペン(P)(D)

このツールは、ピアノロールビューにバー(ノートイベン ト)を配置したり、既存のバーを動かしたり、グラフビュー に任意の形のグラフを描画したりするのに使います。

ピアノロールビューにバー(ノートイベント)を配置する には、ピアノロールビューの何もない部分で左クリックし ます。挿入するトラック、チャンネル、ベロシティ、長さ[テ ィック]は、ツールバーで予め選択しておきます。挿入位置 (開始タイムと音程)は、左クリックを離した時点で決定さ れます。左クリックを離すより前に [Esc] キー又は [Del] キーを押すと、バーの配置を中断します。

既存のバー(ノートイベント)の上で左クリックすると、そ のバーを動かすことができます。バーの中央付近をクリッ クした場合は、バーの位置を上下左右に移動することがで きます。バーの左 1/4 のエリアをクリックした場合は、バ -の開始位置(すなわちノートイベントの開始時刻)を動 かすことができます。バーの右 1/4 のエリアをクリックし た場合は、バーの終了位置(すなわちノートイベントの終 了時刻)を動かすことができます。バーを動かしている涂 中で [Del] キーを押すと、そのバーを削除することができ ます。

同時に、既存のバー(ノートイベント)を左クリックすると、 ツールバーのトラック番号、チャンネル、ベロシティ、長さ [ティック]が、自動的にそのバーの値になります(スポイド 効果)。この機能を利用すれば、迅速にバーを入力すること ができます。

グラフビューにグラフを描画するには、グラフビュー上を 左クリックしたままマウスを動かします。挿入するトラッ ク、チャンネル、グラフの種類は、ツールバーで予め選択し ておきます。

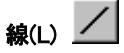

このツールは、ピアノロールに直線的に変化するバーを描 画するのと、グラフビューに直線的に変化するグラフを描 画するのに使います。

ピアノロールにバーを描画するには、ピアノロール上で左 クリックしたままマウスを動かします。挿入するトラック チャンネルは、ツールバーであらかじめ選択しておきます このツールは、ピアノ・木琴・ハープなどのグリッサンド を入力するのに便利です。

グラフビューにグラフを描画するには、グラフビュー上を 左クリックしたままマウスを動かします。挿入するトラッ ク、チャンネル、グラフの種類は、ツールバーで予め選択し ておきます。

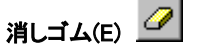

このツールは、ピアノロールビューのバー(ノートイベン

#### 世界樹 3.6 MIDI シーケンサーソフト 取扱説明書

ト)やグラフビューのグラフ(コントロールチェンジイベ ント・ピッチベンドイベントなど)を削除します。

# 選択(S)

このツールは、ピアノロールビューのバー(ノートイベン ト)やグラフビューの MIDI イベント(特定のベロシティの ノートイベント、コントロールチェンジイベント、ピッチ ベンドイベントなど)を選択するのに使います。選択され たイベントは、色が黒く変化します。

マウスを左から右へドラッグして選択した場合、長方形内 部のイベントが選択されます。マウスを右から左へドラッ グした場合、長方形内部のイベント及び長方形に接するイ ベントが選択されます。

 [Ctrl] キーを押しながら選択すると、既存の選択されたイ ベントに追加する形で選択します。

既に選択されたノートイベント上でマウスカーソルを左 クリックすると、選択されたノートイベントを上下左右に 移動することができます。 [Ctrl] キーが押されている場合 移動ではなく複写となります。

また、既に選択されたノートイベントの左端又は右端をマ ウスカーソルで左クリックすると、選択されたノートイベ ントのノートオンタイム又はノートオフタイムを一斉に 動かすことができます。

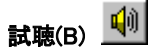

このツールは、ある時刻の音を試聴するのに使います。ピ アノロールビュー上又はグラフビュー上で左クリックす ると、その時刻における音が鳴り、さらに現在時刻も自動 的にその時刻に移動します。

#### トラック 9-Sitar(L)  $\blacksquare$

このピアノロールウィンドウの、現在のトラックを表示・ 選択します。ペンツールや線ツールを使ったとき、ここで 選択されているトラックに MIDI イベントが挿入されま す。トラックを選択すると、チャンネルの値もトラックリ ストで設定した出力チャンネルに自動的に変化します。

トラック番号を間違えて挿入した場合は、右クリックの 「このイベントのプロパティ...」、又は「編集(E)」「イベント - のトラック変更...」で修正できます。

この項目は、右上のトラックリストボックスで選択されて いるトラックの選択項目と連動しています。

#### チャンネル 1  $\blacktriangledown$

このピアノロールウィンドウの、現在のチャンネルを表 示・選択します。ペンツールや線ツールを使ったとき、こ こで選択されているチャンネルに MIDI イベントが挿入 されます。

チャンネル番号を間違えて挿入した場合は、右クリックの 「このイベントのプロパティ...」、又は「編集(E)」「イベント - のチャンネル変更...」で修正できます。

# スナップ[ティック] 30-16分音符

このピアノロールウィンドウの、現在のスナップ値を表 示・選択します。スナップとは、バー(ノートイベント)を 入力・移動するときの、時刻の最小移動量です。例えば TPQN ベースの MIDI データで分解能が 120 の場合、この 値を 120 に設定しておくと 4 分音符単位で、60 に設定して おくと 8 分音符単位で、30 に設定しておくと 16 分音符単 位で時刻を動かすことができます。

ベロシティ 100 F

入力する音符のベロシティを指定します。ベロシティは打 鍵速度を表し、1(弱い)~127(強い)が設定可能です。また、 既存の音符をクリックすると、この値はその音符のベロシ ティに更新されます。

ベロシティを間違えて挿入した場合は、右クリックの「こ のイベントのプロパティ...」、又は「編集(E)」「イベントの - ベロシティの変更...」で修正できます。

#### 長さ[ティック] 120  $\overline{\phantom{0}}$

入力する音符の長さを指定します。例えば、TPQN ベース の MIDI データで分解能が 120 の場合、この値を 120 に設 定しておくと 4 分音符を、60 に設定しておくと 8 分音符を で、30 に設定しておくと 16 分音符を入力します。また、既 存の音符をクリックすると、この値はその音符の長さに更 新されます。

参考:TPQN ベース時の各分解能における各音符の長さ

| 分解能        | 48  | 120 | 480  |
|------------|-----|-----|------|
| 全音符        | 192 | 480 | 1920 |
| 付点2分音符     | 144 | 360 | 1440 |
| 2分音符       | 96  | 240 | 960  |
| 3連2分音符     | 64  | 160 | 640  |
| 付点4分音符     | 72  | 180 | 720  |
| 4分音符       | 48  | 120 | 480  |
| 3連4分音符     | 32  | 80  | 320  |
| 付点8分音符     | 36  | 90  | 360  |
| 8分音符       | 24  | 60  | 240  |
| 3連8分音符     | 16  | 40  | 160  |
| 付点 16 分音符  | 18  | 45  | 180  |
| 16 分音符     | 12  | 30  | 120  |
| 3連16分音符    | 8   | 20  | 80   |
| 32 分音符     | 6   | 15  | 60   |
| 3 連 32 分音符 | 4   | 10  | 40   |

長さを間違えて挿入した場合は、右クリックの「このイベ ントのプロパティ...」、又は「編集(E)」「イベントの音長さ - 変更...」で修正できます。

#### グラフの種類 ▼

このピアノロールウィンドウの、現在のグラフの種類を表 示・選択します。ペンツールや線ツールを使ったとき、こ こで選択されているグラフの種類の MIDI イベントが挿 入されます。

この項目は、右下のグラフの種類リストボックスで選択さ れているグラフの種類の選択項目と連動しています。

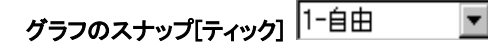

このピアノロールウィンドウの、現在のグラフのスナップ 値を表示・選択します。この値は、グラフを描画するとき の、グラフの挿入間隔を意味します。1-自由に指定されて いる場合、可能な限り緻密にグラフが描画されます。ただ し、同じ値が連続する場合は間隔が空きます。一方で、例え ば 16 分音符に指定されている場合、16 分音符の倍数の時 刻のみにグラフが挿入されます。これにより、必要以上に 大量のイベントが挿入されるのを防ぎ、MIDI データを見 やすく、また軽量化することができます。

#### 現在のトラックのみ表示(F9)

このピアノロールウィンドウの現在のトラックだけを表 示するようにします。1 トラックだけ表示したい場合に大 変便利です。

任意のトラックを表示・非表示したい場合はこれをオフ にし、トラックリストボックスで表示したいトラックのみ チェックを on にしてください。

# 全トラック表示(F10)

このピアノロールウィンドウの全てのトラックを表示す るようにします。全トラックを表示したい場合に大変便利 です。

任意のトラックを表示・非表示したい場合はこれをオフ にし、トラックリストボックスで表示したいトラックのみ チェックを on にしてください。

# 現在のグラフのみ表示(F11)

このピアノロールウィンドウの現在のグラフだけを表示 するようにします。1 種類のグラフだけ表示したい場合に 大変便利です。

任意のグラフを表示・非表示したい場合はこれをオフに し、グラフの種類リストボックスで表示したいトラックの みチェックを on にしてください。

# 全グラフ表示(F12)

このピアノロールウィンドウの全てのグラフを表示する ようにします。全グラフを表示したい場合に大変便利です。

任意のグラフを表示・非表示したい場合はこれをオフに し、グラフの種類リストボックスで表示したいグラフのみ チェックを on にしてください。

## 自動ページ更新

演奏中又は位置移動中に自動的にページを更新するには これをオンにします。演奏開始時又は位置移動時には、自 動ページ更新が自動的にオンになります(この設定は「設

定(S)」-「オプション(O)」で変えられます)。また、スクロー ルバー操作時又は拡大・縮小ボタンを押したときには、自 動ページ更新が自動的にオフになります。

## 2-3-2. ノートのプロパティ

ピアノロールウィンドウのノートイベント上で右クリッ クしてポップアップメニューを開き、「このイベントのプ ロパティ...」を選択すると、ノートイベントのプロパティ を設定するダイアログが開きます。これにより、イベント リストウィンドウを開かなくても、各ノートイベントのプ ロパティを確認・設定することができます。

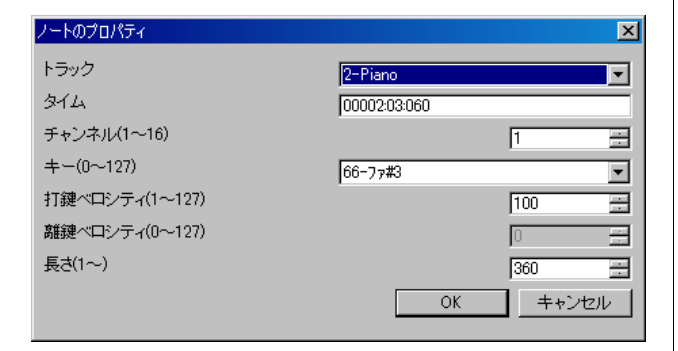

#### トラック

このノートイベントの所属トラックを指定します。フォー マット 1 の MIDI データでは、最初のトラックにノートイ ベントを移動することはできません。複数のノートイベン トのトラックをまとめて変更するには、このダイアログを 使うよりも、「編集(E)」「イベントのトラック変更 - ...」を使 うほうが便利です。

## タイム

このノートイベントの開始タイムを指定します。単位は、 小節:拍:ティック(TPQN ベース時)又は、フレーム:サ ブフレーム(SMPTE ベース時)です。複数のノートイベント のタイムをまとめて変更するには、このダイアログを使う よりも、「編集(E)」 - 「イベントのトラック変更…」を使うほ うが便利です。

#### チャンネル(1~16)

このノートイベントの出力チャンネルを指定します。出力 チャンネルがトラックリストウィンドウで 1~16 に設定 されている場合、トラックを変更すると自動的に出力チャ ンネルも変更されます。フォーマット 1 の MIDI データの 場合、1 つのトラックに複数のチャンネルの MIDI イベン トを入れてはなりません。複数のノートイベントのチャン ネルをまとめて変更するには、このダイアログを使うより も、「編集(E)」 - 「イベントのチャンネル変更…」を使うほう が便利です。

#### キー(0~127)

このノートイベントの音階を指定します。複数のノートイ ベントのキーをまとめて変更するには、このダイアログを 使うよりも、「編集(E)」 - 「イベントの音程の変更…」を使う ほうが便利です。

#### 打鍵ベロシティ(1~127)

このノートイベントの打鍵速度(ノートオンベロシティ) を指定します。複数のノートイベントのベロシティをまと めて変更するには、このダイアログを使うよりも、「編集 (E)」-「イベントのベロシティ変更...」を使うほうが便利で す。

#### 離鍵ベロシティ(0~127)

このノートイベントの離鍵速度(ノートオフベロシティ) を指定します。ノートイベントには2種類あり、ノートオ ン+ノートオフのものと、ノートオン+ノートオン(ベロシ ティ 0)のものがあります。離鍵ベロシティが有効なのは、 前者の場合のみです。通常は後者のノートイベントを使い ます。

## 長さ(1~)

音長さを指定します。単位は、ティック(TPQN ベース時)又 は、サブフレーム(SMPTE ベース時)です。例えば、TPQN ベ ースで分解能 120 の場合、4 分音符の長さが 120 となりま す。複数のノートイベントの長さをまとめて変更するには このダイアログを使うよりも、「編集(E)」-「イベントの音 長さ変更...」を使うほうが便利です。

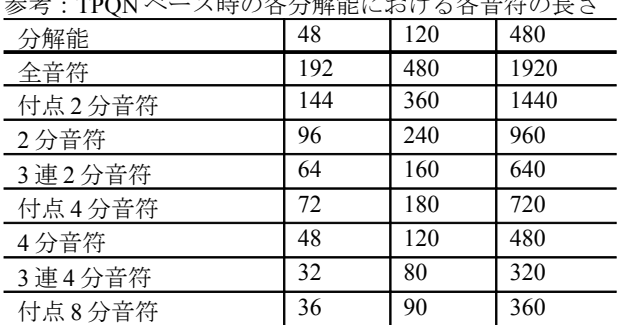

 $8$ 分音符 24 60 240<br>3 連 8 分音符 16 40 160

付点 16 分音符 18 18 180 16 分音符 12 30 120 3 連 16 分音符 8 20 80

参考:TPQN ベース時の各分解能における各音符の長さ

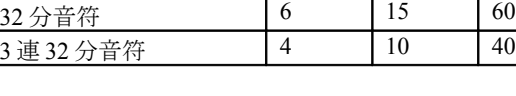

3 連 8 分音符 16

#### **OK**

プロパティを確定し、ノートイベントを変更します。

#### キャンセル

ダイアログを閉じ、ノートイベントを変更しません。

## 2-3-3. テンポのプロパティ

ピアノロールウィンドウのテンポ・拍子記号・調性記 号・マーカー表示エリアで右クリックしてメニューを表 示させ、「テンポの挿入...」又は「テンポの変更...」を選択す ると表示されます。

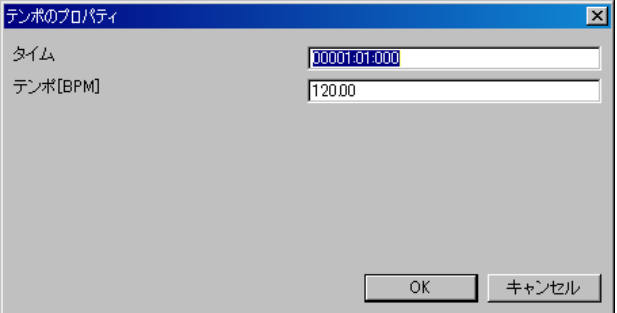

## タイム

タイムを指定します。単位は、小節:拍:ティック(TPQN ベース時)又は、フレーム:サブフレーム(SMPTE ベース 時)です。

## テンポ

テンポを BPM で指定します。

#### **OK**

プロパティを確定し、新しいテンポイベントを挿入又は既 存のテンポイベントを変更します。

## キャンセル

ダイアログを閉じ、何も起こりません。

## 2-3-4. 拍子記号のプロパティ

ピアノロールウィンドウのテンポ・拍子記号・調性記 号・マーカー表示エリアで右クリックしてメニューを表 示させ、「拍子記号の挿入...」又は「拍子記号の変更...」を選 択すると表示されます。

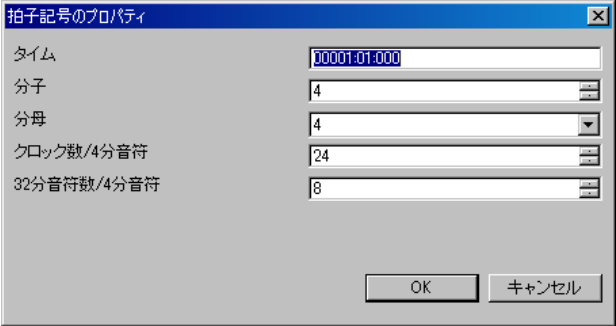

## タイム

タイムを指定します。単位は、小節:拍:ティック(TPQN ベース時)又は、フレーム:サブフレーム(SMPTE ベース 時)です。なお、通常、拍子記号イベントは小節境界、すなわ ち拍=01、ティック=000 の位置に設置します。

## 分子

分子の値を 1~255 で指定します。

## 分母

分母の値を 1,2,4,8,16,32 のいずれかから選択します。

#### クロック数/4 分音符

4 分音符当たりのクロック数を指定します。この値は通常 24 に設定します。

## 32 分音符の数/4 分音符

4 分音符当たりの 32 分音符の数のを指定します。この値 は通常 8 に設定します。

## **OK**

プロパティを確定し、新しい拍子記号イベントを挿入又は 既存の拍子記号イベントを変更します。

#### キャンセル

ダイアログを閉じ、何も起こりません。

## 2-3-5. 調性記号のプロパティ

ピアノロールウィンドウのテンポ・拍子記号・調性記 号・マーカー表示エリアで右クリックしてメニューを表 示させ、「調性記号の挿入...」又は「調性記号の変更...」を選 択すると表示されます。

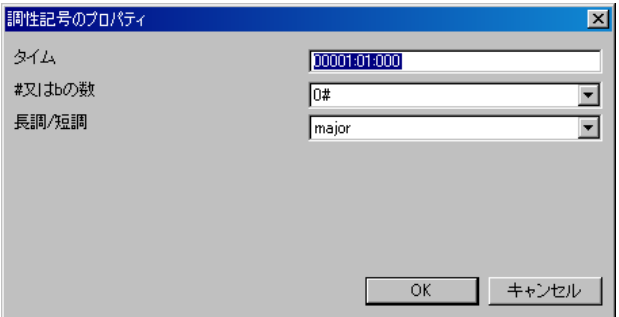

#### タイム

タイムを指定します。単位は、小節:拍:ティック(TPQN ベース時)又は、フレーム:サブフレーム(SMPTE ベース 時)です。なお、通常、調性記号イベントは小節境界、すなわ ち拍=01、ティック=000 の位置に設置します。

#### **#**又は **b** の数

シャープ又はフラットの数を、7b, 6b, 5b, 4b, 3b, 2b, 1b, 0#, 1#, 2#, 3#, 4#, 5#, 6#, 7#のいずれかから選択します。

#### 長調**/**短調

長調(major)又は短調(minor)を選択します。

#### **OK**

プロパティを確定し、新しい調性記号イベントを挿入又は 既存の調性記号イベントを変更します。

#### キャンセル

ダイアログを閉じ、何も起こりません。

## 2-3-6. マーカーのプロパティ

ピアノロールウィンドウのテンポ・拍子記号・調性記 号・マーカー表示エリアで右クリックしてメニューを表 示させ、「マーカーの挿入...」又は「マーカーの変更...」を選 択すると表示されます。

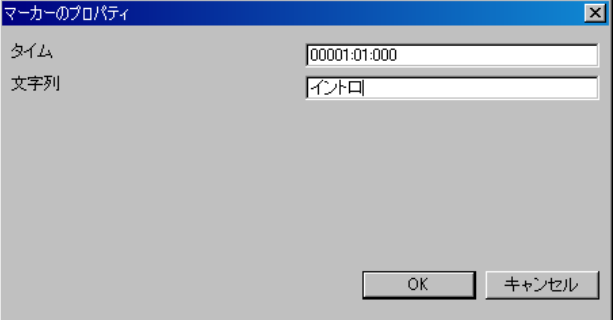

## タイム

タイムを指定します。単位は、小節:拍:ティック(TPQN ベース時)又は、フレーム:サブフレーム(SMPTE ベース 時)です。

## 文字列

任意の文字列を記述します。

## **OK**

プロパティを確定し、新しいマーカーイベントを挿入又は 既存のマーカーイベントを変更します。

#### キャンセル

ダイアログを閉じ、何も起こりません。

# 2-4. イベントリストウィンドウ

イベントリストウィンドウでは、MIDI データ(スタンダー ド MIDI ファイル)で扱えるすべての種類のイベントを詳 細に編集することができます。

イベントリストウィンドウは、3 ビュー構成です。左部に はイベントリストが表示されます。右上部には、各トラッ クの表示・非表示を切り替える『トラックリストボック ス』が表示されます。右下部には、各イベントの種類の表 示・非表示を切り替える『イベントの種類リストボック ス』が表示されます。

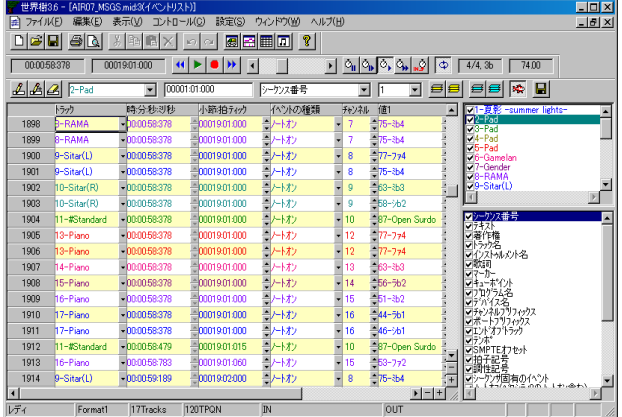

イベントリスト上でマウスホイールを回転させると、上下 にスクロールすることができます。また、イベントリスト 上で[Ctrl]キーを押しながらマウスホイールを回転させる と、現在の演奏位置を前後に移動することができます。

## 2-4-1 ツールバーの説明

イベントの挿入(Ins) 4

現在アクティブなセルの直前に新しいイベントを1つ挿 入します。

その前に、ツールバーで、イベントを挿入するトラック、時 刻、イベントの種類、チャンネルを予め選択しておきます。

セルを上下左右に動かすと、又はあるセルを左クリックす ると、ツールバーのトラック、時刻、イベントの種類、チャ ンネルが、そのセルの内容に合わせて自動的に変化します

# イベントの複写(Ctrl+Ins)

現在アクティブなセルの直前に全く同じイベントを1つ 挿入します。同じイベントが重なった状態になりますので 複写し終わったら時刻やイベントの種類や値を修正して ください。

# イベントの削除(Del) 4

現在アクティブなセルのイベントを1つ削除します。トラ ック最後のエンドオブトラックイベントは削除すること はできません。

トラック 2-Pad  $\blacksquare$ 

このイベントリストウィンドウの、現在のトラックを表 示・選択します。イベントの挿入をしたとき、ここで選択 されているトラックに MIDI イベントが挿入されます。ト ラックを選択すると、チャンネルの値もトラックリストで 設定した出力チャンネルに自動的に変化します。

この項目は、右上のトラックリストボックスで選択されて いるトラックの選択項目と連動しています。

# 時刻 00001:01:000

このイベントリストウィンドウの、現在の時刻を表示・選 択します。イベントの挿入をしたとき、ここで記述されて いる時刻に MIDI イベントが挿入されます。

 $\blacktriangledown$ 

イベントの種類 ソーケンス番号

このイベントリストウィンドウの、現在のイベントの種類 を表示・選択します。イベントの挿入をしたとき、ここで 選択されているイベントの種類の MIDI イベントが挿入 されます。

この項目は、右下のイベントの種類リストボックスで選択 されているグラフの種類の選択項目と連動しています。

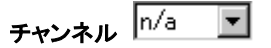

このイベントリストウィンドウの、現在のチャンネルを表 示・選択します。MIDI チャンネルイベント(ノートオフ・

#### 世界樹 3.6 MIDI シーケンサーソフト 取扱説明書

ノートオン・キーアフタータッチ・コントロールチェン ジ・プログラムチェンジ・チャンネルアフタータッチ・ ピッチベンド)を挿入したとき、ここで選択されているチ ャンネルに MIDI イベントが挿入されます。その他のイベ ントについては、ここでの選択にかかわらず、n/a に挿入さ れます。

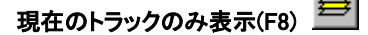

このイベントリストウィンドウの現在のトラックだけを 表示するようにします。1 トラックだけ表示したい場合に 大変便利です。

任意のトラックを表示・非表示したい場合はこれをオフ にし、トラックリストボックスで表示したいトラックのみ チェックを on にしてください。

# 全トラック表示(F9)

このイベントリストウィンドウの全てのトラックを表示 するようにします。全トラックを表示したい場合に大変便 利です。

任意のトラックを表示・非表示したい場合はこれをオフ にし、トラックリストボックスで表示したいトラックのみ チェックを on にしてください。

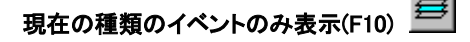

このイベントリストウィンドウの現在の種類のイベント だけを表示するようにします。1 種類のイベントだけ表示 したい場合に大変便利です。

任意のグラフを表示・非表示したい場合はこれをオフに し、グラフの種類リストボックスで表示したいトラックの みチェックを on にしてください。

# 全ての種類のイベントを表示(F11)

このイベントリストウィンドウの全ての種類のイベント を表示するようにします。全グラフを表示したい場合に大 変便利です。

任意のグラフを表示・非表示したい場合はこれをオフに し、グラフの種類リストボックスで表示したいグラフのみ チェックを on にしてください。

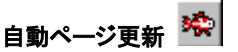

演奏中又は位置移動中に自動的にページを更新するには これをオンにします。演奏開始時又は位置移動時には、自 動ページ更新が自動的にオンになります(この設定は「設 定(S)」-「オプション(O)...」で変えられます)。また、スクロー ルバー操作時又は拡大・縮小ボタンを押したときには、自 動ページ更新が自動的にオフになります。

## イベントリストを CSV 又はテキストで保存

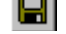

現在表示中のイベントリストの表を、カンマ区切りテキス トファイル(\*.csv)又はタブ区切りテキストファイル(\*.txt) で出力します。

次のような「名前をつけて保存」ダイアログが表示されま すので、出力フォルダを選択し、ファイル名を入力し、ファ イルタイプ(csv 又は txt)を選択し、保存ボタンを押してく ださい。

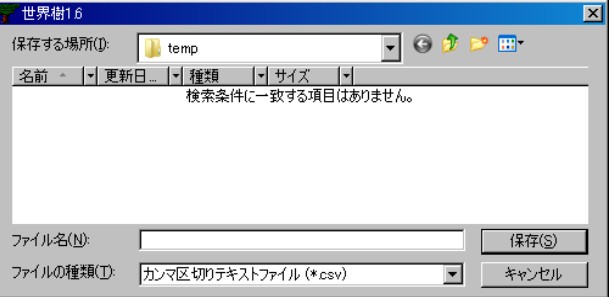

次の図は、CSV 形式で出力したものをメモ帳で開いた場 合の例です。また、表計算ソフトで開くと列をそろえて見 ることができます。

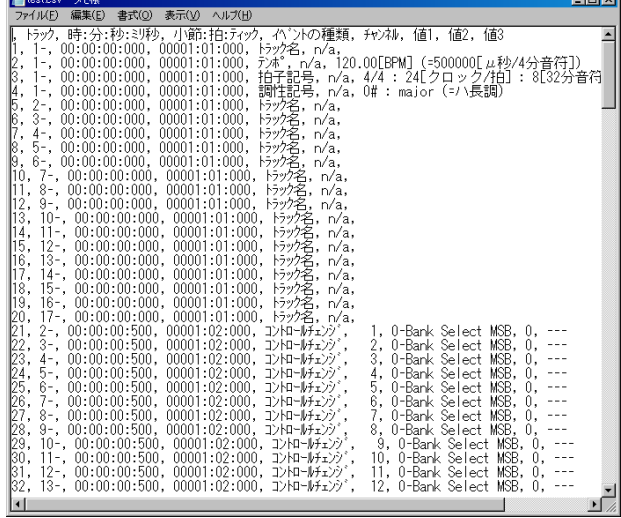

このボタンで作成される CSV ファイルは、表示中のイベ ントリストをそのまま書き出したものであり、世界樹で再 び読み込むことはできません。再読み込み可能な CSV フ ァイルとして保存するには、「ファイル(F)」「名前を付けて - 保存(A)...」で MIDICSV(\*.csv)形式で保存してください。

## 2-4-2. イベントの種類の説明

このソフトのイベントリストウィンドウでは、MIDI で定 義されているすべての種類のイベントを扱うことができ ます。ここではそれぞれのイベントの意味と使い方を説明 します。

## シーケンス番号

シーケンス番号イベントは、MIDI シーケンスに 0~65535 のユニークな番号を付けます。このイベントはほとんど使 われません。

## テキスト

テキストイベントは、MIDI データ内に任意のコメントを 埋め込むのに使います。このイベントは、MIDI データ中の どのトラックのどの位置にでも、何個でも配置できます。 特に、RPN チェンジ・NRPN チェンジ・システムエクスク ルーシヴイベントなど、データ内容から動作がわかりにく いイベントについては、それらのイベントの直前に、テキ ストイベントを用いてコメントを挿入しておくとよいで しょう。

なお、テキスト系イベントにおいては、TABは"\*t"、LF は "\r"、CR は"\n"として表示·編集可能です。しかし、これ らの制御文字をテキスト系イベントの文字列内において 使うことは、著しくお勧めできません。また、"\"は"\\"と して表示・編集可能です。

## 著作権

著作権イベントは、著作権を文字列で記入できます。この イベントは、最初のトラックの、時刻 0 の位置に設置する のが一般的です。

#### シーケンス名/トラック名

SMF フォーマット 0 の場合、MIDI データのタイトルを記 述します。SMF フォーマット 1 の場合、最初のトラックに は MIDI データのタイトルを、2 番目以降のトラックには そのトラックのタイトルを記述します。トラックのタイト  $\nu \nmid \nu \nmid \mathcal{L} \nmid \mathcal{L} \nmid \mathcal{L}$ , "Main", "Bass", "Piano(L)", "Piano(R)", "Strings(L)", "Strings(R)"など、トラックの役割がわかりや すいものにします。このイベントは、すべてのトラックの、 時刻 0 の位置に設置するのが一般的です。

## インストゥルメント名

このトラックで使われているインストゥルメント(音源) の名前を記述します。例えば、"Roland SC-88Pro", "YAMAHA MU-128" などと記述します。このイベントは、 すべてのトラックの、時刻 0 の位置に設置するのが一般的 です。このイベントは省略されることも多いですが、他の 人が MIDI データを受け取ったとき、何の音源で作られた のか(又は何の音源で演奏すべきなのか)を知るのに役立 ちます。特に 2 台以上の音源を使っている場合は、トラッ クごとに必ず設置するべきでしょう。

#### 歌詞

歌詞イベントは、その名の通り、歌詞の文字列を記述する イベントです。このイベントは、歌詞のあるトラックのみ あれば十分で、ひとつのノートオンイベント(音符)につき ひとつの歌詞イベントを設置します。MIDI では歌詞の情 報を MIDI メッセージとして送信するわけではないので、 たとえ声を出す能力をもつ音源を使っていても、歌詞イベ ントのとおりに音が鳴るわけではありません。しかし MIDI シーケンサや MIDI プレイヤーによっては、楽譜や 画面に歌詞を表示させることができるので、歌詞イベント は MIDI の演奏に合わせて歌を歌うのに大変役に立ちま す。

#### マーカー

マーカーイベントは、MIDI データの時間軸上で区切りの 良い位置に、名前を付けるのに使います。例えば、"イント ロ", "A", "B", "サビ" などの文字列を記述します。この イベントは MIDI データ内のどのトラックのどの位置に でも設置することができますが、一般的には最初のトラッ クに設置します。

#### キューポイント

キューポイントは、マーカーとほとんど同じ扱われ方をし ます。どちらを使うかは、統一したほうが良いでしょう。

## プログラム名

このトラックで使われているプログラム(音色)の名前を 記述します。プログラムチェンジイベントは、音色を実際 に変更しますが、番号で指定するため、何の音色なのかを 具体的に知ることはできません。そのため、すべてのプロ グラムチェンジイベントの直前にこのイベントを設置し ておくのが望ましいと思われます。

## デバイス名

このトラックが出力すべきポートの名前を記述します。例 えば、"Roland Serial MIDI Out A" という文字列になりま す。このイベントはメモ的なものであり、実際にどのポー トに出力されるかは、ポートプリフィックスイベントで決 まります。従って、このイベントは無くても差し支えあり ません。

#### チャンネルプリフィックス

MIDI チャンネルイベント(ノートオフ・ノートオン・キ ーアフタータッチ・コントロールチェンジ・プログラム チェンジ・チャンネルアフタータッチ・ピッチベンド)は、 それぞれのイベントをどのチャンネルに出力するのかと いう情報が含まれています。これ以外のイベントには、チ ャンネル情報が含まれていません。これ以外のイベントを 特定のチャンネルに出力したい場合に、チャンネルプリフ ィックスイベントを直前に用いることで、どのチャンネル に出力するのかを指定できます。しかし、チャンネルプリ フィックスはほとんど使われることはありません。

## ポートプリフィックス

このトラックが出力すべきポートの番号を指定します。2

台以上の音源を使っているときに必修となるイベントで、 各トラックの時刻 0 に設置します。音源を 1 台しか使わな い場合は、このイベントは無くてもかまいません。

#### エンドオブトラック

このトラックの終了を意味するイベントで、各トラックの 最後に必ず設置しなければなりません。エンドオブトラッ クイベントより後に他のイベントを設置することはでき ません。

#### テンポ

TPQN ベースの MIDI データの場合、テンポを BPM[4 文音 符/分)]の単位で指定します。テンポイベントを複数配置 し、曲の途中でテンポを切り替えることも可能です。テン ポイベントは、最初のトラックに設置しなければなりまん。 2 番目以降のトラックに設置してはなりません。SMPTE ベースの MIDI データにも設置することはできますが、そ の場合は表示のために用いられるだけであり、実際の演奏 には何の影響も与えません。

#### SMPTE オフセット

SMPTE オフセットは、SMPTE 時刻のオフセットを指定す るのに使います。大抵の場合は、3 秒オフセットします。こ のイベントは、最初のトラックの時刻 0 の位置に設置しな ければなりません。2 番目以降のトラックに設置してはな りません。しかし、MIDI データを SMPTE 時刻と共に計測 することはほとんどないので、このイベントは省略しても かまいません。

#### 拍子記号

拍子記号イベントは、何分の何拍子かを指定します。拍子 記号イベントを複数配置し、曲の途中で拍子を切り替える ことも可能です。拍子記号イベントは、最初のトラックに 設置しなければなりません。2 番目以降のトラックに設置 してはなりません。拍子記号イベントは、楽譜や時刻の表 示のために用いられるだけであり、実際の演奏には何の影 響も与えません。

#### 調性記号

調号イベントは、#又は♭の数、及び長調又は短調を指定し ます。調号イベントを複数配置し、曲の途中で転調させる ことも可能です。調号イベントは、最初のトラックに設置 しなければなりません。2 番目以降のトラックに設置して はなりません。調号イベントは、楽譜やキーの表示のため に用いられるだけであり、実際の演奏には何の影響も与え ません。

## シーケンサ独自のイベント

このイベントは、特定のシーケンサでのみ読み込みができ るものです。最初の 1 バイト又は 3 バイトは、メーカー名 を示す ID となっており、それ以降のバイトがそのメーカ ーの独自のイベントの記述となります。

## ノートオフ

MIDI チャンネルイベントのひとつです。押している鍵盤

を離します。パラメータには、キー(音階)及びベロシティ (離鍵速度)を指定します。このイベントは、常にノートオ ンイベントとペアになるように使わなければなりません。

#### ノートオン

MIDI チャンネルイベントのひとつです。鍵盤を押します。 パラメータには、キー(音階)及びベロシティ(打鍵速度)を 指定します。このイベントは、常にノートオフイベントと ペアになるように使わなければなりません。音の長さは、 ペアとなっているノートオフイベントの位置により自動 的に決まります。なお、ベロシティが0のノートオンイベ ントは、押している鍵盤を離すことを意味し、ノートオフ イベントと同じ意味になります。鍵盤を離すのに、ノート オフイベントを使うか、ベロシティ 0 のノートオンイベン トを使うかは自由ですが、MIDI データの中ではどちらか に統一されているべきです。一般的には、ベロシティ 0 の ノートオンイベントを使う方が多いようです。

## キーアフタータッチ

MIDI チャンネルイベントのひとつです。既に押されてい る鍵盤の押す圧力が変化したことを意味します。それによ ってどのように音色が変化するかは、音源により異なりま すが、一般的には、押す圧力が大きくなると、音が大きくな ったり、ビブラートがかかったり、グロウルがかかったり します。パラメータには、キー(音階)と圧力値を指定しま す。

#### コントロールチェンジ

MIDI チャンネルイベントのひとつです。ボリューム・パ ンなどのさまざまな値を変化させるのに使います。パラメ ータには、コントロールチェンジナンバー(CC#と呼ばれ る)と、値を指定します。下記に代表的な CC#とその意味を 抜粋しますので、この程度は暗記しておくのが便利でしょ う。

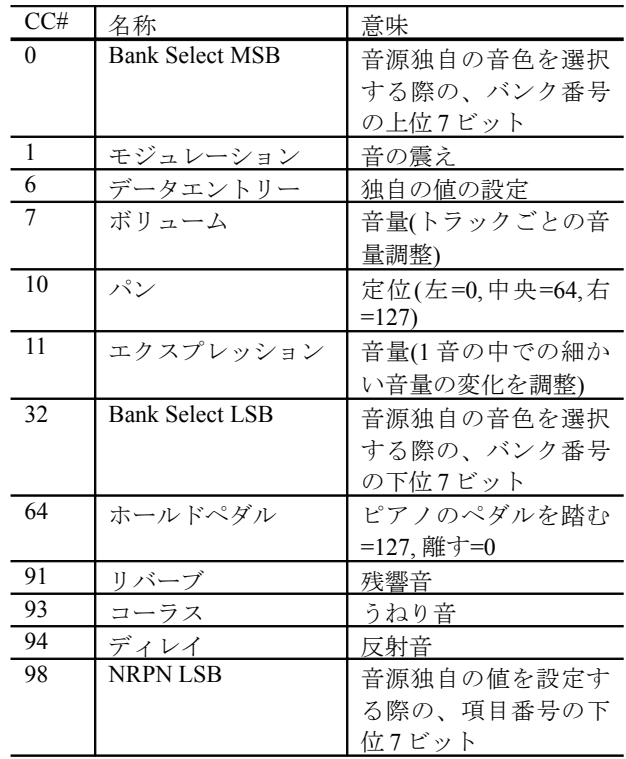

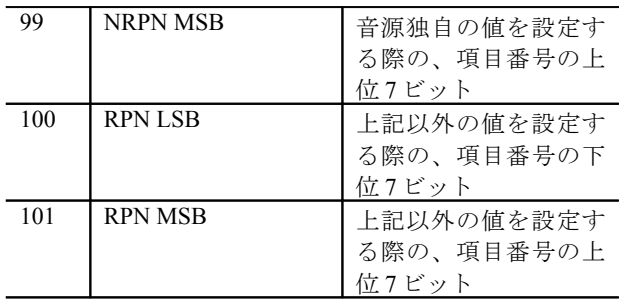

CC#6 は、事前に CC#98 と CC#99、又は、CC#101 と CC#100 を使って効果を得られます。CC#6 の代表的な使用例は、ピ ッチベンドセンシティビティの指定です。

 $\cdot$  CC#101(RPN MSB) 値=0

・CC#100(RPN LSB) 値=0

・CC#6(データエントリー) 値=12

このような順序でイベントを記述することにより、ピッチ ベンドの範囲が±12 半音(=±1 オクターブ)となります。各 イベントの時刻は、同時刻に並べるよりも、1~5 ティック 程度離しておいた方が、イベントの順序が明確になり、良 いでしょう。

#### プログラムチェンジ

MIDI チャンネルイベントのひとつです。音色を選択する のに使います。パラメータは、プログラムナンバー(音色番 号)(0~127)のひとつだけです。しかしこれでは、128 種類 の音色しか選べません。そのため、通常は、CC#0 と CC#32 を組み合わせて使います。以下に例を示します。

・CC#0(Bank Select MSB) 値=16

・CC#32(Bank Select LSB) 値=3

・プログラムチェンジ ナンバー=48

このような順序でイベントを記述することにより、同じナ ンバー 48 の音色(大抵はストリングスになっている)でも、 さまざまなバリエーションを選択することができます。こ れにより、理論的には 128×128×128=2097152 種類の音色 を選ぶことができますが、音源にそんなに大量の音色が内 蔵されているわけではありません。普通は 1000 音色程度 です。利用可能な音色のリストは、各音源の取扱説明書を 参照してください。

#### チャンネルアフタータッチ

MIDI チャンネルイベントのひとつです。既に押されてい る鍵盤の押す圧力が変化したことを意味します。それによ ってどのように音色が変化するかは、音源により異なりま すが、一般的には、押す圧力が大きくなると、音が大きくな ったり、ビブラートがかかったり、グロウルがかかったり します。パラメータには、圧力値を指定します。キーアフタ ータッチはキー(音階)別に値を指定します、チャンネルア フタータッチはキー共通で、1 チャンネルにつき 1 つだけ 値を設定します。

#### ピッチベンド

MIDI チャンネルイベントのひとつです。音のピッチを変 化させるのに使います。パラメータは、ピッチベンド値の ひとつだけで、-8192 が最も低く、0 が中央、8191 が最も高 くなります。どの程度ピッチが変化するかは、ピッチベン ドセンシティビティの設定値に依存します。ピッチベンド センシティビティが 12 のとき、±12 半音(=±1 オクターブ) の範囲で変化します。

#### システムエクスクルーシヴ(通常)

このイベントは、音源に固有のコマンドを送るときに使い ます。例えば、マスターファインチューン、マスターコース チューン、マスターボリューム、マスターリバーブ、マスタ ーコーラス、マスターイコライザなどの設定を行うのに使 います。コマンド(データ部)は F0 で始まり F7 で終わる任 意長のバイト列です。F0 と F7 の間は、00~7F の値をとり ます。各バイト値は 16 進法で記述します。音源によってコ マンドの仕様は変わるので、音源の取扱説明書を参照して ください。以下に、比較的多くの音源で認識できるコマン ドを示します。

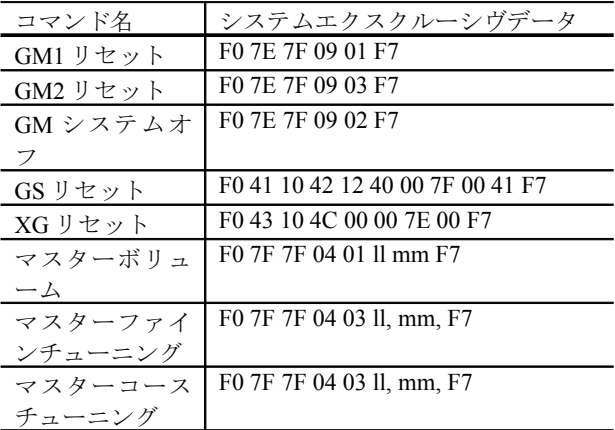

※ll は 14 ビット値の下位 7 ビットを示す。通常 00 でよい 。 mmは14ビット値の上位7ビットを示す。ここには、00~ 7F の値を指定する。

#### システムエクスクルーシヴ(任意)

このイベントは、任意のシステムエクスクルーシヴメッセ ージを送るときに使います。通常との違いは、データ部の 値が F0 で始まり F7 で終わらなくてもよいこと、その間の 値は 00~FF が使えることです。これは非常に危険なコマ ンドですので、ほとんど使わないでください。

任意のシステムエクスクルーシヴの主な用途は、長すぎる (128 バイト以上の)システムエクスクルーシヴデータを分 割して送る場合です。例えば、1024 バイトのシステムエク スクルーシヴデータを送信する場合は、128 バイト以下に 分割して時間をずらして 8 回送信する必要があります。こ の場合、分割されたシステムエクスクルーシヴイベントは F0 で始まり F7 で終わるわけではないので、任意のシステ ムエクスクルーシヴを使わなければなりません。なお、分 割送信する場合は、それぞれのメッセージで時間をずらし て配置することと、その間に、別の種類のイベントが混入 しないように十分にご注意ください。

他の用途としては、システムコモンメッセージやシステム リアルタイムメッセージを送信したい場合に使います。

## 2-5. 譜面ウィンドウ

譜面ウィンドウでは、ノートイベント(ノートオン・ノー トオフ)のみグラフィカルに表示・編集することができま す。譜面ウィンドウでは、複数のトラックを同時に表示・ 編集することができます。

譜面ウィンドウは、2 ビュー構成です。左部には譜面が、右 部には各トラックの表示・非表示を切り替える『トラック リストボックス』が表示されます。

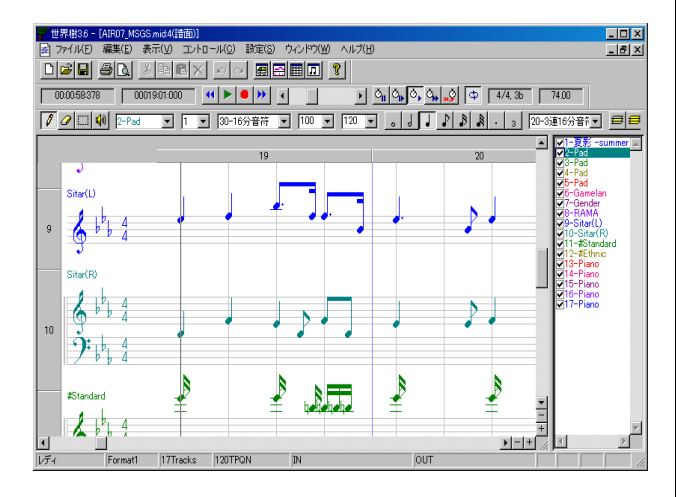

譜面ビュー上でマウスホイールを回転させると、上下にス クロールすることができます。また、譜面ビュー上で[Ctrl] キーを押しながらマウスホイールを回転させると、現在の 演奏位置を前後に移動することができます。

世界樹は、楽譜ワープロではなく、MIDI シーケンサーソフ トです。そのため、譜面ウィンドウは、MIDI データ(スタン ダード MIDI ファイル)を極力ありのままに表示すること を重視しています。そのため、MIDI データには存在しない 休符や補助記号などは表示できません。また、MIDI データ の音符の時刻は1ティック単位で定義可能ですが、これを 正確に譜面に再現することはできません。そのため、表示 精度の最大を 3 連 32 分音符とし、ユーザーが表示精度を 選べるようにしています。また、対応している連音符は3 連符までで、5 連符や 7 連符は正しく表示できません。音 符以外に表示できるものは、拍子記号、調性記号、臨時記号 (##と#とナチュラルと b と bb を必要に応じて各音符毎に 表示)、及びタイ(タイを使わなければ表現できないノート イベントに限る)に限ります。

3 連符については、ノートオンタイムが正確に 1/3 拍のタ イミングにおかれ、かつ 1 拍に 2 音以上の 3 連符がなけれ ば、3 連符とは認識されず、通常音符表示となります。

なお、音符は TPQN ベースの MIDI データに対してのみ表 示されます。SMPTE ベースの MIDI データでは何も表示 されません。

## 2-5-1 ツールバーの説明

 $\curvearrowright$ (P)(D)

このツールは、譜面ビューに音符を描画するのに使います

譜面ビューに音符を配置するには、譜面ビューの何もない 部分で左クリックします。挿入するチャンネル、ベロシテ ィ、長さ[ティック]は、ツールバーで予め選択しておきま す。挿入位置(トラックと開始タイムと音程)は、左クリッ クを離した時点で決定されます。左クリックを離す前に右 クリックすると、現在の音を半音上げる(#をつける)か又 は半音下げる(b をつける)ことができます。左クリックを 離すより前に [Esc] キー又は [Del] キーを押すと、 音符 の 配置を中断します。

既存の音符の上で左クリックすると、その音符を動かすこ とができます。音符を動かしている途中で [Del] キーを押 すと、その音符を削除することができます。

同時に、既存の音符を左クリックすると、ツールバーのト ラック番号、チャンネル、ベロシティ、長さ[ティック]が、 自動的にその音符の値になります(スポイド効果)。この機 能を利用すれば、迅速に音符を入力することができます。

音符を五線譜上に配置するにあたっては、配置位置におけ る調性記号によって、#や b がつくかどうかが決まります。 例えば 0#のときはいずれの音階にも#や b がつかず、2#の ときは、ファとドがデフォルトで#になり、2b のときはシ とミがデフォルトで b になります。調性記号の設定は、イ ベントリストウィンドウから調性記号イベントを挿入す ることによって小節ごとに設定できます。臨時記号をつけ る場合は、音符のドラッグ中に右クリックをします。ただ し、ファ#とソ b のように、異名同音のものは、その調性に おいて一般的に使われる方のものが適用され、ユーザーが どちらかを指定することはできません。

※世界樹では、フラットの記号として小文字の B を使用し ます。

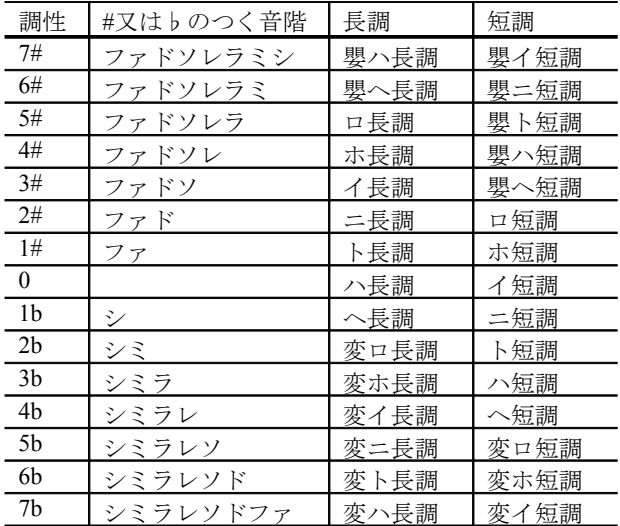

## 消しゴム(E)

このツールは、譜面ビューの音符を削除します。

選択(S)

このツールは、音符を選択するのに使います。選択された イベントは、色が黒く変化します。

 [Ctrl] キーを押しながら選択すると、既存の選択されたイ ベントに追加する形で選択します。

既に選択された音符上でマウスカーソルを左クリックす ると、選択されたノートイベントを上下左右に移動するこ とができます。 [Ctrl] キーが押されている場合は、移動で はなく複写となります。

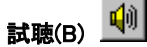

このツールは、ある時刻の音を試聴するのに使います。譜 面ビュー上で左クリックすると、その時刻における音が鳴 り、さらに現在時刻も自動的にその時刻に移動します。

#### トラック 9-Sitar(L)  $\blacktriangledown$

この譜面ウィンドウの、現在のトラックを表示・選択しま す。トラックを選択すると、チャンネルの値もトラックリ ストで設定した出力チャンネルに自動的に変化します。

トラック番号を間違えて挿入した場合は、右クリックの 「このイベントのプロパティ...」、又は「編集(E)」「イベント - のトラック変更...」で修正できます。

この項目は、右のトラックリストボックスで選択されてい るトラックの選択項目と連動しています。

#### チャンネル 1  $\vert \cdot \vert$

この譜面ウィンドウの、現在のチャンネルを表示・選択し ます。ペンツールを使ったとき、ここで選択されているチ ャンネルに MIDI イベントが挿入されます。

チャンネル番号を間違えて挿入した場合は、右クリックの 「このイベントのプロパティ」、又は「編集(E)」-「イベント のチャンネル変更...」で修正できます。

トラックリストウィンドウで指定した出力チャンネルと 異なるチャンネルのイベントを挿入した場合、そのイベン トのチャンネルはここで指定したものとなりますが、演奏 時に出力されるチャンネルはトラックリストウィンドウ で指定した出力チャンネルとなります。フォーマット 1 の MIDI データにおいては、ひとつのトラックにつき 1 つの チャンネルしか使用してはなりませんので、トラックウィ ンドウで指定した出力チャンネルと異なるチャンネルの イベントがある場合は、スタンダード MIDI ファイル保存 時に自動的に修正するかどうか尋ねられます。

## スナップ[ティック]

この譜面ウィンドウの、現在のスナップ値を表示・選択し

ます。スナップとは、音符を入力・移動するときの、時刻の 最小移動量です。例えば、TPQN ベースの MIDI データで分 解能が 120 の場合、この値を 120 に設定しておくと 4 分音 符単位で、60 に設定しておくと 8 分音符単位で、30 に設定 しておくと 16 分音符単位で時刻を動かすことができます。

ベロシティ

入力する音符のベロシティを指定します。ベロシティは打 鍵速度を表し、1(弱い)~127(強い)が設定可能です。また、 既存の音符をクリックすると、この値はその音符のベロシ ティに更新されます。

ベロシティを間違えて音符を挿入した場合は、右クリック の「このイベントのプロパティ...」、又は「編集(E)」「イベン - トのベロシティの変更...」で修正できます。

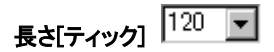

入力する音符の長さを指定します。例えば、TPQN ベース の MIDI データで分解能が 120 の場合、この値を 120 に設 定しておくと 4 分音符を、60 に設定しておくと 8 分音符を で、30 に設定しておくと 16 分音符を入力します。また、既 存の音符をクリックすると、この値はその音符の長さに更 新されます。

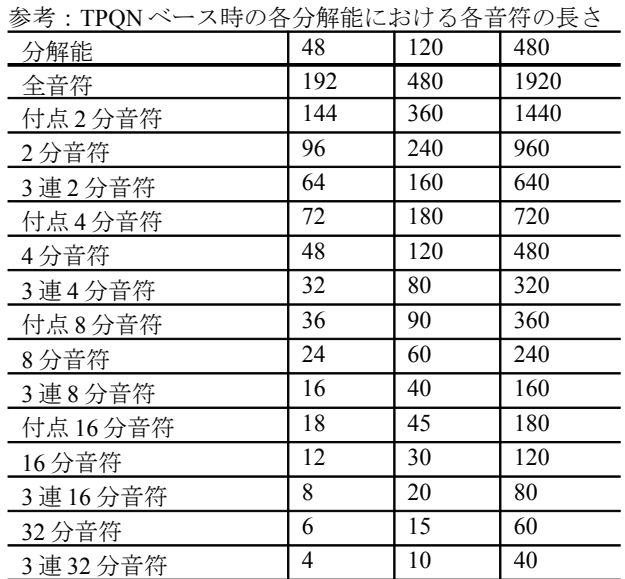

長さを間違えて音符を挿入した場合は、右クリックの「こ のイベントのプロパティ...」、又は「編集(E)」「イベントの - 音長さ変更...」で修正できます。

長さは、実際に譜面に表示したい長さではなく、実際に鍵 盤を押しているべき長さを指定します。例えば、スタッカ ートな 8 分音符を入力するには、16 分音符程度の長さを 指定するべきです。

全音符 (1) 。

入力する音符の長さを全音符に指定します。長さ[ティッ ク]の表示値が全音符の長さに自動的に変更されます。

# 2分音符 (2) 。

入力する音符の長さを 2 分音符に指定します。長さ[ティ ック]の表示値が 2 分音符の長さに自動的に変更されます。

# 4分音符 (4) |

入力する音符の長さを 4 分音符に指定します。長さ[ティ ック]の表示値が 4 分音符の長さに自動的に変更されます。

# 8 分音符 (8) ♪

入力する音符の長さを 8 分音符に指定します。長さ[ティ ック]の表示値が 8 分音符の長さに自動的に変更されます。

なお、音符を挿入した際に譜面上に 8 分音符を表示させる には、表示精度が 8 分音符より細かく指定されていなけれ ばなりません。

# 16 分音符 (6) ♪

入力する音符の長さを 16 分音符に指定します。長さ[ティ ック]の表示値が 16 分音符の長さに自動的に変更されま す。

なお、音符を挿入した際に譜面上に 16 分音符を表示させ るには、表示精度が 16 分音符より細かく指定されていな ければなりません。

## 32 分音符 (9)

入力する音符の長さを 32 分音符に指定します。長さ[ティ ック]の表示値が 32 分音符の長さに自動的に変更されま す。

なお、音符を挿入した際に譜面上に 32 分音符を表示させ るには、表示精度が 32 分音符より細かく指定されていな ければなりません。

## 付点 $()$ ·

入力する音符の長さに付点をつけます。長さ[ティック]の 表示値が付点された音符の長さに自動的に変更されます。 また、付点されているときに押すと付点を解除します。こ のボタンは、入力する音符の長さが正確に2分音符·付点 2 分音符・4 分音符・付点 4 分音符・8 分音符・付点 8 分 音符・16 分音符・付点 16 分音符の長さに指定されてい る時のみ使用可能です。

なお、音符を挿入した際に譜面上に付点 4 分音符を表示す るには、表示精度が 8 分音符より細かく指定されていなけ ればならず、付点 8 分音符を表示するには、表示精度が 16 分音符より細かく指定されていなければならず、付点 16 分音符を表示するには、表示精度が 32 分音符より細かく 指定されていなければなりません。

入力する音符の長さを 3 連符の長さにします。長さ[ティ ック]の表示値が 3 連符にされた分音符の長さに自動的に 変更されます。また、3 連符の長さにされているときに押 すと 3 連符を解除します。このボタンは、入力する音符の 長さが正確に 2 分音符・3 連 2 分音符・4 分音符・3 連 4 分音符・8 分音符・3 連 8 分音符・16 分音符・3 連 16 分 音符・32 分音符・3 連 32 分音符の長さに指定されている 時のみ使用可能です。

なお、音符を挿入した際に譜面上に 3 連 8 分音符を表示す るには、表示精度が 3 連 8 分音符より細かく指定されてい なければならず、3 連 16 分音符を表示するには、表示精度 が 3 連 16 分音符より細かく指定されていなければならず、 3 連 32 分音符を表示するには、表示精度が 3 連 32 分音符 より細かく指定されていなければなりません。

# 表示精度 20-3連16分音行

この譜面の表示精度を指定します。MIDI データでは 1 テ ィック単位のノートオンタイム・ノートオフタイムの時 刻定義が可能ですが、これを譜面で表現すること不可能で す。代わりに、表示できる最も細かい音符の長さをユーザ ーが指定します。

例えば、3 連 16 分音符を指定した場合、16 分音符や 3 連 16 分音符までが正しく表示され、それより細かい 32 分音符 や 3 連 32 分音符は 16 分音符や 3 連 16 分音符に丸められ て表示されます。

高い精度を指定するとより正確に MIDI データを譜面上 に表示しますが、正確に表現するための細かい音符が大量 に表示され、見にくくなる傾向があります。

## 現在のトラックのみ表示(F9)

この譜面ウィンドウの現在のトラックだけを表示するよ うにします。1 トラックだけ表示したい場合に大変便利で す。

任意のトラックを表示・非表示したい場合はこれをオフ にし、トラックリストボックスで表示したいトラックのみ チェックを on にしてください。

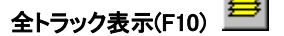

この譜面ウィンドウの全てのトラックを表示するように します。全トラックを表示したい場合に大変便利です。

任意のトラックを表示・非表示したい場合はこれをオフ にし、トラックリストボックスで表示したいトラックのみ チェックを on にしてください。

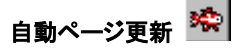

演奏中又は位置移動中に自動的にページを更新するには これをオンにします。演奏開始時又は位置移動時には、自 動ページ更新が自動的にオンになります(この設定は「設 定(S)」- 「オプション(O)...」で変えられます)。また、スクロー ルバー操作時又は拡大・縮小ボタンを押したときには、自 動ページ更新が自動的にオフになります。

 $3$  連 (t)  $3$ 

## 2-5-2. ノートのプロパティ

譜面ウィンドウの音符上で右クリックしてポップアップ メニューを開き、「このイベントのプロパティ...」を選択す ると、ノートイベントのプロパティを設定するダイアログ が開きます。これにより、イベントリストウィンドウを開 かなくても、各ノートイベントのプロパティを確認・設定 することができます。

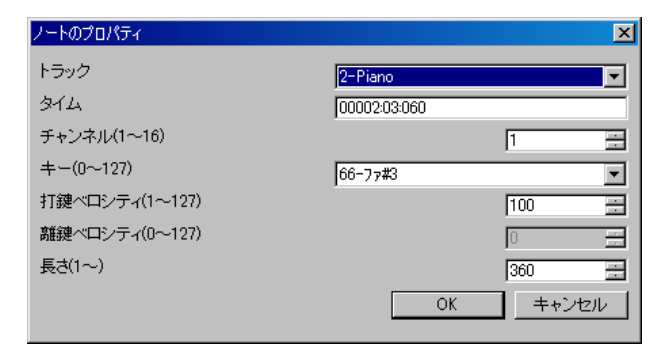

#### トラック

このノートイベントの所属トラックを指定します。フォー マット 1 の MIDI データでは、最初のトラックにノートイ ベントを移動することはできません。複数のノートイベン トのトラックをまとめて変更するには、このダイアログを 使うよりも、「編集(E)」「イベントのトラック変更 - ...」を使 うほうが便利です。

### タイム

このノートイベントの開始タイムを指定します。単位は、 小節:拍:ティック(TPQN ベース時)又は、フレーム:サ ブフレーム(SMPTE ベース時)です。複数のノートイベント のタイムをまとめて変更するには、このダイアログを使う よりも、「編集(E)」 - 「イベントのトラック変更…」を使うほ うが便利です。

#### チャンネル(1~16)

このノートイベントの出力チャンネルを指定します。出力 チャンネルがトラックリストウィンドウで 1~16 に設定 されている場合、トラックを変更すると自動的に出力チャ ンネルも変更されます。フォーマット 1 の MIDI データの 場合、1 つのトラックに複数のチャンネルの MIDI イベン トを入れてはなりません。複数のノートイベントのチャン ネルをまとめて変更するには、このダイアログを使うより も、「編集(E)」 - 「イベントのチャンネル変更...」を使うほう が便利です。

#### キー(0~127)

このノートイベントの音階を指定します。複数のノートイ ベントのキーをまとめて変更するには、このダイアログを 使うよりも、「編集(E)」 - 「イベントの音程の変更…」を使う ほうが便利です。

#### 打鍵ベロシティ(1~127)

このノートイベントの打鍵速度(ノートオンベロシティ) を指定します。複数のノートイベントのベロシティをまと めて変更するには、このダイアログを使うよりも、「編集 (E)」-「イベントのベロシティ変更...」を使うほうが便利で す。

#### 離鍵ベロシティ(0~127)

このノートイベントの離鍵速度(ノートオフベロシティ) を指定します。ノートイベントには2種類あり、ノートオ ン+ノートオフのものと、ノートオン+ノートオン(ベロシ ティ 0)のものがあります。離鍵ベロシティが有効なのは、 前者の場合のみです。通常は後者のノートイベントを使い ます。

### 長さ(1~)

音長さを指定します。単位は、ティック(TPQN ベース時)又 は、サブフレーム(SMPTE ベース時)です。例えば、TPQN ベ ースで分解能 120 の場合、4 分音符の長さが 120 となりま す。複数のノートイベントの長さをまとめて変更するには このダイアログを使うよりも、「編集(E)」-「イベントの音 長さ変更...」を使うほうが便利です。

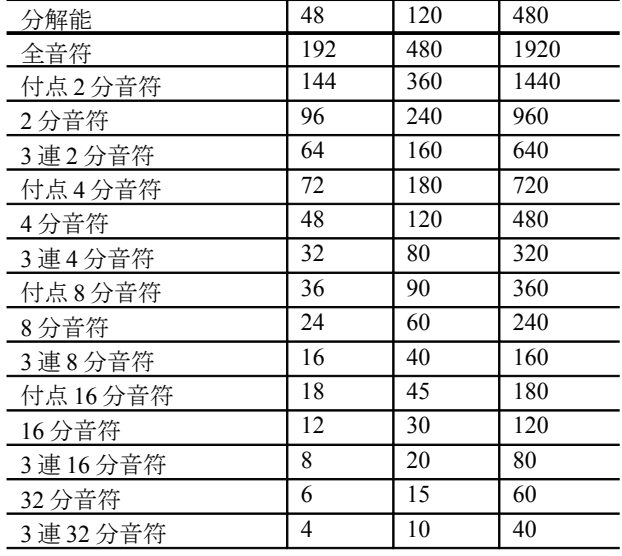

#### 参考:TPQN ベース時の各分解能における各音符の長さ

#### OK

プロパティを確定し、ノートイベントを変更します。

#### キャンセル

ダイアログを閉じ、ノートイベントを変更しません。

## 2-5-3. テンポのプロパティ

譜面ウィンドウのテンポ・拍子記号・調性記号・マーカ ー表示エリアで右クリックしてメニューを表示させ、「テ ンポの挿入...」又は「テンポの変更...」を選択すると表示さ れます。

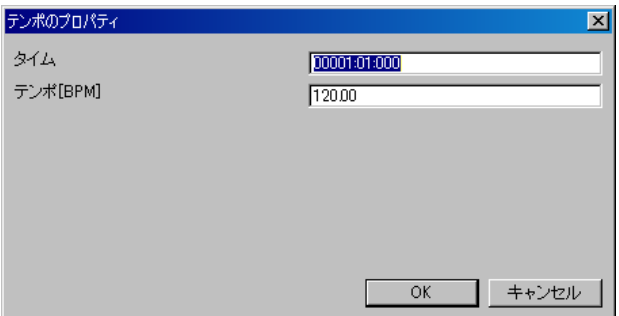

## タイム

タイムを指定します。単位は、小節:拍:ティック(TPQN ベース時)又は、フレーム:サブフレーム(SMPTE ベース 時)です。

## テンポ

テンポを BPM で指定します。

#### **OK**

プロパティを確定し、新しいテンポイベントを挿入又は既 存のテンポイベントを変更します。

### キャンセル

ダイアログを閉じ、何も起こりません。

## 2-5-4. 拍子記号のプロパティ

譜面ウィンドウのテンポ・拍子記号・調性記号・マーカ ー表示エリアで右クリックしてメニューを表示させ、「拍 子記号の挿入...」又は「拍子記号の変更...」を選択すると表 示されます。

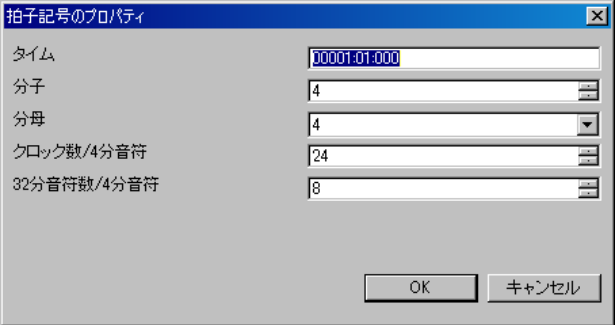

## タイム

タイムを指定します。単位は、小節:拍:ティック(TPQN ベース時)又は、フレーム:サブフレーム(SMPTE ベース 時)です。なお、通常、拍子記号イベントは小節境界、すなわ ち拍=01、ティック=000 の位置に設置します。

## 分子

分子の値を 1~255 で指定します。

## 分母

分母の値を 1,2,4,8,16,32 のいずれかから選択します。

#### クロック数/4 分音符

4 分音符当たりのクロック数を指定します。この値は通常 24 に設定します。

## 32 分音符の数/4 分音符

4 分音符当たりの 32 分音符の数のを指定します。この値 は通常 8 に設定します。

## **OK**

プロパティを確定し、新しい拍子記号イベントを挿入又は 既存の拍子記号イベントを変更します。

#### キャンセル

ダイアログを閉じ、何も起こりません。

## 2-5-5. 調性記号のプロパティ

譜面ウィンドウのテンポ・拍子記号・調性記号・マーカ ー表示エリアで右クリックしてメニューを表示させ、「調 性記号の挿入...」又は「調性記号の変更...」を選択すると表 示されます。

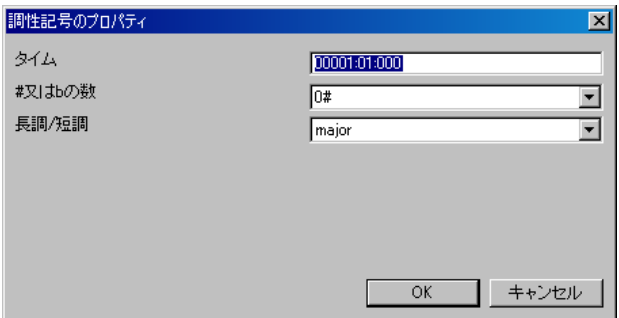

#### タイム

タイムを指定します。単位は、小節:拍:ティック(TPQN ベース時)又は、フレーム:サブフレーム(SMPTE ベース 時)です。なお、通常、調性記号イベントは小節境界、すなわ ち拍=01、ティック=000 の位置に設置します。

#### **#**又は **b** の数

シャープ又はフラットの数を、7b, 6b, 5b, 4b, 3b, 2b, 1b, 0#, 1#, 2#, 3#, 4#, 5#, 6#, 7#のいずれかから選択します。

#### 長調**/**短調

長調(major)又は短調(minor)を選択します。

#### **OK**

プロパティを確定し、新しい調性記号イベントを挿入又は 既存の調性記号イベントを変更します。

#### キャンセル

ダイアログを閉じ、何も起こりません。

## 2-5-6. マーカーのプロパティ

譜面ウィンドウのテンポ・拍子記号・調性記号・マーカ ー表示エリアで右クリックしてメニューを表示させ、「マ ーカーの挿入...」又は「マーカーの変更...」を選択すると表 示されます。

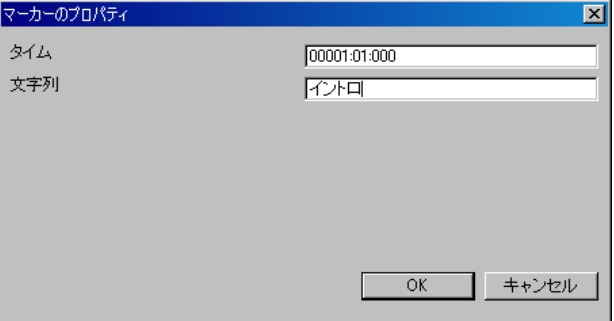

## タイム

タイムを指定します。単位は、小節:拍:ティック(TPQN ベース時)又は、フレーム:サブフレーム(SMPTE ベース 時)です。

#### 文字列

任意の文字列を記述します。

## **OK**

プロパティを確定し、新しいマーカーイベントを挿入又は 既存のマーカーイベントを変更します。

#### キャンセル

ダイアログを閉じ、何も起こりません。

# 2-6. 「開く」ダイアログ

このダイアログでは、MIDI データの開く際にファイル名 などを指定します。このダイアログは、「ファイル(F)」-「開 く(O)...」で表示します。

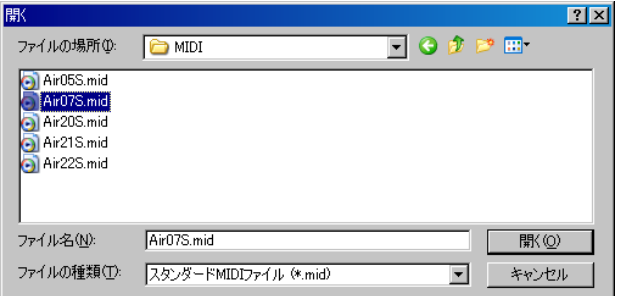

#### ファイルの場所(I)

開くファイルのあるフォルダを選択します。

#### ファイル名(N)

開くファイルの名前を指定します。拡張子が(\*.skj)と (\*.mid)のものが開けます。その他の拡張子のファイルは開 けません。

### ファイルの種類(T)

リストに列挙するファイルの種類を選びます。世界樹 MIDI シーケンス(\*.skj)を選ぶと、拡張子が skj のファイル だけ表示されます。Cherry シーケンスファイル(\*.chy)を選 ぶと、拡張子が chy のファイルだけが表示されます。スタ ンダード MIDI ファイル(\*.mid)を選ぶと、拡張子が mid の ファイルだけ表示されます。MIDICSV ファイル(\*.csv)を 選ぶと、拡張子が csv のファイルだけ表示されます。すべ てのファイル(\*.\*)を選ぶと、すべてのファイルが表示され ます。

## 開く(O)

ファイル名で指定したファイルを開きます。

#### キャンセル(ESC)

ファイルを開くのをやめます。

# 2-7. 「名前を付けて保存」ダイアログ

このダイアログでは、MIDI データの保存する際にファイ ル名やファイル形式などを指定します。このダイアログは 「ファイル(E)」 - 「名前を付けて保存(A)...」で表示します。

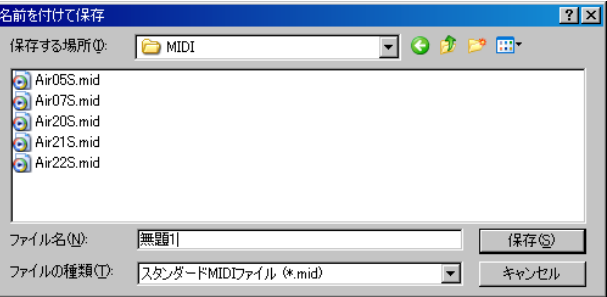

#### 保存するの場所(I)

保存するフォルダを選択します。

#### ファイル名(N)

保存するファイル名を指定します。ファイル名に拡張子を つけなくても、ファイルの種類で選択されている拡張子が 自動的に付加されます。既に存在するファイル名を指定し た場合、上書き保存されますので、十分ご注意ください。

#### ファイルの種類(T)

ファイルの種類は、世界樹 MIDI シーケンス(\*.skj)と Cherry シーケンスファイル(\*.chy)とスタンダード MIDI フ ァイル(\*.mid)の 3 種類が選択できます。

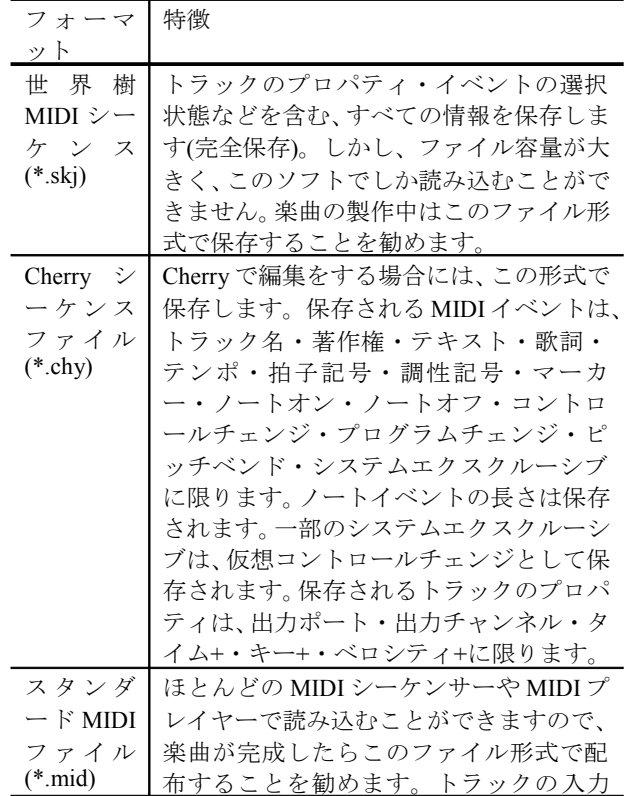

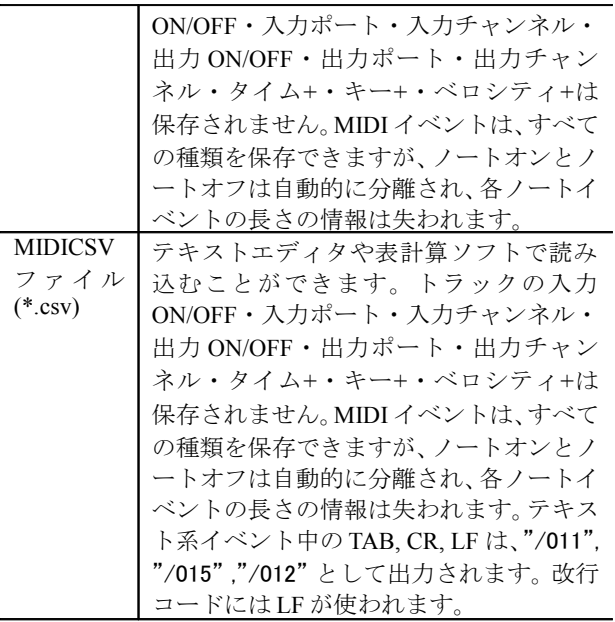

ファイルの種類を選択すると、ファイル名で選択されてい るファイル名の拡張子も連動して変化します。ファイル名 に拡張子がない場合、自動的にファイルの種類で選んだ拡 張子が付加されます。ファイル名の拡張子とファイルの種 類で選択した拡張子が異なる場合、ファイル名の拡張子が 優先されます。

### ※スタンダード MIDI ファイルの読み込みについて スタンダード MIDI ファイルでは、MThd チャンクにトラ ック数が記述されていますが、このトラック数に関係なく、 保存されているすべてのトラックを可能な限り読み込み ます。

#### ※XF データの読み込み・書き込みについて

XF データ(YAMAHA の拡張形式)の MIDI ファイル(\*.mid) も読み込み・書き込みすることができます。XF データは フォーマット 0 で、最初のトラックにシーケンサ独自のイ ベントとして XF データであることが記述されており、2 トラック目(XFIH チャンク)と 3 トラック目(XFKM)は隠 しトラックとなっています。

# 2-8. 「ファイルのプロパティ」ダイアログ

このダイアログでは、MIDI データの基本的なプロパティ を表示・設定します。このダイアログは、「ファイル(F)」- 「ファイルのプロパティ...」で表示します。

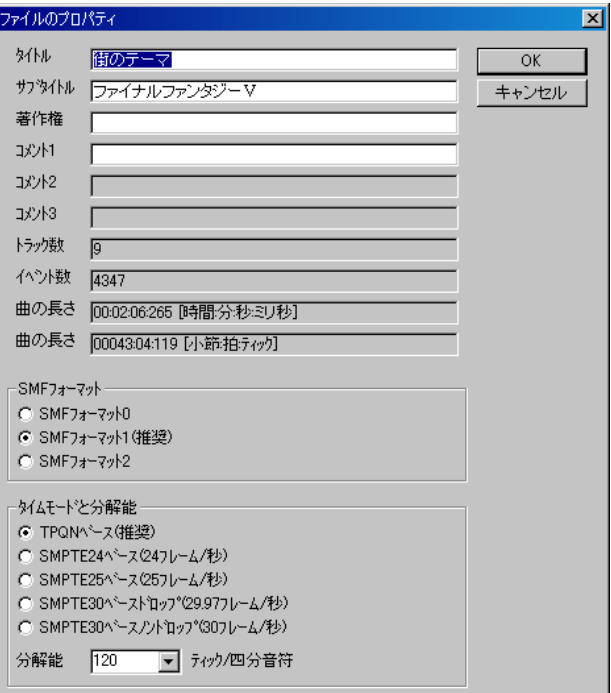

#### 題名

MIDI データのタイトルを記述します。この項目は、MIDI データの最初のトラックの、最初のトラック名/シーケン ス名イベントと連動しています。

#### サブタイトル

MIDI データのサブタイトルを記述します。この項目は 、 MIDI データの最初のトラックの、2 番目のトラック名/ シーケンス名イベントと連動しています。

#### 著作権

MIDI データの著作権を記述します。この項目は、MIDI デ ータの最初のトラックの、最初の著作権イベントと連動し ています。

#### コメント

MIDI データのコメントを記述します。この項目は、MIDI データの最初のトラックの、最初のテキストイベントと連 動しています。

## 曲の長さ

曲の長さを、[時:分:秒:ミリ秒]と、[小節:拍:ティック] (SMPTE ベースの場合は[フレーム番号:ティック])の 2 通 りの方法で表示します。これは、MIDI データ中の最後のイ ベントの時刻に一致します。

## フォーマット

スタンダード MIDI ファイルのフォーマット 0/1/2 を指定 します。SMF フォーマット 0 は、トラックは1つしか含ま れませんので、表示が見づらく編集もしにくく、楽曲製作 には不向きです。SMF フォーマット 1 は、複数のトラック を含むことができるので、表示が見やすく編集もしやすく、 楽曲製作には大変便利です。SMF フォーマット 2 はほと んど使われません。SMF フォーマット 2 の MIDI データは、 複数のトラックを含むことができますが、各トラックは同 時に演奏するものではなく、切り替えながら演奏するもの であると考えられています。

#### トラック数

MIDI データ中に含まれるトラックの総数を表します。

#### イベント数

MIDI データ中に含まれるイベントの総数を表します。

#### タイムモード

MIDI データの時刻単位を、TPQN ベース・SMPTE24 ベー ス(24 フレーム/秒)・SMPTE25 ベース(25 フレーム/ 秒)・SMPTE29 ベース(29.97 フレーム/秒)・SMPTE30 ベ ース(30 フレーム/秒)の中から指定します。通常は TPQN ベースを使います。TPQN ベースは、4 分音符の長さを基準 としているので、曲の記述に大変便利です。SMPTE ベース は、1 フレームの長さを基準としているので、映画のフレ ームなどに合わせるのに使います。SMPTE ベースは、対応 している MIDI シーケンサや MIDI プレイヤーがほとんど ないため、ほとんど使われません。なお、SMPTE ベースの MIDI データではテンポイベントは無意味になります。タ イムモードの設定は、楽曲製作前に行ってください。楽曲 製作中でも変更することはできますが、変換時に時刻に±1 の誤差を生じることがあります。

## 分解能

TPQN ベースの場合、4 分音符当たりの分解能[ティック/ 4 分音符]を指定します。普通は 48, 72, 96, 120, 144, 168, 192, 216, 240, 360, 384, 480, 960 のいずれかを指定します。 高い値であるほど精度を保持できますが、演奏時のシステ ムの負荷が大きくなり、ファイルも重くなります。通常は 120、多くても 480 あれば十分です。

SMPTE ベースの場合、1 フレーム当たりの分解能[ティッ ク/1 フレーム]を表します。普通は、4, 8, 10, 40, 80, 100 の いずれかを指定します。SMPTE25 ベースで分解能を 40 に 設定すると、ちょうど1ミリ秒単位の MIDI データを作る ことができます。

分解能の設定は、楽曲製作前に行ってください。楽曲製作 中でも変更することはできますが、タイムモードや分解能 の変換時に時刻に±1 ティックの誤差を生じることがあり ます。

#### **OK**

内容を変更してこのダイアログを閉じます。SMF フォー

マットが変更されている場合は、フォーマット変換処理が 行われます。タイムベースと分解能が変更されている場合 は、タイムベースと分解能の変換処理が行われます。

#### キャンセル

# 2-9. 「イベントのトラック変更」ダイアロ グ

このダイアログでは、現在選択されている全種類のイベン トの所属トラックを変更します。このダイアログは、「編集 (E)」-「イベントのトラック変更...」で表示します。ただし、 フォーマット 0 の MIDI データにおいては、トラックは 1 つしか存在できないため、この機能は使用できません。

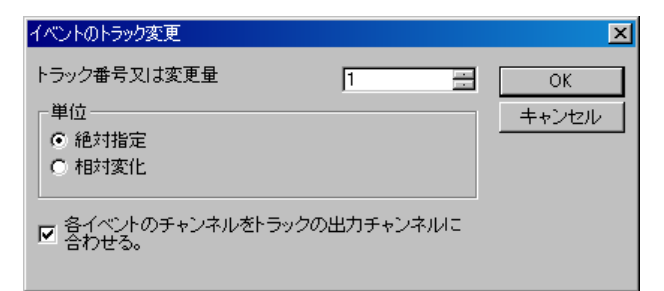

絶対変化では、選択されているイベントを指定番号のトラ ックにまとめて移動します。相対変化では、各イベントの 現在の所属トラック番号を、指定量だけ変化させます。

フォーマット 1 の MIDI データにおいては、最初のトラッ クに MIDI チャンネルイベント(ノートオフ・ノートオ ン・キーアフタータッチ・コントロールチェンジ・プロ グラムチェンジ・チャンネルアフタータッチ・ピッチベ ンド)を設置することはできません。また、最初以外のトラ ックにテンポ・SMPTE オフセット・拍子記号・調号を設 置することはできません。これに該当するイベントは、所 属トラックの変更は行われず、エラーメッセージが表示さ れます。

#### **OK**

内容を確定してこのダイアログを閉じます。

#### キャンセル

内容を確定することなくこのダイアログを閉じます。

# 2-10. 「イベントのタイム変更」ダイアロ グ

このダイアログでは、現在選択されている全種類のイベン トのタイムを変更をします。このダイアログは、「編集 (E)|-「イベントのタイム変更...」で表示します。タイムの変 更ダイアログは、TPQN ベースの MIDI データと SMPTE ベースの MIDI データで異なります。

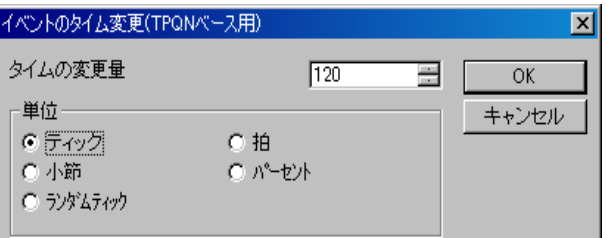

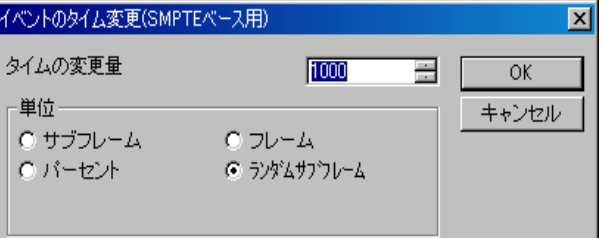

ティック指定又はサブフレーム指定は、最小の単位でイベ ントの時刻を指定量だけ前後に移動します。1 ティックの 長さは、タイムベース(タイムモードと分解能)に依存しま す。MIDI データのタイムベースは、「ファイル(F)」「プロパ - ティ」で見ることができます。TPQN ベースの MIDI データ の場合、分解能=120 で 4 分音符の 1/120、分解能=480 で 4 分音符の 1/480 に相当します。SMPTE ベースの MIDI デー タの場合、1 サブフレームの長さは、1 フレームの長さを分 解能で割った長さです。例えば 25 フレーム/秒で分解能が 40 のとき、1 サブフレームの長さはちょうど 1 ミリ秒です

拍・小節指定は、時刻的に最も先頭の選択されているイベ ントの時刻における拍子で拍数又は小節数を数え、イベン トの時刻を前後に移動します。そのため、途中で拍子が変 わる曲の場合、拍子位置又は小節位置がずれて移動される ことがありますが、タイミングは正しく保たれます。

フレーム指定は、SMPTE フレーム単位で指定量だけ前後 に移動します。

パーセント指定にした場合は、時刻的に最も先頭の選択さ れているイベントを基準として、タイムスケールを拡大・ 縮小します。ノートイベントに対しては、音の長さも自動 的に変化します。

ランダムティック指定又はランダムサブフレーム指定は、 指定した変更量を最大の増減量として、イベントの時刻を ランダムに前後に移動します。ノートイベントのみを選択 して使えば、アンクォンタイズ又はヒューマナイズとも言 われる処理を実現します。

#### **OK**

内容を確定してこのダイアログを閉じます。

## キャンセル

内容を確定することなくこのダイアログを閉じます。

# 2-11. 「イベントのチャンネル変更」ダイ アログ

このダイアログでは、現在選択されている MIDI チャンネ ルイベント(ノートオン・ノートオフ・キーアフタータッ チ・コントロールチェンジ・プログラムチェンジ・チャ ンネルアフタータッチ・ピッチベンド)のチャンネルを変 更します。このダイアログは、「編集(E)」「イベントのチャ - ンネル変更...」で表示します。

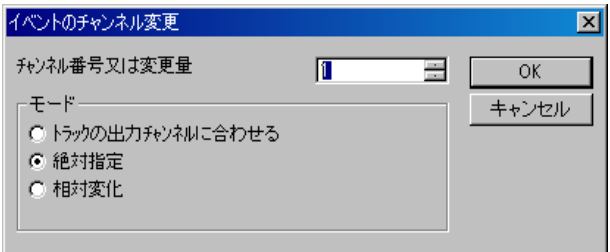

「トラックの出力チャンネルに合わせる」は、トラックリス トで指定したトラックの出力チャンネルと同じ値に設定 します。ただし、トラックリストでトラックの出力チャン ネルが n/a に設定されている場合は何も起こりません。 「絶対指定」(1~16)は、チャンネルの値を指定した値に設 定します。「相対変化」(-15~+15)は、指定量だけチャンネル の値を加算します。チャンネル番号は1以上16以下です。 この範囲を超えるものは、自動的に1又は16に丸められ ます。

スタンダード MIDI ファイル(SMF)フォーマット 1 におい ては、1 つのトラックに複数のチャンネルのイベントを入 れることは許されていません。従って、イベントのチャン ネル番号は、常にトラックの出力チャンネルに合わせてお くことを強く推奨します。このダイアログにより、全部の イベントを一度にトラックの出力チャンネル合わせるこ とができます。

#### **OK**

内容を確定してこのダイアログを閉じます。

#### キャンセル

## 2-12. 「イベントの音程変更」ダイアログ

このダイアログでは、現在選択されているノートオフイベ ント・ノートオンイベント・キーアフタータッチイベン トの音程(キー)を変更します。このダイアログは、「編集 (E)」-「イベントの音程変更...」で表示します。

音程(キー)を上下に移動します。これはノートオン・ノー トオフイベント、又はキーアフタータッチイベントに対し てのみ有効です。半音単位又は 1 オクターブ単位で増減す ることができます。音程(キー)の範囲は 0 以上 127 です。こ の範囲を超えるものは、自動的に 0 又は 127 に丸められま す。

ランダム半音又はランダムオクターブ指定は、指定した変 更量を最大の増減量としてランダムに音程(キー)を増減 させます。

#### OK

内容を確定してこのダイアログを閉じます。

#### キャンセル

内容を確定することなくこのダイアログを閉じます。

# 2-13. 「イベントのベロシティの変更」ダ イアログ

このダイアログでは、現在選択されているノートオフイベ ント・ノートオンイベントのベロシティを変更します。こ のダイアログは、「編集(E)...」-「イベントのベロシティ変 更...」で表示します。

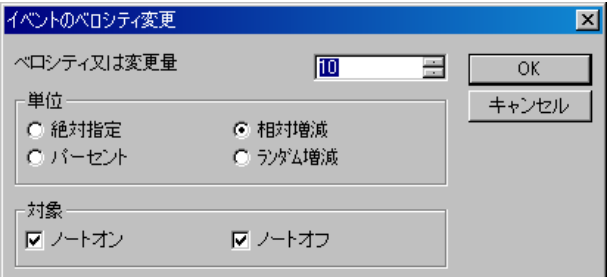

ベロシティは、絶対値指定か、又は、現在の値に対しての指 定量増減か、又は、現在の値に対する指定倍率[パーセン ト]での変化をさせることができます。

ノートオンイベントのベロシティ(打鍵速度)は 1 以上 127 以下の範囲で増減できます。この範囲を超えるものは、自 動的に1又は127に丸められます。ベロシティが0のノー トオンイベントはノートオフイベントとして扱われるの で、これのベロシティを変化させることはできません。

イベントの種類が 0x8n 番(n はチャンネル番号)のノート オフイベントを使っている場合は、ノートオフに対しても ベロシティが存在します(この場合のベロシティは離鍵速 度を表す)。ノートオフのチェックボックスを ON にして おくと、離鍵速度の変更も可能となります。離鍵速度の範 囲は 0 以上 127 以下です。この範囲を超えるものは、自動 的に 0 又は 127 に丸められます。

ランダム増減指定は、指定した変更量を最大の増減量とし て、ランダムにベロシティを増減させます。

#### OK

内容を確定してこのダイアログを閉じます。

#### キャンセル

# 2-14. 「イベントの音長さ変更」ダイアロ グ

このダイアログでは、現在選択されているノートオンイベ ントの音の長さを変更します。このダイアログは、「編集 (E)...」-「イベントの音長さ変更...」で表示します。

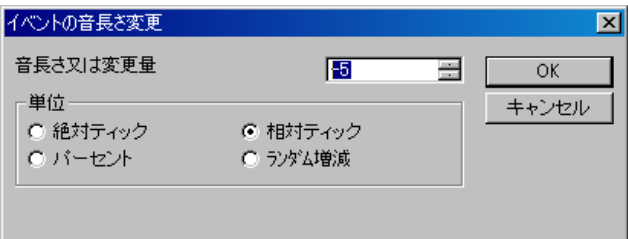

音の長さは、絶対長さ[ティック]指定か、現在の長さに対 して指定ティック量の増減か、又は、現在の長さに対して の指定倍率[パーセント]での変化をさせることができま す。

ランダム増減指定は、指定した変更量を最大の増減量とし て、ランダムに音長さを増減させます。

音の長さは 1 以上 65535 以下です。この範囲を超えるもの は、1 又は 65535 に自動的に丸められます。

#### **OK**

内容を確定してこのダイアログを閉じます。

#### キャンセル

内容を確定することなくこのダイアログを閉じます。

# 2-15. 「イベントの値変更」ダイアログ

このダイアログでは、現在選択されているチャンネルアフ ターイベント・コントロールチェンジイベント・キーア フタータッチイベント・ピッチベンドイベントの値を変 更します。このダイアログは、「編集(E)...」 - 「イベントの値 変更...」で表示します。

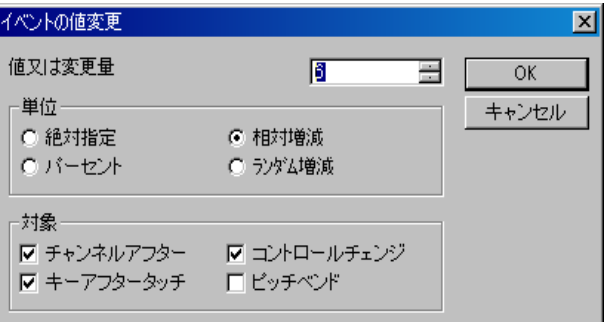

値は、絶対値指定か、又は、現在の値に対しての指定量増減 か、又は、現在の値に対する指定倍率[パーセント]での変 化をさせることができます。

ランダム増減指定は、指定した変更量を最大の増減量とし て、ランダムに値を増減させます。

値は 0 以上 127 以下です。この範囲を超えるものは、0 又は 127 に自動的に丸められます。ただし、ピッチベンドは-8192 以上 8191 以下です。この範囲を超えるものは、-8192 又は 8191 に丸められます。

## **OK**

内容を確定してこのダイアログを閉じます。

#### キャンセル

# 2-16 「クォンタイズ」ダイアログ

このダイアログでは、現在選択されているノートオンイベ ント・ノートオフイベントに対して、音符の位置ずれを補 正します。主にリアルタイム入力後に用います。このダイ アログは、「編集(E)...」-「クォンタイズ...」で表示します。

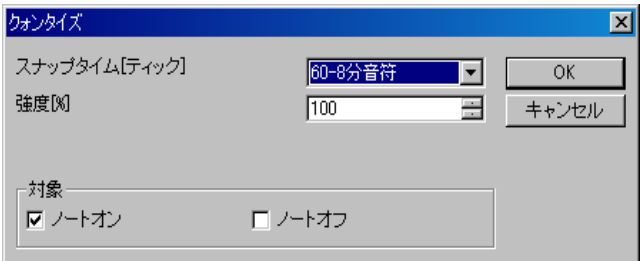

## スナップタイム[ティック]

何ティック境界に整列させるかを選択します。この値は MIDI データのタイムモードと分解能(レゾリューション) に依存します。例えば TPQN ベースで 4 分音符の分解能が 120 の MIDI データでは、30 ティックは 16 分音符の境界 、 60 ティックは 8 分音符境界、120 ティックは 4 分音符境界 になります。MIDI データのタイムモードと分解能は「ファ イル」-「プロパティ」で参照・変更可能です。

#### 強度[%]

音符の開始タイムまたは終了タイムは、100%で完全に最 寄りの境界線上に移動します。しかし、あまりきれいに整 列された演奏は機械的になりがちです。生演奏のずれを残 す場合は、この値を低くします。例えば 50%では、音符の開 始タイムまたは終了タイムの移動量は 100%の半分になり、 境界線上に近づくのみです。

#### 対象

音符の開始タイムに適用する場合は、ノートオンをチェッ クします。音符の終了タイムに適用する場合は、ノートオ フをチェックします。ノートオンのみがチェックされてい る場合、開始タイムのみが調整され、音の長さは元の長さ が保持されます。ノートオフのみがチェックされている場 合は、終了タイムのみが調整され、開始タイムは変わりま せん。

#### **OK**

内容を確定してこのダイアログを閉じます。

## キャンセル

内容を確定することなくこのダイアログを閉じます。

# 2-17. 「音符の細分化とトリル化」ダイア ログ

このダイアログでは、現在選択されているノートイベント を指定された音長さに分割することによって細分化し、連 打音に変換します。また、必要に応じて、偶数番目の音を指 定量だけキーシフトし、トリルを表現します。

この機能を用いることにより、フルートのトリルやティン パニーに連打を、全音符をひとつ入力するだけで簡単に再 現することができます。

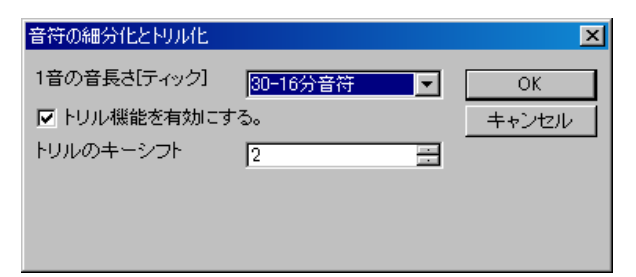

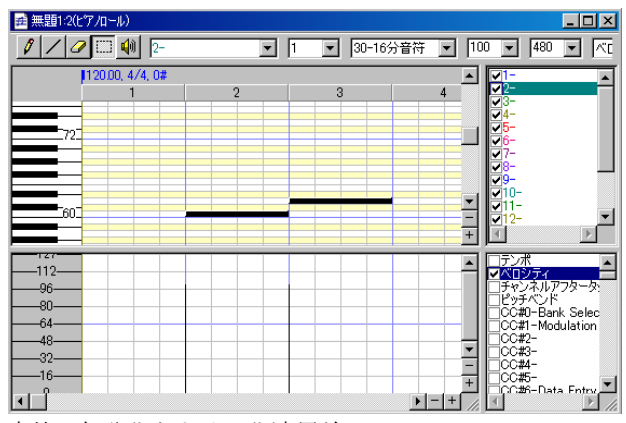

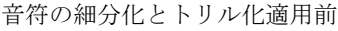

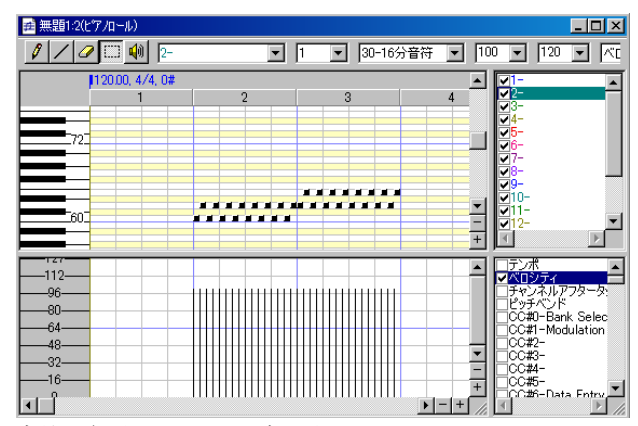

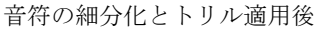

# 2-18. 「ビート検出とテンポ自動挿入」ダ イアログ

このダイアログでは、指定されたトラックの現在選択され ているノートイベントをビートとして検出し、ビートが等 間隔になるように該当範囲のイベントの位置を調整しま す。また、元の速度を維持するためにテンポイベントを自 動挿入します。

この機能を用いることにより、テンポを無視して自由な速 度でリアルタイム入力した MIDI データを、小節と拍の境 界線に合わせこむことができます。ビートを検出するため に、ビートを記録したトラック(たいていの場合は 1 拍に 付き 1 音のノートが記録されていれば良い)があらかじめ 必要になります。

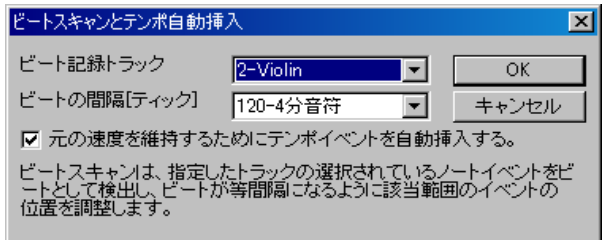

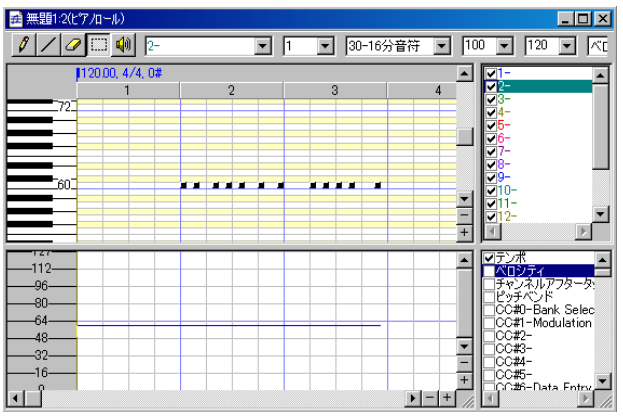

ビートスキャンとテンポ自動挿入適用前

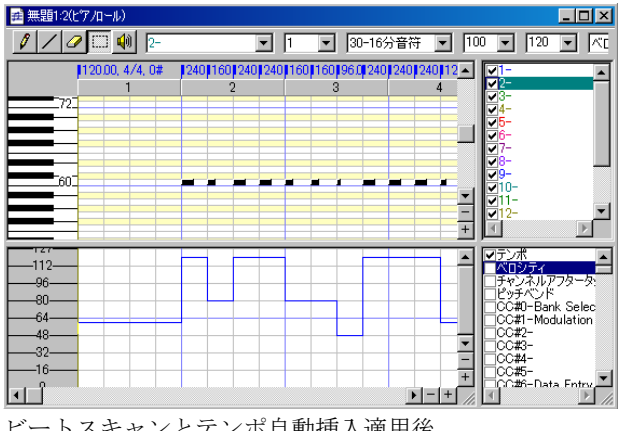

#### MIDI入力デバイス MIDI出力デバイス | MIDIインストゥルメント定義(通常) | MIDIインストゥルメント定義(ドラム) | 出力ポート01 Microsoft GS Wavetable Synth

MIDIデバイスとインストゥルメント

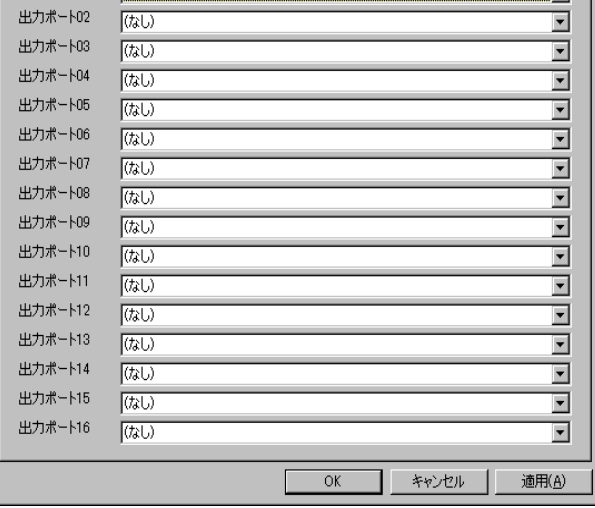

## MIDI 入力デバイス

入力ポート 01~入力ポート 16 で使用する MIDI 入力デバ イスを選択します。コンボボックスには、Windows にイン ストールされている MIDI 入力デバイスの一覧が表示さ れます。同じ MIDI 入力デバイスを複数のポートで使用す ることはできません。もしあなたが何も MIDI 入力デバイ スをインストールしたことがないのであれば、すべて「な し」を選択することになります。

## MIDI 出力デバイス

出力ポート 01~出力ポート 16 で使用する MIDI 出力デバ イスを選択します。コンボボックスには、Windows にイン ストールされている MIDI 出力デバイスの一覧が表示さ れます。同じ MIDI 出力デバイスを複数のポートで使用す ることはできません。もしあなたが何も MIDI 出力デバイ スをインストールしたことがないのであれば、恐らく、 「Microsoft GS Wavetable SW Synth」のみが使用可能でしょ う。この音源は音質が悪く、GS の規格を満たしていないの に GS と唄っているなど、いささか問題がありますが 、 WindowsXP にはデフォルトで内蔵しています。「MIDI マ

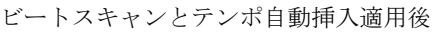

# 2-19. 「MIDI デバイスとインストゥルメン ト」ダイアログ

「MIDI デバイスとインストゥルメント」では、各入力ポー トごとの MIDI 入力デバイスの選択、各出力ポートごとの MIDI 出力デバイスの選択、MIDI インストゥルメント定義 の選択を行います。このソフトでは、入力に 16 ポート、出 力に 16 ポート使用可能です。従って、最大 16 台の MIDI コ ントローラー/キーボードと、最大 16 台の MIDI 音源を同 時に使用することが可能です。この画面は、「設定(S)」-「MIDI デバイスとインストゥルメント...」で開きます。特 に、初回使用時は、あなたのお使いの機材に合わせて、この 画面を設定する必要があります。

#### 世界樹 3.6 MIDI シーケンサーソフト 取扱説明書

ッパー」も使用可能かもしれません。MIDI マッパーとは 、 Windows の「コントロールパネル」の「サウンドとオーディ オデバイス」の「MIDI 音楽の再生」で選択されているもの に相当します。なお、「なし」を選択したポートからは、音は 出ません。音質・レスポンスともに理想的なのは、外付け のハードウェア MIDI 音源又はシンセサイザーを買って きて、そのドライバをインストールしておくことでしょう。

#### MIDI インストゥルメント定義(通常)

出力ポート 01~出力ポート 16 のドラムパート以外で使 用する MIDI インストゥルメント定義(音源の名前)を選択 します。これを選択することにより、楽器名やコントロー ラー名などが、その音源に合ったものが表示されるように なります。コンボボックスには、いくつかの MIDI 音源が 予め表示されていますが、これらは、instrument フォルダの 中にあるインストゥルメント定義ファイル(\*.ins)から読み 込んだものです。もしあなたの音源がリストにないのであ れば、インターネット上であなたの音源のインストゥルメ ント定義ファイル (\*.ins)を探してダウンロードし、 instrument フォルダ内に保存し、このソフトを再起動する と、リストに現れるでしょう。このソフトで使用している インストゥルメント定義ファイル(\*.ins)は、Cakewalk 用イ ンストゥルメント定義ファイル(\*.ins)と完全に互換性があ ります。検索文字列は、"Cakewalk instrument definition file" が良いでしょう。

#### MIDI インストゥルメント定義(ドラム)

出力ポート 01~出力ポート 16 のドラムパートで使用す る MIDI インストゥルメント定義(音源の名前)を選択しま す。これを選択することにより、楽器名やコントローラー 名などが、その音源に合ったものが表示されるようになり ます。コンボボックスには、いくつかの MIDI 音源が予め 表示されていますが、これらは、instrument フォルダの中に あるインストゥルメント定義ファイル(\*.ins)から読み込ん だものです。もしあなたの音源がリストにないのであれば、 インターネット上であなたの音源のインストゥルメント 定義ファイル(\*.ins)を探してダウンロードし、instrument フ ォルダ内に保存し、このソフトを再起動すると、リストに 現れるでしょう。このソフトで使用しているインストゥル メント定義ファイル(\*.ins)は、Cakewalk 用インストゥルメ ント定義ファイル(\*.ins)と完全に互換性があります。検索 文字列は、"Cakewalk instrument definition file" が良いでし ょう。

#### **OK**

メイン画面に戻り、指定した MIDI デバイスを開きます。

#### キャンセル

設定を変更せずにメイン画面に戻ります。

#### 適用

指定した MIDI デバイスを開きますが、メイン画面には戻 りません。

# 2-20. 「MIDI 同期モード」ダイアログ

このダイアログでは、MIDI 同期モードに関する設定をし ます。

#### MIDI 同期(受信)

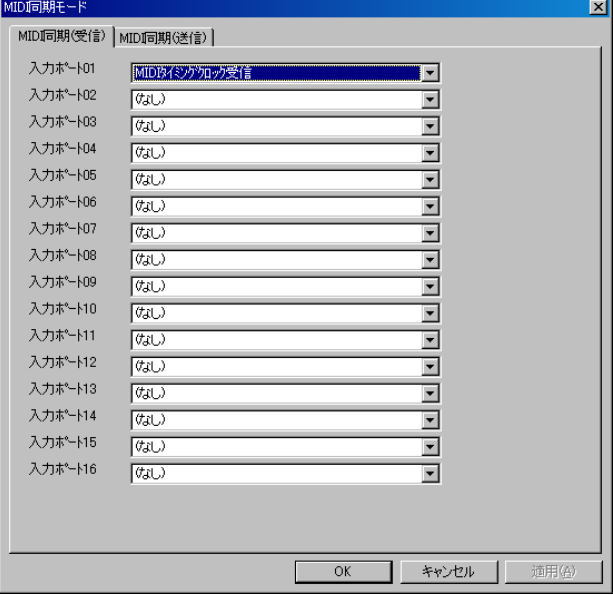

入力ポート 01~入力ポート 16 の同期信号の受信モード を選択します。同期信号の種類は、(なし)、MIDI タイミン グクロック受信、SMPTE/MTC 受信の中から選べます。同 期信号はひとつのポートからのみ入力可能です。従って、 ある入力ポートの同期信号を設定すると、他の入力ポート は自動的に(なし)になります。

#### MIDI 同期(送信)

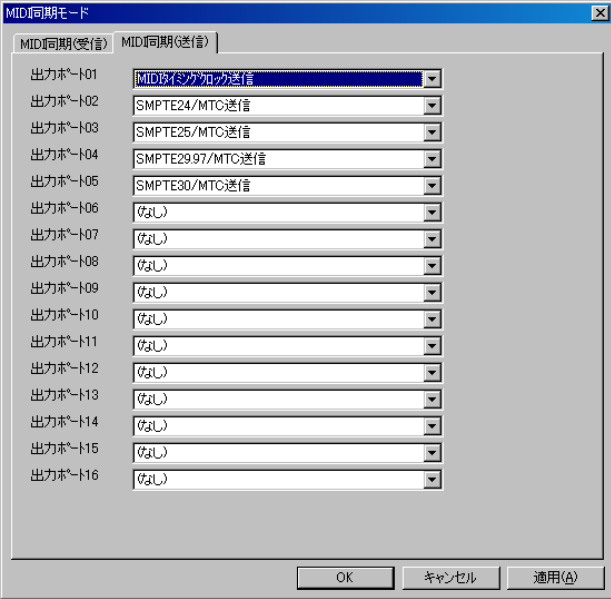

出力ポート 01~出力ポート 16 の同期信号の送信モード を選択します。同期信号の種類は、(なし)、MIDI タイミン グクロック送信、SMPTE24/MTC 送信、SMPTE25/MTC 送

#### 世界樹 3.6 MIDI シーケンサーソフト 取扱説明書

信、SMPTE29.97/MTC 送信、SMPTE30/MTC 送信の中から 選べます。

#### **OK**

メイン画面に戻り、指定した同期モードにします。

#### キャンセル

設定を変更せずにメイン画面に戻ります。

## 適用

指定した同期モードにしますが、メイン画面には戻りませ  $\lambda$ 

# 2-21. 「メトロノーム」ダイアログ

このダイアログでは、リアルタイム入力時に鳴らすメトロ ノームの設定をします。

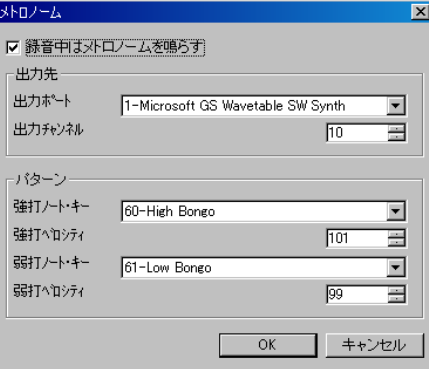

### 録音中はメトロノームを鳴らす

録音中にメトロノームを鳴らす場合はチェックボックス を ON に、鳴らさない場合は OFF にします。

#### 出力ポート・出力チャンネル

メトロノーム音の出力ポート(1~16)と出力チャンネル(1 ~16)を設定します。出力ポートは、MIDI 出力デバイスが 指定されているもののみ利用可能です。出力チャンネルは 10 を推奨します。MIDI 音源のチャンネル 10 は一般的にド ラムセットが割り当てられており、メトロノーム音に適し ています。

#### パターン

メトロノーム音の出力パターンを設定します。

#### 強打

1 拍目に鳴らすキーとベロシティを指定します。キーは演 奏音と重ならないよう、MIDI データ中であまり使われな いキーを選びます。ベロシティは聞きやすいよう、100 以 上、できれば 127 に設定します。

#### 弱打

1 拍目以外に鳴らすキーとベロシティを指定します。キー は演奏音と重ならないよう、MIDI データ中であまり使わ れないキーで、強打と同系のものを選びます。ベロシティ は強打と同等か少し低めに設定します。

#### **OK**

内容を確定してこのダイアログを閉じます。

#### キャンセル

# 2-22 「自動保存」ダイアログ

このダイアログでは、自動保存にかかわる設定をします。

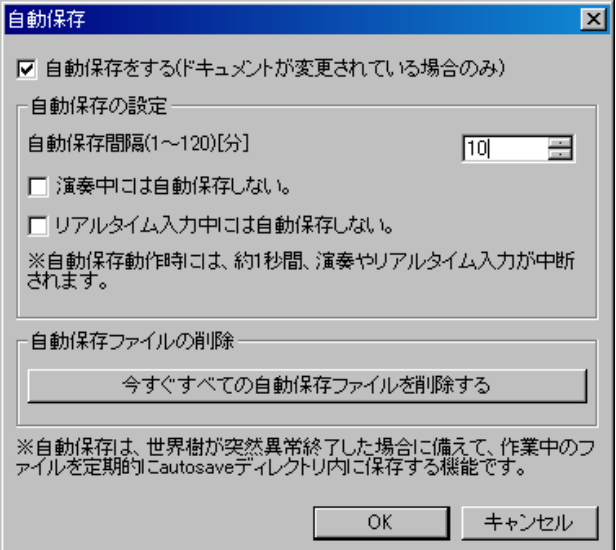

## 自動保存をする

指定された時間間隔で、autosave フォルダ内に現在作業中 のファイルを自動保存します。ただし、現在作業中のファ イルが変更されていない場合は、指定時間が経っても自動 保存はされません。この場合は、現在作業中のファイルが 変更された直後に自動保存されます。自動保存されるファ イル名は、YYYYMMDDHHMMSS XXXXXXXX.skj (XXXXXXXX はドキュメント固有の数値)となります。

#### 自動保存間隔

自動保存する間隔を分単位で指定します。

#### 演奏中には自動保存しない

#### リアルタイム入力中には自動保存しない

演奏中又はリアルタイム入力中には自動保存をしないよ うにします。自動保存中はディスクアクセスのため約1秒 程度演奏又はリアルタイム入力が中断されます。これを防 ぐためには、この機能をオンにします。演奏中又はリアル タイム入力中に自動保存のタイミングになった場合は、演 奏又はリアルタイム入力の停止直後に自動保存されます。

## 今すぐすべての自動保存ファイルをクリアする

autosave フォルダ内に蓄積された自動保存ファイルをす べて削除します。

# 2-23 「言語」ダイアログ

このダイアログでは、ユーザーインターフェイスの言語を 選択します。

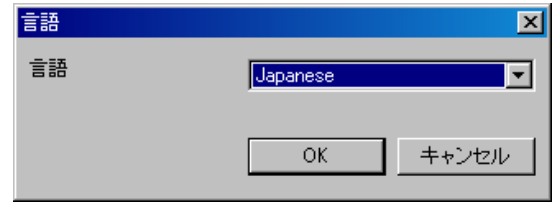

言語には日本語(Japanese)と英語(English)が選択可能です。 日本語では、MS P ゴシックが、英語では、MS Sans Serif が メインフォントとして採用されます(OS によって決定さ れる部分(タイトル、メニュー、GUI コントロールなどを除 く)。英語では日本語文字は正しく入力・表示できないこ とにご注意ください。

お好みの言語を選択して OK を押すと、次のようなダイア ログが表示されます。

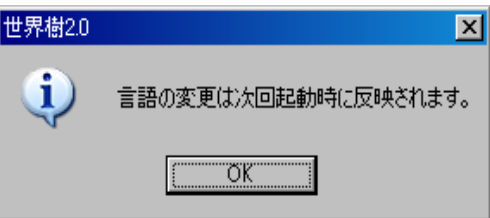

言語の変更は世界樹を次回起動したときに反映されます ので、世界樹を再起動してください。

#### ヒント:

このソフトウェアは日本製であることから、デフォルトの 言語は日本語(Japanese)となっています。日本語以外の Windows をご使用の場合、英語(English)を選択してくださ い。

なお、日本語以外の Windows では、デフォルトの設定では メニューが文字化けしていて、このダイアログを開くのが 難しいかと思われます。そのような場合は、キーボードで、 [Alt] + [S] → [Alt] +[ L] と押すとこのダイアログを開くこ とができます。

または、 Sekaiju.ini をテキストエディタで開き Language=Japanese の行を Language=English に書き換える ことによっても、英語に切り替えることができます。

# 2-24. 「オプション」ダイアログ

このダイアログでは、このアプリケーション『世界樹』全体 にかかわる設定をします。

#### **[**全般**]**

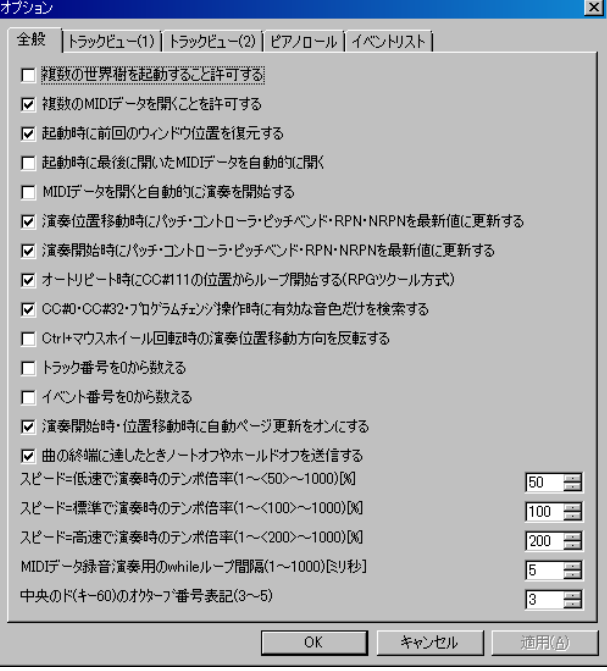

#### 複数の世界樹を起動することを許可する

このチェックボックスを ON にすると、世界樹をいくつで も起動することができます。(\*.skj)や(\*.mid)のファイルが 世界樹に関連付けされている場合、エクスプローラーやブ ラウザからこれらのファイルをクリックするたびに新し い世界樹を起動します。これは通常 OFF にしておくこと をお勧めします。なぜなら、ひとつの MIDI デバイスは通 常、ひとつのアプリケーションからしか利用できないから です。2 つめ以降の世界樹では MIDI デバイスを開けなく なることがあります。

#### 複数の MIDI データを開くことを許可する

このチェックボックスを ON にすると、ひとつの世界樹の 中で複数の MIDI データを開くことができます。OFF にす ると、1 つまでの MIDI データを開くことができ、さらに MIDI データを開こうとすると、以前の MIDI データを自 動的に閉じます(保存していない場合は保存を促すダイア ログが表示されます)。

#### 起動時に自動的に最後に開いた MIDI データを開く

起動時に自動的に最後に開いた MIDI データを開くには、 チェックボックスを ON にします。起動時に空の MIDI デ ータを用意するには、チェックボックスを OFF にします。

#### MIDI データを開くと自動的に演奏を開始する

MIDI データを開くと自動的に演奏を開始するには、チェ ックボックスを ON にします。自動的に演奏を開始しなよ うにするには、チェックボックスを OFF にします。

#### 演奏位置移動時にパッチ・コントローラー・ピッチベンド・RPN・ NRPN を最新値に更新する

MIDI データは最初から演奏し続けると正しく演奏されま すが、途中から演奏すると、それより以前にあった設定メ ッセージを省略してしまうので、正しい設定で演奏されま せん。このチェックボックスを ON にしておくと、スクロ ールバーなどで演奏位置が移動した時、パッチ(CC#0, CC#32, プログラムチェンジ)、コントロールチェンジ、ピ ッチベンド、RPN チェンジ(CC#101, CC#100, CC#6)、NRPN チェンジ(CC#99, CC#98, CC#6)、マスターボリュームの値 を先頭から探索し、自動的に正しい設定で演奏できるよう にします。(システムエクスクルーシブメッセージによる 設定を除く)

#### 演奏開始時にパッチ・コントローラー・ピッチベンド・RPN・ NRPN を最新値に更新する

上記と同様に、このチェックボックスを ON にしておくと、 演奏開始時(演奏ボタンをおすたび)にパッチ(CC#32, CC#0, プログラムチェンジ)、コントロールチェンジ、ピッ チベンド、RPN チェンジ(CC#101, CC#100, CC#6)、NRPN チェンジ(CC#99, CC#98, CC#6)、マスターボリュームの値 を先頭から探索し、自動的に正しい設定で演奏できるよう にします。(システムエクスクルーシブメッセージによる 設定を除く)

### オートリピート時に CC#111 の位置からループ開始する(RPG ツクール方式)

このチェックボックスが ON になっている場合、オートリ ピートする際に、曲の最初に戻るのではなく、MIDI データ 中の最後のコントロールチェンジ番号 111(CC#111)イベン トのある場所へ戻り演奏を続けます。

#### CC#0, CC#32, プログラムチェンジ操作時に、有効な音色だけ を検索する

MIDI においては、CC#0 (0~127), CC#32 (0~127), プログ ラムチェンジ (0~127)の 3 つの MIDI イベントを組み合 わせることによって、最大 2097152 種類の音色を選択する ことができますが、このうち利用可能なのはインストゥル メント定義ファイルで定義されている音色のみ(約127~ 2000 種類)です。このチェックボックスを ON にしておく と、CC#0, CC#32, プログラムチェンジの上下ボタンが押 されたとき、または+-キーが押されたとき、1 ずつ増減 させるのではなく、次に音色の存在する番号へとジャンプ するようになります。なお、テンキーで直接値を入力する 場合は、この機能は何ら影響を与えません。

この機能は、インストゥルメント定義ファイル(\*.ins)が正 しく設定されている場合のみ役に立ちます。インストゥル メント定義ファイル(\*.ins)が正しく設定されていない場合 は、このチェックボックスは OFF にしておくことをお勧 めします。

#### Ctrl+マウスホイール回転時の演奏位置移動方向を反転する

Ctrl キーを押しながらマウスホイールを回すと演奏位置 が 1 小節前後に移動しますが、その移動方向を反転します。

#### トラック番号を 0 から数える

トラック番号を 1 からではなく 0 から数える(表示する)よ うにします。

#### イベント番号を0から数える

イベント番号を 1 からではなく 0 から数える(表示する)よ うにします。

#### 演奏開始時・位置移動時に自動ページ更新をオンにする

演奏開始時又は位置移動時に、現在開かれているトラック リストウィンドウ・ピアノロールウィンドウ・イベント リストウィンドウの自動ページ更新機能をオンにします。 なお、各ウィンドウの自動ページ更新機能は、ユーザーが ビューをスクロールバーでスクロールするか、拡大・縮小 ボタンを押すとと自動的にオフになります。自動ページ更 新機能のオン/オフは、各ウィンドウの自動ページ更新ボ タン(金魚の絵)を押すことにより、手動でオン/オフでき ます。

#### 曲の終端に達したときノートオフやホールドオフを送信する

演奏が曲の終端に達したとき、オールノートオフ (CC#123)、ホールド 1 オフ(CC#64)、ソステヌートオフ (CC#66)、ホールド 2 オフ(CC#69)を送信します。これは、鍵 盤を押しっぱなしで、又はペダルが押されっぱなしで曲が 終端に達した場合に、音が鳴り止まなくなるのを防ぐため です。デフォルトではオンになっています。しかし、RPG ツクールのように曲の終端にて勝手にノートオフやホー ルドオフを送信しないようにするには、この機能をオフに します。これにより、CC#111 ループをまたいでノートオ ン・オフ、ホールドオン・オフをすることが可能になりま す(ただし、そのような MIDI データを作ることは推奨され ません)。

## スピード=低速で演奏時のテンポ倍率 スピード=標準で演奏時のテンポ倍率 スピード=高速で演奏時のテンポ倍率

それぞれのスピードを選択して演奏したときのテンポ倍 率(速さ)をパーセント単位で設定します。デフォルトでは 低速=50%、標準=100%、高速=200%です。

#### MIDI データ録音演奏用の while ループ間隔

MIDI メッセージの入出力を行う間隔をミリ秒単位で指定 します。この数値を低く設定するほど、正確なタイミング で録音・演奏ができますが、パソコンへの負荷は高くなり かえってもたつくこともあります。この数値を高く設定す ると、タイミングの正確さは失われますが、パソコンへの 負荷は軽くなります。1 ミリ秒は理想的ですが、パソコン への負荷を考え 5~10 ミリ秒に設定しておくのが良いで しょう。

#### 中央のド(キー 60)のオクターブ表記(3~5)

中央のド(キー 60)のオクターブ番号を指定します。3 を指 定すると、中央のドは「ド 3」、一方最も低いドは「ド-2」と表 記されます。5を指定すると、中央のドは「ド5」、一方最も 低いドは「ド0」と表記されます。これは表示上のものだけ であり、データ内容や演奏には何ら影響を与えません。流 派によって使い分けてください。

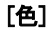

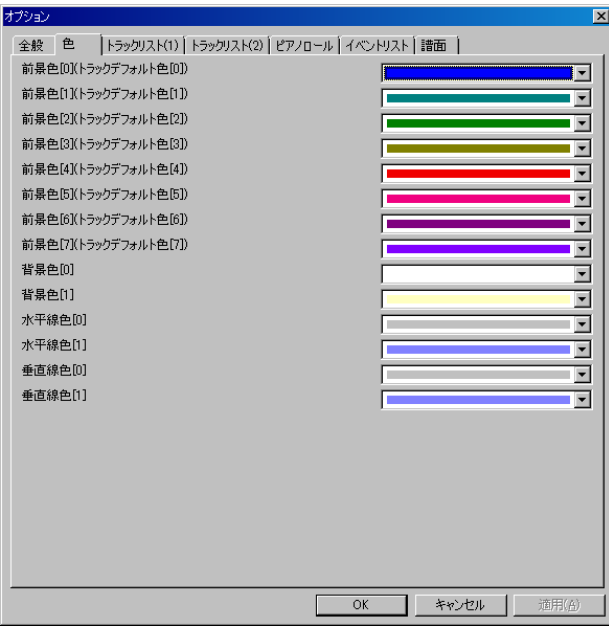

前景色[0](トラックデフォルト色[0]) 前景色[1](トラックデフォルト色[1]) 前景色[2](トラックデフォルト色[2]) 前景色[3](トラックデフォルト色[3]) 前景色[4](トラックデフォルト色[4]) 前景色[5](トラックデフォルト色[5]) 前景色[6](トラックデフォルト色[6]) 前景色[7](トラックデフォルト色[7])

新しい MIDI データを開いたときのトラックデフォルト 色を指定します。世界樹シーケンスファイル(\*.skj)を開い た場合は、トラックの色はファイルに保存されるため、こ こで設定した色は適用されず、ファイルに保存された色が 適用されます。Cherry シーケンスファイル(\*.chy)、スタン ダード MIDI ファイル(\*.mid)、MIDICSV ファイル(\*.csv)を 開いた場合は、トラックの色はファイルに保存されないた め、ここで設定した色ができ要されます。[8]以降は[0]に循 環します。

## 背景色[0] 背景色[1]

GUI の背景色を指定します。[0]は偶数行用、[1]は奇数行用 及びピアノロールでの黒鍵行用です。

## 水平線色[0] 水平線色[1]

GUI の水平線の色を指定します。[0]は一般用、[1]はオクタ ーブ境界用及び中心線用です。

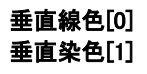

GUI の垂直線の色を指定します。[0]は一般用、[1]は小節境 界用(小節線用)です。

### [トラックリスト(1)]

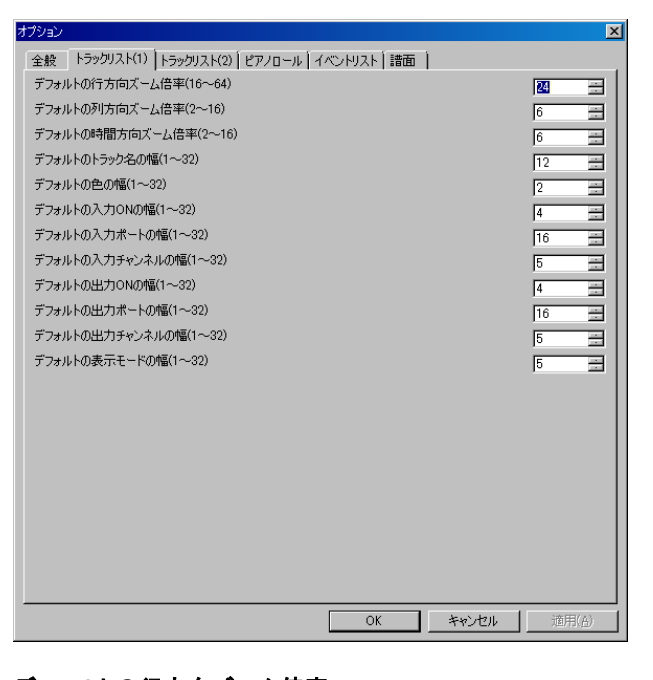

### デフォルトの行方向ズーム倍率**(16**~**64)** デフォルトの列方向ズーム倍率**(2**~**16)** デフォルトの時間方向ズーム倍率**(2**~**16)**

トラックリストウィンドウを新規に開いたときのデフォ ルトの各方向ズーム倍率を指定します。

```
デフォルトのトラック名の幅(1~32)
デフォルトの色の幅(1~32)
デフォルトの入力 ON の幅(1~32)
デフォルトの入力ポートの幅(1~32)
デフォルトの入力チャンネルの幅(1~32)
デフォルトの出力 ON の幅(1~32)
デフォルトの出力ポートの幅(1~32)
デフォルトの出力チャンネルの幅(1~32)
デフォルトの表示モードの幅(1~32)
```
トラックリストウィンドウを新規に開いたときのデフォ ルトの各列の幅を指定します。実際の列幅のピクセル数は 幅で指定した値×列方向ズーム倍率となります。

## [トラックリスト(2)]

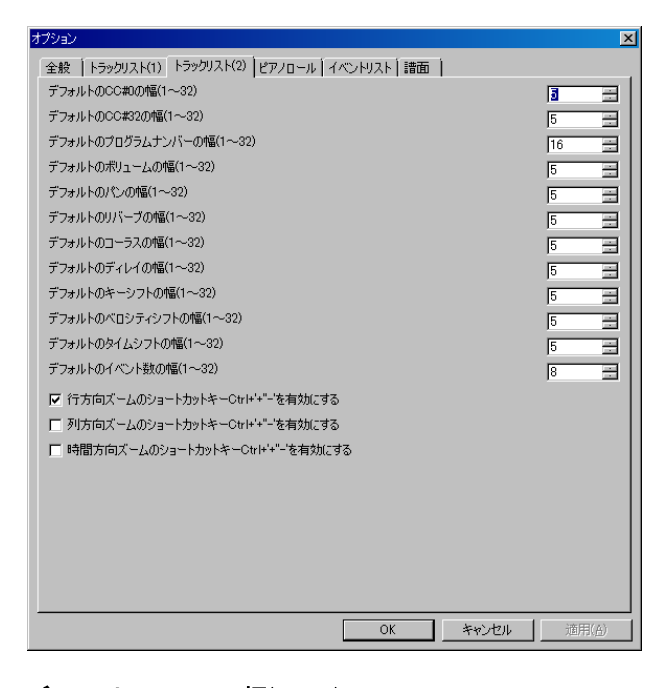

デフォルトの CC#0 の幅(1~32) デフォルトの CC#32 の幅(1~32) デフォルトのプログラムナンバーの幅(1~32) デフォルトのボリュームの幅(1~32) デフォルトのパンの幅(1~32) デフォルトのリバーブの幅(1~32) デフォルトのコーラスの幅(1~32) デフォルトのディレイの幅(1~32) デフォルトのキーシフトの幅(1~32) デフォルトのベロシティシフトの幅(1~32) デフォルトのタイムシフトの幅(1~32) デフォルトのイベント数の幅(1~32)

トラックリストウィンドウを新規に開いたときのデフォ ルトの各列の幅を指定します。実際の列幅のピクセル数は、 幅で指定した値×列方向ズーム倍率となります。

行方向ズームのショートカットキー Ctrl+'+''-'を有効にする 列方向ズームのショートカットキー Ctrl+'+''-'を有効にする 時間方向ズームのショートカットキー Ctrl+'+"-'を有効にする

Ctrl+'+''-'キーが使われたとき、どの拡大縮小ボタンを有効 に働かせるかを指定します。

## **[**ピアノロール**]**

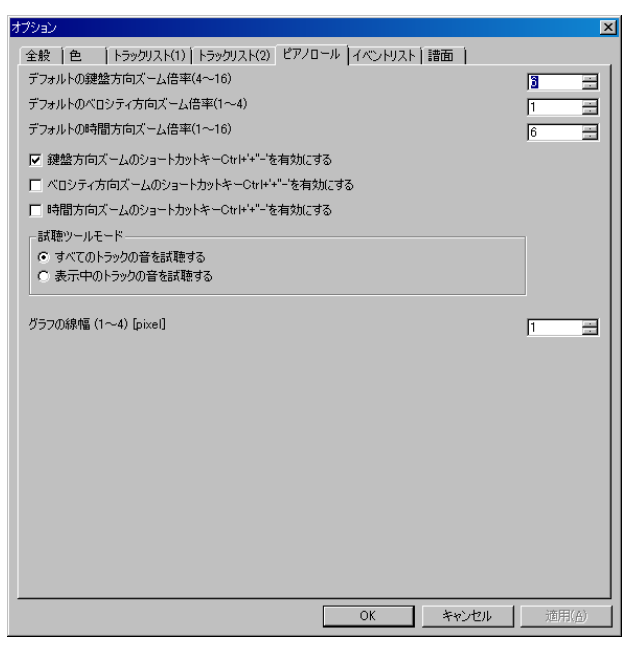

### デフォルトの鍵盤方向ズーム倍率**(4**~**16)** デフォルトのベロシティ方向ズーム倍率**(0**~**4)** デフォルトの時間方向ズーム倍率**(1**~**16)**

ピアノロールウィンドウを新規に開いたときのデフォル トの各方向ズーム倍率を指定します。

鍵盤方向ズームのショートカットキー Ctrl+'+"-'を有効にする ベロシティ方向ズームのショートカットキー Ctrl+'+''-'を有効に する 時間方向ズームのショートカットキー Ctrl+'+''-'を有効にする

Ctrl+'+''-'キーが使われたとき、どの拡大縮小ボタンを有効 に働かせるかを指定します。

### 試聴ツールモード

試聴ツールを使用したときに、すべてのトラックの音を試 聴するのか、表示されているトラックの音を試聴するのか を選びます。

#### グラフの線幅(1~4)[pixels]

グラフの線幅を指定します。

## **[**イベントリスト**]**

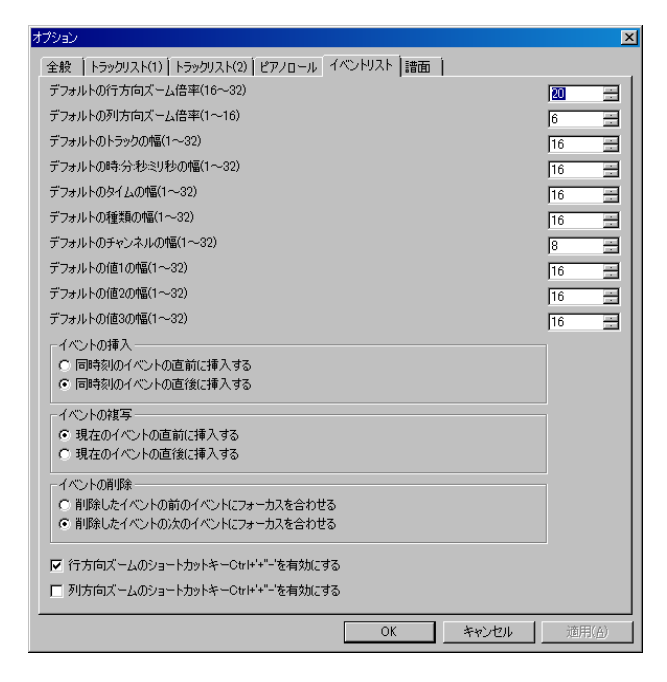

#### デフォルトの行方向ズーム倍率**(16**~**32)** デフォルトの列方向ズーム倍率**(1**~**16)**

イベントリストウィンドウを新規に開いたときのデフォ ルトの各方向ズーム倍率を指定します。

```
デフォルトのトラックの幅(1~32)
デフォルトの時:分:秒:ミリ秒の幅(1~32)
デフォルトのタイムの幅(1~32)
デフォルトの種類の幅(1~32)
デフォルトのチャンネルの幅(1~32)
デフォルトの値 1 の幅(1~32)
デフォルトの値 2 の幅(1~32)
デフォルトの値 3 の幅(1~32)
```
イベントリストウィンドウを新規に開いたときのデフォ ルトの各列の幅を指定します。実際の列幅のピクセル数は、 幅で指定した値×列方向ズーム倍率となります。

## イベントの挿入

イベントの挿入をする時、同時刻のイベントが既にある場 合、そのイベントの前に挿入するか後に挿入するかを指定 します。

### イベントの複写

イベントの複写をする時、現在のイベントの直前に挿入す るか直後に挿入するかを指定するかを指定します。

## イベントの削除

イベントを削除した時、フォーカスを削除した直前のイベ ントに合わせるか直後のイベントに合わせるかを指定し ます。

行方向ズームのショートカットキー Ctrl+'+''-'を有効にする 列方向ズームのショートカットキー Ctrl+'+"-'を有効にする Ctrl+'+''-'キーが使われたとき、どの拡大縮小ボタンを有効 に働かせるかを指定します。

### **[**譜面**]**

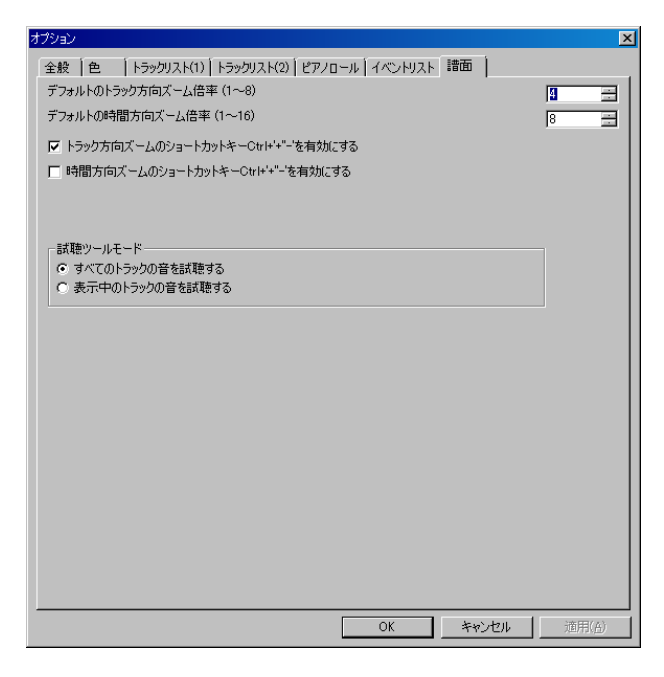

### デフォルトのトラック方向ズーム倍率**(1**~**8)** デフォルトの時間方向ズーム倍率**(1**~**16)**

譜面ウィンドウを新規に開いたときのデフォルトの各方 向ズーム倍率を指定します。

#### トラック方向ズームのショートカットキー Ctrl+'+''-'を有効にす る 時間方向ズームのショートカットキー Ctrl+'+"-'を有効にする

Ctrl+'+''-'キーが使われたとき、どの拡大縮小ボタンを有効 に働かせるかを指定します。

#### 試聴ツールモード

試聴ツールを使用したときに、すべてのトラックの音を試 聴するのか、表示されているトラックの音を試聴するのか を選びます。

--------------------------------------------------------------------------

#### **OK**

内容を確定してこのダイアログを閉じます。

### キャンセル

内容を変更することなくこのダイアログを閉じます。

# 3.実際に MIDI データを作る

ここでは、短いサンプルを用いて、実際に MIDI データを 作る手順を説明します。下記の曲は、有名な「ちょうちょ」 の冒頭部分ですので、これを MIDI データにしてみます。

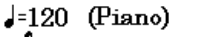

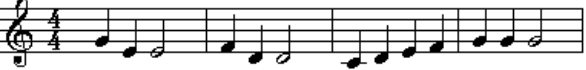

# 3-1. ファイルの新規作成

世界樹起動直後は、空の MIDI データが既に新規作成され ていますので、「ファイル(F)」の「新規作成(N)」を選択する 必要はありませんが、メインウィンドウに何もない場合は 「ファイル(F)」の「新規作成(N)」を選択してください。無題 のトラックリストがひとつ表示されます。

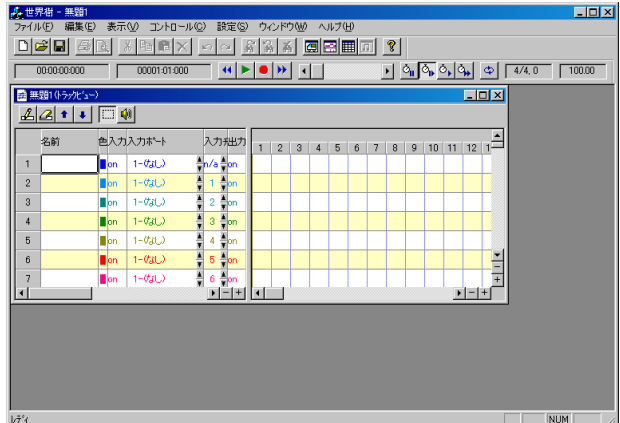

※「設定(S)」ー「オプション(O)...」で「起動時に自動的に最 後に開いた MIDI データを開く」が ON になっている場合、 空の MIDI データではなく前回最後に開いた MIDI データ が開きます。このような場合は、その MIDI データを閉じ て、「ファイル(E)」の「新規作成(N)」を選択してください。

# 3-2. ファイルのプロパティの設定

タイトル、SMF フォーマット、タイムモード、分解能など を先に設定します。「ファイル(F)」-「プロパティ...」を選択 してください。次のような画面が現れるので、タイトルに 「Sample1」、SMF フォーマット 1、タイムモードは TPQN ベ ース、分解能は 4 分音符当たり 120 としてみます。トラッ ク数=17、イベント数=213 は最初から表示されていますが、 これは実際には新規作成したときに、必要最低限のトラッ クとイベントが自動的に入れられたことを意味していま す。

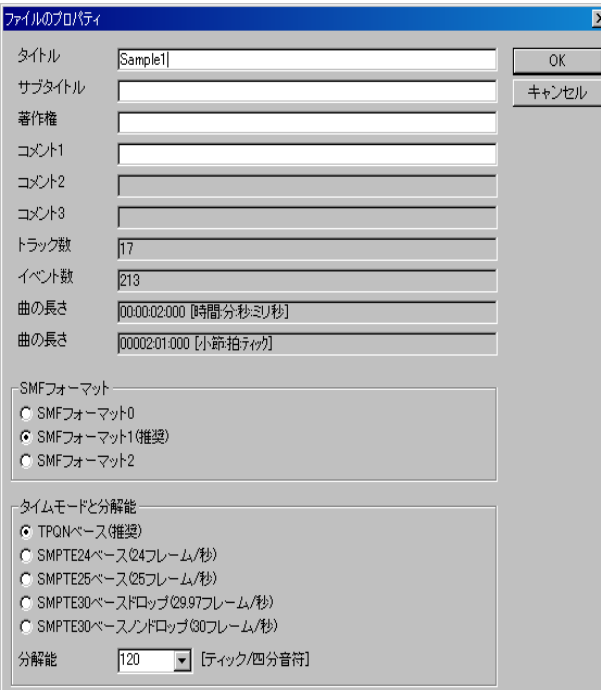

## 3-3. トラックの全体調整

ピアノ曲の場合は、一般的に右手と左手でトラックを分け ます。SMF フォーマット 1 なので、セットアップ用トラッ ク、右手用トラック、左手用トラックの計 3 トラックを作 ります。名前の項目のところに、"RightHand" と"LeftHand"と記述して、トラックの目的をわかりやす くしましょうそして、このトラックで使用する楽器、ボリ ューム、パンなどを下記のように設定します。ピアノは、ほ とんどの音源でプログラムナンバー 0 に入っています。の で、0 と入力します。ボリュームは 0~127 が指定できます が、後で大きくしたり小さくしたり調整できるように、100 程度にしておきます。パンは、0(左)~127(右)が指定できま すが、右手のほうをやや右よりの 80 に、左手のほうをやや 左よりの 48 に設定してみます。今回、左手は使わないの で、"LeftHand"のトラックについては、音符を記述しませ

ん。その他のトラックは不要なので、**4**ポタンを押して 消してしまいます。

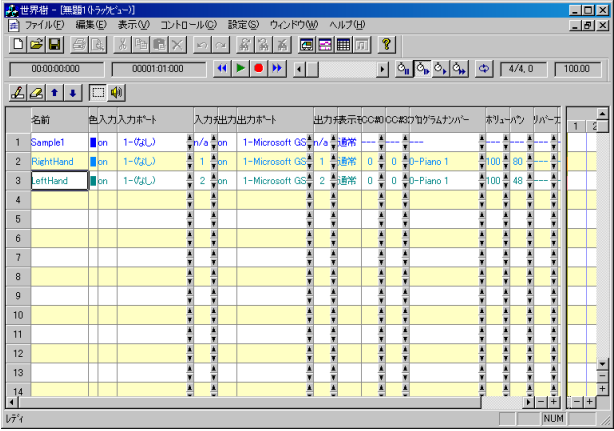

# 3-4. ピアノロールによるノートイベント の挿入

**エコ**ボタンを押してピアノロールウィンドウを開き、ノー トイベントを挿入します。一般的に、1 小節目はさまざま な設定のためのイベントを記述するので、音符は 2 小節目 から入れます。描画ツールを選択し、トラックは 2- RightHand を選択肢、チャンネルは 1 を選択し、スナップは 30(分解能 120 の場合は 16 分音符相当)、ベロシティは 100、長さは 120(分解能 120 の場合は 4 分音符)を選択して、 ピアノロールビュー上をマウスでクリックして音符バー を描画します。長い 2 分音符を入力するには、長さを 240 に設定してから入力するのも良いですが、面倒なので、普 通にそのまま 4 分音符を入力してから、その音符バーの右 端をクリックし、マウスを左右に動かして長さを調節する ほうが便利です。位置を間違えて入力した場合は、音符バ ーの中央部をクリックしてマウスを上下左右に動かすと、 位置を移動できます。

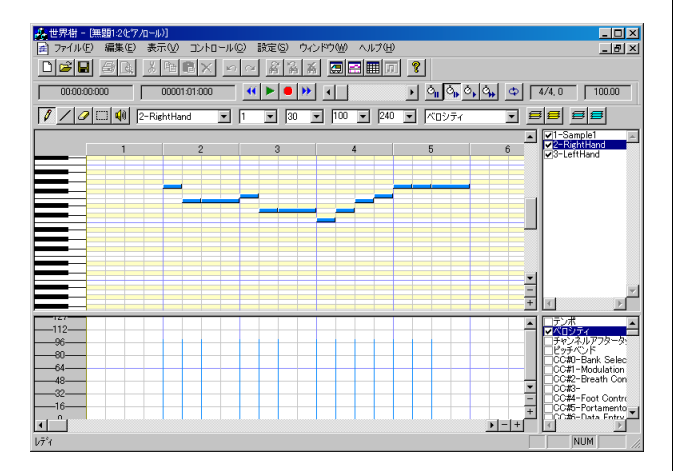

音符バーの入力中に[Del]または[Esc]キーを押すと、バー の入力を中止します。音符バーの移動中に[Del]キーを押 すと、そのバーを削除します。

## 3-5. イベントリストでの調整

**| | | |** ボタンを押してイベントリストウィンドウを開き、細 かい調整を行います。

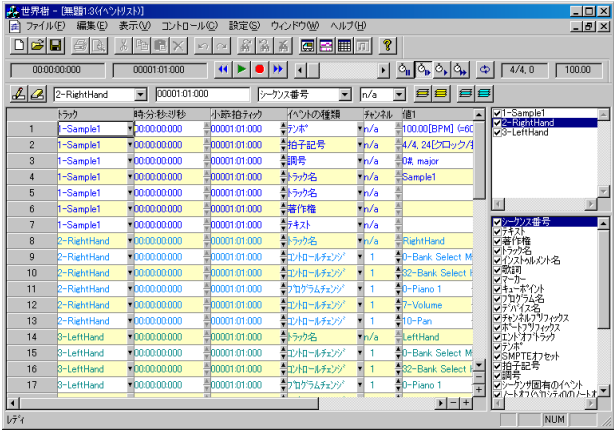

#### テンポの設定

デフォルトでは、テンポが 120.00[BPM]になっています。 他の値に書き換えるには、値 1 のところにカレントセルを 移動し、[Enter]キーを押し、120.00 を他の数字書き換え、再 度[Enter]キーを押してください。

#### 拍子記号の設定

デフォルトでは4分の4拍子になっています。今回の例で はこのままで問題ありません。もし変更する場合は、値 1 のところにカレントセルを移動し、[Enter]キーを押 し、"4/4"のところを"6/8"など別の数字に書き換え、再度 [Enter]キーを押してください。なお、拍子記号イベントは 時刻の表示・入力のために設定するものであり、実際の演 奏には何も影響を与えません。

#### 調号の設定

デフォルトでは"0#, major"になっています。この曲は#が 0 個で、長調なのでこのままで問題ありません。もし変更 する場合は、[Enter]キーを押し、"0#"のところを"4#" や"3b"などに書き換えて、再度[Enter]キーを押してくだ さい。短調の場合は"major"の文字を"minor"に書き換え てください。なお、調号イベントは音階名の表示のために 設定するものであり、実際の演奏には何も影響を与えませ  $h_{\lambda}$ 

#### 最初のコントロールチェンジイベント及びプログラムチェンジイ ベントの編集

トラックリストで設定した CC#0, CC#32, プログラムナン バー、ボリューム、パンなどは、すべて時刻が 1:1:000 の場 所に入っています。これでは一瞬の間に大量のメッセージ が MIDI ケーブルを流れてしまい、送受信に失敗すること があります。また、これらのイベントを送信する順序が明 確でありません。そのため、最初のイベントを3泊目に移 動し、各イベントの時刻を5ティック程度ずらすようにし ます(TPQN ベースで分解能 120[ティック/4 分音符]の場

#### 世界樹 3.6 MIDI シーケンサーソフト 取扱説明書

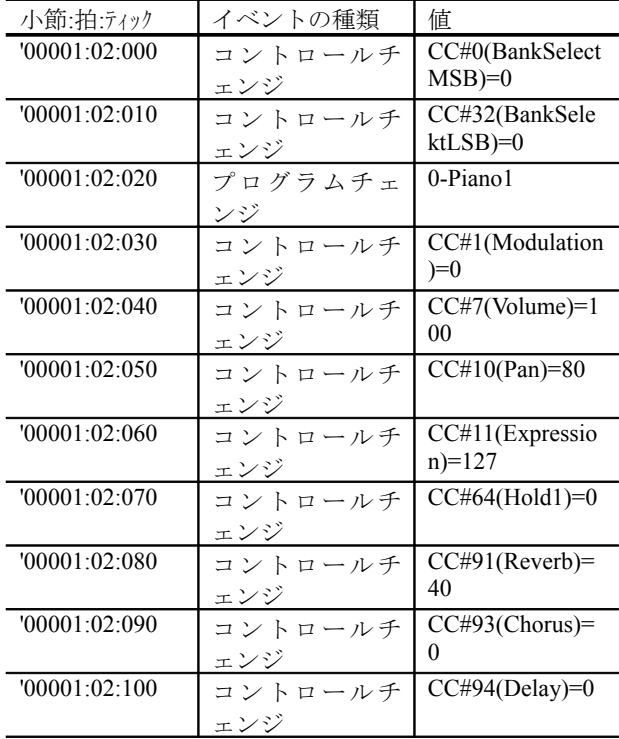

合)。具体的には次の表のようにします。

そのためには、まず編集しやすいように ボタンを押し て現在のトラックのみを表示するようにします。そして、 各イベントの編集目的のセルにカレントセルを移動し、ダ ブルクリックするか [Enter] キーを押して、数字を書き換 えます、再度[Enter]キーを押します(下の図参照)。又は上下 ボタンを左クリックで±1 ずつ、右クリックで±10 ずつ値が 変化します。

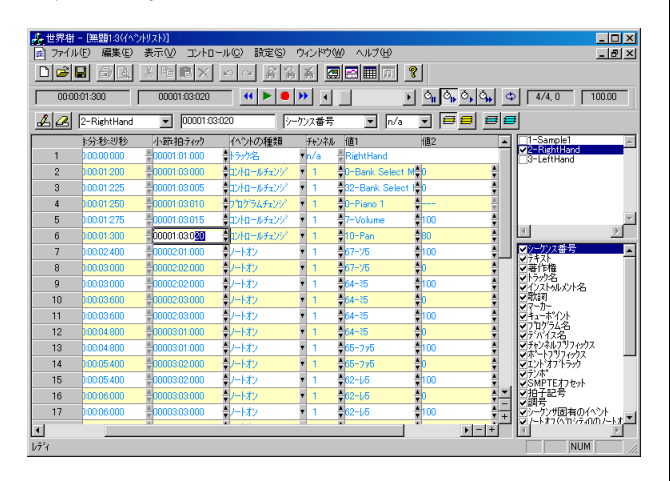

CC#0・CC#32・プログラムチェンジの 3 イベントは、この 順番で連続して送られなければなりません。他に順番に注 意するべきものは、NRPN チェンジ(CC#99・CC#98・ CC#6 の 3 イベント)、RPN チェンジ(CC#101・CC#100・ CC#6 の 3 イベント)があります。おのおののイベントは 5 ~10 ティック程度離して記述してください。

#### 音源リセット用メッセージの挿入

曲の演奏を開始する前に、音源はリセットされるべきであ ります。そのためには、GM1 リセット、GM2 リセット、GM システムオフ、GS リセット、XG リセット、又は音源固有

のリセットのいずれかを、MIDI チャンネルイベントに先 立って挿入するべきです。

SMF フォーマット 1 では、一般的には最初のトラックに システムエクスクルーシブイベントを挿入します。そのた めには、まず編集しやすいように<sup>111</sup>ボタンを押してトラ ック 1 のみを表示するようにします。そして、ここでは GM1 リセットを挿入するために、トラックに「1-Sample1」 を選び、時刻に「00001:01:010」ぐらいを指定し、イベントの 種類は 「システムエクスクルーシブ(開始)」を選び、 タンを押してイベントを挿入します。すると新しいシステ ムエクスクルーシブイベントが 1 行挿入されるので、値の 欄にカーソルを移動し、ダブルクリックするか [Enter] キ ーを押して、文字列を"F0 7E 7F 09 01 F7"に書き換え、再 度[Enter]キーを押します(下の図参照)。

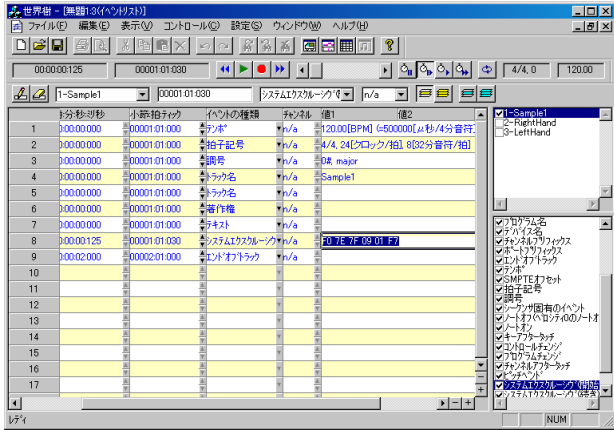

システムエクスクルーシブイベントは送受信に時間のか かるイベントです。そのため、複数のシステムエクスクル ーシブイベントを並べる場合は、30 ティック程度の間隔 をあけて記述してください(TPQN ベースで分解能 120[テ ィック/4 分音符]の場合)。

## 3-6. MIDI データの演奏

MIDIデータを演奏/停止するには、 ボタンを押すか、 [スペース]キーを押します。MIDI データの演奏はいつで もできるので、入力間違えがないかどうか、又は思ったと おりの音になっているか、時々演奏して確認します。

演奏位置を移動するには、演奏位置スクロールバー  $\left| \cdot \right|$ ■ 使います。 つまみを動かすことで、 演奏位置をリアルタイムで動かすことができます。また、 スクロールエリアをクリックすることで、前後に1小節ず つ動かすことができます。また、[Ctrl]キーを押しながらマ ウスホイールを回転させることにより、演奏位置を前後に 1 小節ずつ動かすことができます。また、[Ctrl]キーを押し ながら[←][→]キーを押すことにより、演奏位置を前後に 1 小節ずつ動かすことができます。

# 3-7. MIDI データの保存

MIDI データは、ファイルに保存しておきます。製作中の MIDI データは、世界樹 MIDI シーケンス(\*.skj)で保存する のが良いでしょう。MIDI データが完成し、公開したり配布 したりする場合は、スタンダード MIDI ファイル(\*.mid)で 保存するのが良いでしょう。

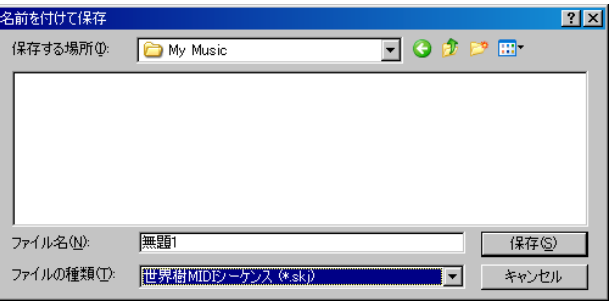

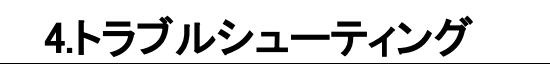

## 4-1. エラーメッセージ

## MIDI 入力デバイスが開けません。

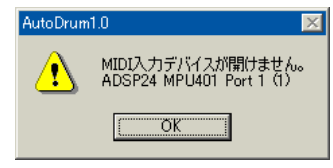

指定された MIDI 入力デバイスを開くことができません。 このメッセージが発生した場合、自動的に MIDI 入力デバ イスを「なし」に切り替えます。正常に MIDI 入力デバイス を開くまで MIDI コントローラー・キーボードは使えな くなります。次の点をご確認ください。

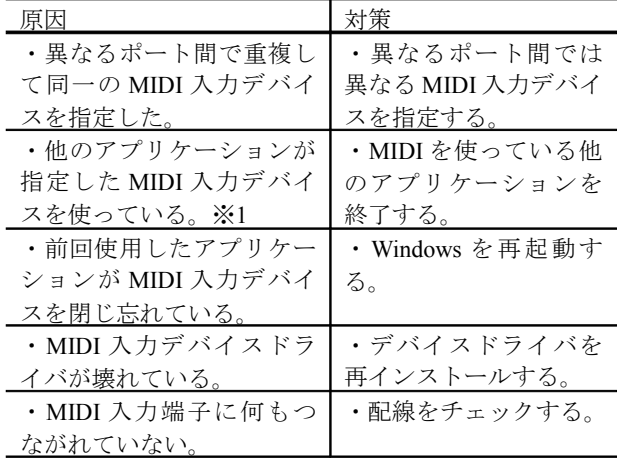

※1:一般的に、2つのアプリケーションから同時に 1 つ の MIDI ポートを使うことはできません。同時に2つ以上 のアプリケーションから使いたい場合、マルチクライアン ト対応 MIDI インターフェイスを使用する方法がありま す。

#### MIDI 出力デバイスが開けません。

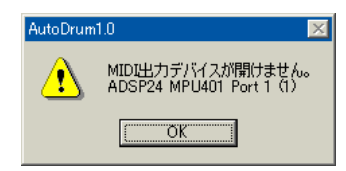

指定された MIDI 出力デバイスを開くことができません。 このメッセージが発生した場合、自動的に MIDI 出力デバ イスを「なし」に切り替えます。正常に MIDI 出力デバイス を開けなければ演奏してもどの音源からも音は出ません。

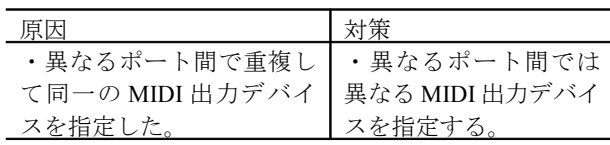

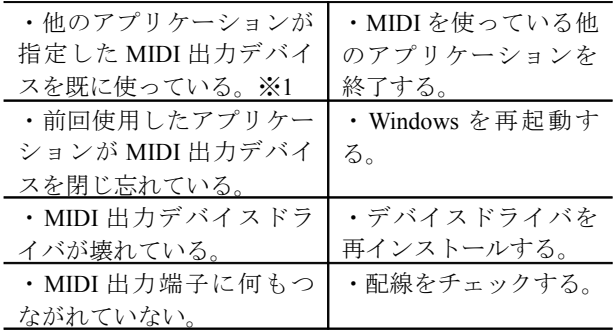

※1:一般的に、2つのアプリケーションから同時に1つ の MIDI ポートを使うことはできません。同時に 2 つ以上 のアプリケーションから使いたい場合、マルチクライアン ト対応 MIDI インターフェイスを使用する方法がありま す。

## MIDI クロックが生成できません。

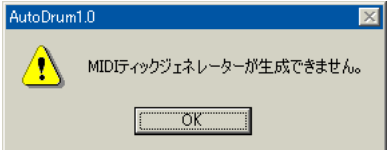

MIDI クロックを生成することができません。MIDI クロッ クは、現在時刻・テンポ・タイムモード・分解能をもとに 記録位置・演奏位置を制御するプログラムです。正常に MIDI クロックを生成しなければ演奏ができません。次の 点をご確認ください。

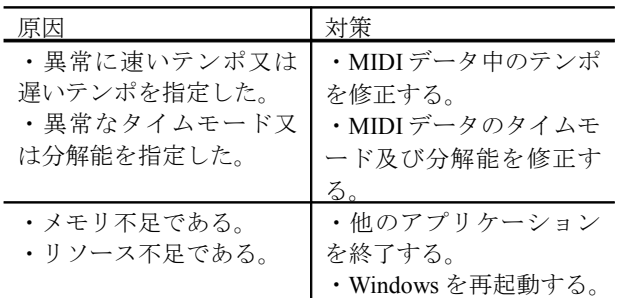

#### MIDI データを読み込めません。

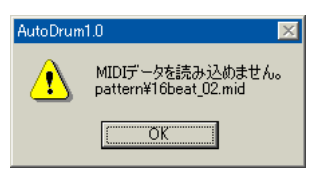

指定した MIDI データを読み込むことができません。次の 点をご確認ください。

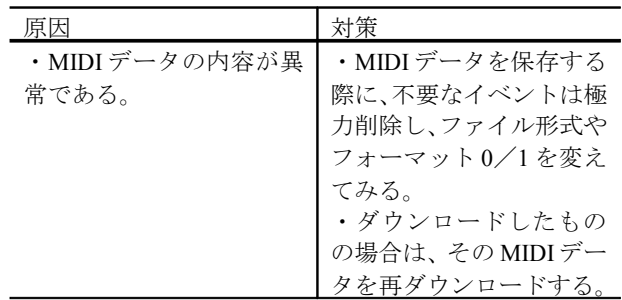

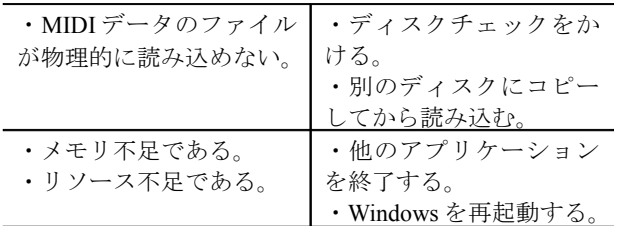

## 必要な DLL ファイルが見つかりませんでした。

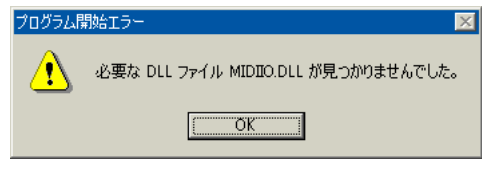

このメッセージは、プログラムの開始時に表示されること があります。本ソフトウェアを実行するには、次の DLL が 必要です。

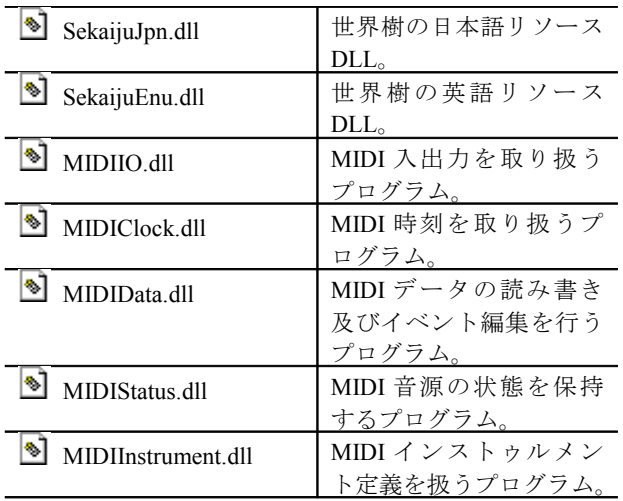

これらの DLL は Sekaiju に同梱されており、Sekaiju.exe の あるフォルダと同じフォルダ内に存在している必要があ ります。次の点をご確認ください。

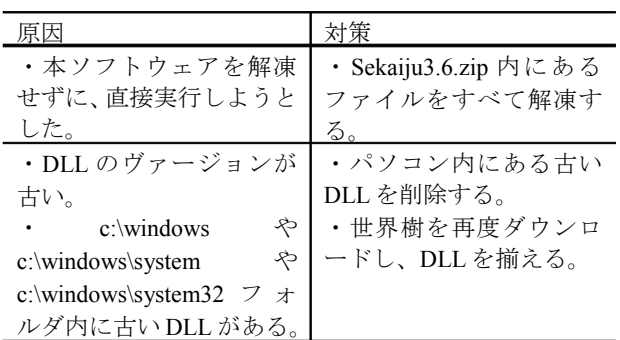

また、本ソフトウェアを実行するには、次のファイルも必 要です。これらのファイルは通常 Windows に付属してお り、 c:\winNT\system32\ 又 は c:\windows\system32\ 又 は c:\windows\SysWOW64\内に入っています。これらのファ イルは Microsoft 製品ですので、世界樹には付属していま せん。万一お持ちでない場合は、どこかからダウンロード してきてください。

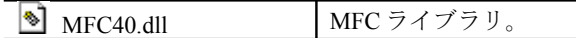

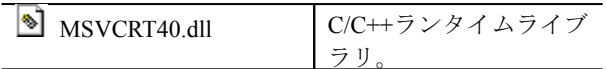

## 4-2. 音が鳴らな い場合

エラーメッセージが 何も出ていないにもかか わらず、音が 鳴らない場合は、以下 の 点をご確認ください。

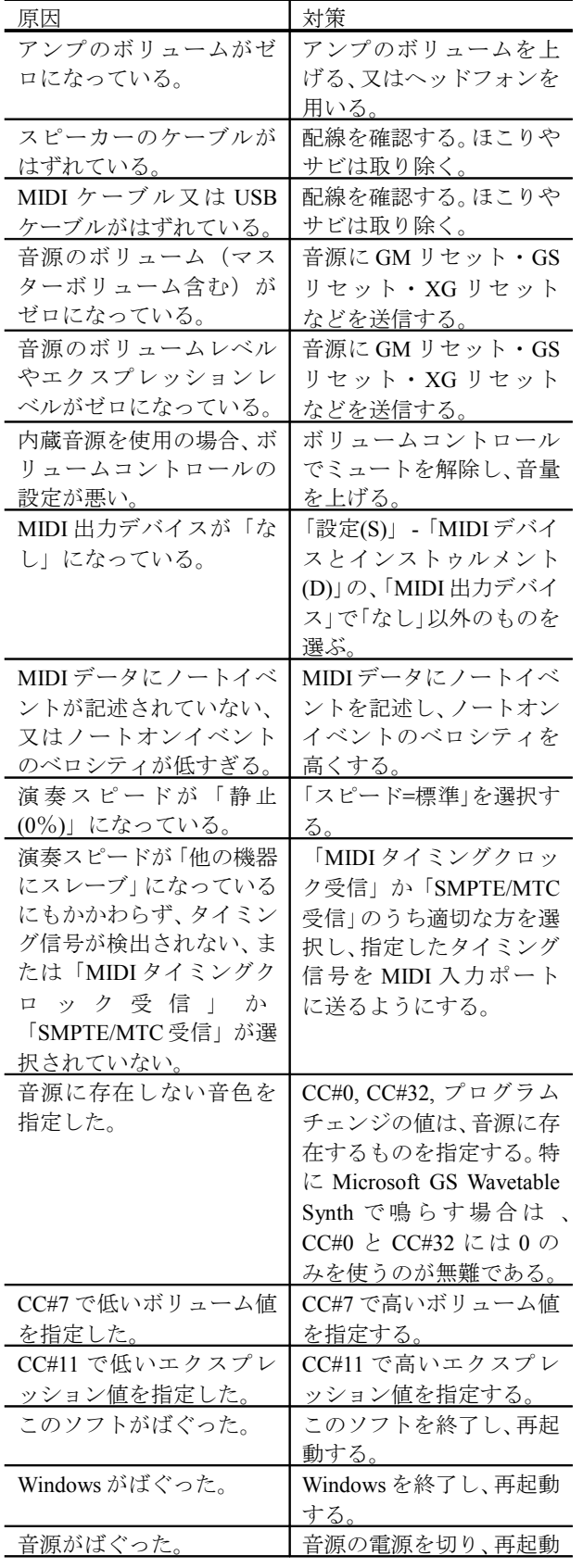

する。

# 5.MIDI インプリメンテーション

Model: Sekaiju3.6 Date: 2013/05/05

# 5-1. 受信データ

#### ■チャンネル・ボイス・メッセージ

チャンネルボイスメッセージは、入力チャンネルが MIDI チャンネルナンバーと一致しているトラックに記録され ます。

#### ●ノート・オフ

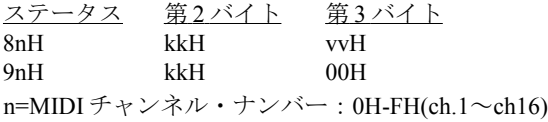

 $kk = 7 - k \cdot 7$ ンバー: 00H-7FH(0~127) vv=ノート・オフ・ベロシティー(0~127)

#### ●ノート・オン

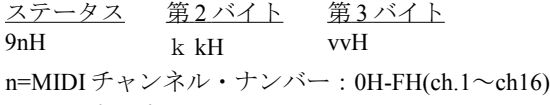

 $kk = 7 - k \cdot 7$ ンバー: 00H-7FH(0~127) vv=ノート・オン・ベロシティー:01H~7FH(1~127)

#### ●キー・アフタータッチ

ステータス 第2バイト 第3バイト AnH kkH vvH n=MIDI チャンネル・ナンバー:0H-FH(ch.1~ch16) kk=ノート・ナンバー:00H-7FH(0~127) vv=キー・アフタータッチ:00H-7FH(0~127)

#### ●コントロール・チェンジ

ステータス 第2バイト 第3バイト BnH ccH vvH n=MIDI チャンネル・ナンバー:0H-FH(ch.1~ch16) cc=コントロールチェンジナンバー:00H-7FH(0~127) vv=コントロール値:00H-7FH(0~127)

#### ●プログラム・チェンジ

ステータス 第2バイト CnH ppH n=MIDI チャンネル・ナンバー:0H-FH(ch.1~ch16) pp=プログラムナンバー:00H-7FH(0~127)

#### ●チャンネル・アフタータッチ

ステータス 第2バイト DnH ppH n=MIDI チャンネル・ナンバー:0H-FH(ch.1~ch16) vv=チャンネル・アフタータッチ:00H-7FH(0~127)

# ●ピッチベンド・チェンジ

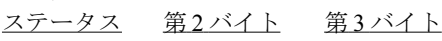

EnH llH mmH

n=MIDI チャンネル・ナンバー:0H-FH(ch.1~ch16) mm, ll=ピッチベンド値: 00 00H - 40 00H - 7F 7FH(-8192~  $0 \rightarrow 8191$ 

## ■システム・エクスクルーシブ・メッセージ

システムエクスクルーシブメッセージは、入力チャンネル が n/a になっているトラックに記録されます。

ステータス 第2バイト 最終バイト F0H vvH F7H vv=任意の値:00H-7FH(0~127)

#### ■システム・コモン・メッセージ

#### ●**MIDI** タイムコードクォーターフレーム

ステータス 第2バイト F1H tvH t=フレームタイプ:0H-7H(0~7) v=値 4 ビット:0H-FH(0~127)  $t \mid v$ 

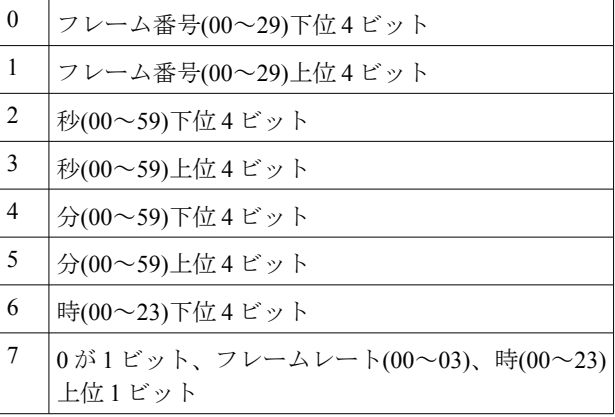

※一部の MIDI 機器は、現在演奏位置を通知するために 、 MIDI タイムコードクォーターフレームを、断続的に送信 します。このメッセージは、「SMPTE/MTC 受信」が選択さ れており、「スピード=他機器にスレーブ」が選択されてい る場合のみ認識します。

#### ●ソングポジション・セレクタ

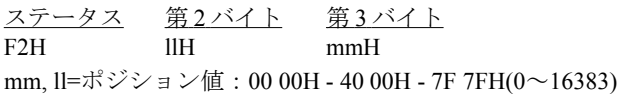

※一部の MIDI 機器は、演奏位置の変更を通知するために、 ソングポジションセレクタを、16 分音符を 1 単位として、 演奏位置が動かされたときに送信します。このメッセージ は、「MIDI タイミングクロック受信」が選択されている場 合のみ認識します。このメッセージを受信すると、演奏位 置を更新します。

### ■システム・リアルタイムメッセージ

システムリアルタイムメッセージは、MIDI データには記 録されません。

## ●MIDI タイミングクロック

ステータス

F8H

※一部の MIDI 機器は、演奏の進行状態を通知するために、 MIDI タイミングクロックを、4 分音符あたり 24 回の割合 で演奏中に常時送信します。このメッセージは、「MIDI タ イミングクロック受信」が選択されており、「テンポ=他機 器にスレーブの場合のみ」認識します。このメッセージを 受信すると、現在位置を 4 分音符の 1/24 だけ進めます。

#### ●スタート

ステータス FAH

※このメッセージを受信すると、MIDI データの演奏を最 初から開始します。既に演奏中の場合は、何も起こりませ  $h_{\alpha}$ 

#### ●コンティニュー

ステータス FBH

※このメッセージを受信すると、MIDI データの演奏を現 在の位置から開始します。既に演奏中である場合は、何も 起こりません。

#### ●ストップ

ステータス FCH

※このメッセージを受信すると、MIDI データの演奏を停 止します。既に停止中である場合は、何も起こりません。

# 5-2. 送信データ

#### ■チャンネル・ボイス・メッセージ

#### ●ノート・オフ

ステータス 第2バイト 第3バイト 8nH kkH vvH 9nH kkH 00H n=MIDI チャンネル・ナンバー:0H-FH(ch.1~ch16)  $kk = 7 - k \cdot 7$ ンバー: 00H-7FH(0~127) vv=ノート・オフ・ベロシティー(0~127)

#### ●ノート・オン

ステータス 第2 バイト 第3 バイト 9nH kkH VvH n=MIDI チャンネル・ナンバー:0H-FH(ch.1~ch16) kk=ノート・ナンバー:00H-7FH(0~127) vv=ノート・オン・ベロシティー:01H~7FH(1~127)

#### ●キー・アフタータッチ

ステータス 第2バイト 第3バイト AnH kkH VvH n=MIDI チャンネル・ナンバー:0H-FH(ch.1~ch16) kk=ノート・ナンバー:00H-7FH(0~127) vv=キー・アフタータッチ:00H-7FH(0~127)

#### ●コントロール・チェンジ

ステータス 第2バイト 第3バイト BnH ccH vvH n=MIDI チャンネル・ナンバー:0H-FH(ch.1~ch16) cc=コントロールチェンジナンバー:00H-7FH(0~127) vv=コントロール値:00H-7FH(0~127)

#### ●プログラム・チェンジ

ステータス 第2バイト CnH ppH n=MIDI チャンネル・ナンバー:0H-FH(ch.1~ch16) pp=プログラムナンバー:00H-7FH(0~127)

#### ●チャンネル・アフタータッチ

ステータス 第2バイト DnH ppH n=MIDI チャンネル・ナンバー:0H-FH(ch.1~ch16) vv=チャンネル・アフタータッチ:00H-7FH(0~127)

#### ●ピッチベンド・チェンジ

ステータス 第2バイト 第3バイト EnH 11H mmH n=MIDI チャンネル・ナンバー:0H-FH(ch.1~ch16) mm, ll=ピッチベンド値: 00 00H - 40 00H - 7F 7FH(-8192~  $0 \rightarrow 8191$ 

#### ■システム・エクスクルーシブ・メッセージ

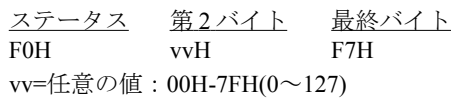

### ■システム・コモン・メッセージ

#### ●**MIDI** タイムコードクォーターフレーム

ステータス 第2バイト

F1H tvH t=フレームタイプ:0H-7H(0~7)

v=値4ビット: 0H-FH(0~127)

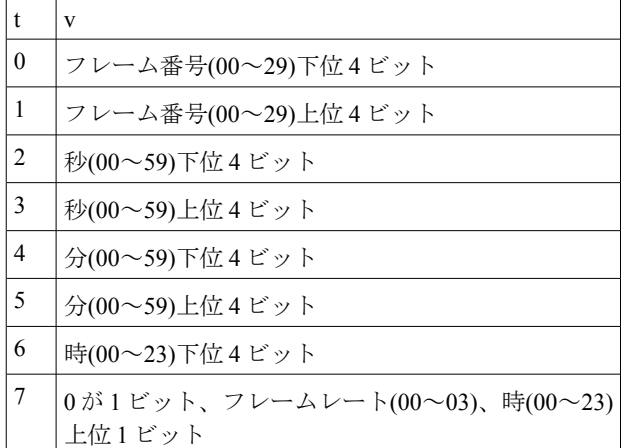

※MIDI タイムコードクォーターフレームは、演奏中断続 的に送信されます。このメッセージは、「SMPTE/MTC 送 信」が選択されているポートのみ出力されます。

#### ●ソングポジション・セレクタ

ステータス 第2バイト 第3バイト F2H llH mmH mm, ll=ポジション値: 00 00H - 40 00H - 7F 7FH(0~16383)

※ソングポジションセレクタは、16 分音符を 1 単位とし て、演奏位置を動かしたときに送信されます。ソングポジ ションセレクタは、「MIDI タイミングクロック送信」が選 択されているポートのみ出力されます。

#### ■システム・リアルタイム・メッセージ

#### ●**MIDI** タイミングクロック

ステータス F8H

※MIDI タイミングクロックは 4 分音符当たり 24 回の割 合で、演奏中常時送信される。これは、「MIDI タイミングク ロック送信」が選択されているポートのみ出力されます。

#### ●スタート

ステータス FAH

※スタートは、曲の最初から演奏を開始したときに送信さ れます。これは、「MIDI タイミングクロック送信」又は 「SMPTE/MTC 送信」が選択されているポートのみ出力さ れます。

#### ●コンティニュー

ステータス FBH

※コンティニューは、曲の途中から演奏を開始したときに 送信されます。これは、「MIDI タイミングクロック送信」又 は「SMPTE/MTC 送信」が選択されているポートのみ出力 されます。

## ●ストップ

ステータス FCH

※ストップは、演奏を停止したときに送信されます。演奏 位置は変化しません。これは、「MIDI タイミングクロック 送信」又は「SMPTE/MTC 送信」が選択されているポートの み出力されます。

## MIDI インプリメンテーションチャート

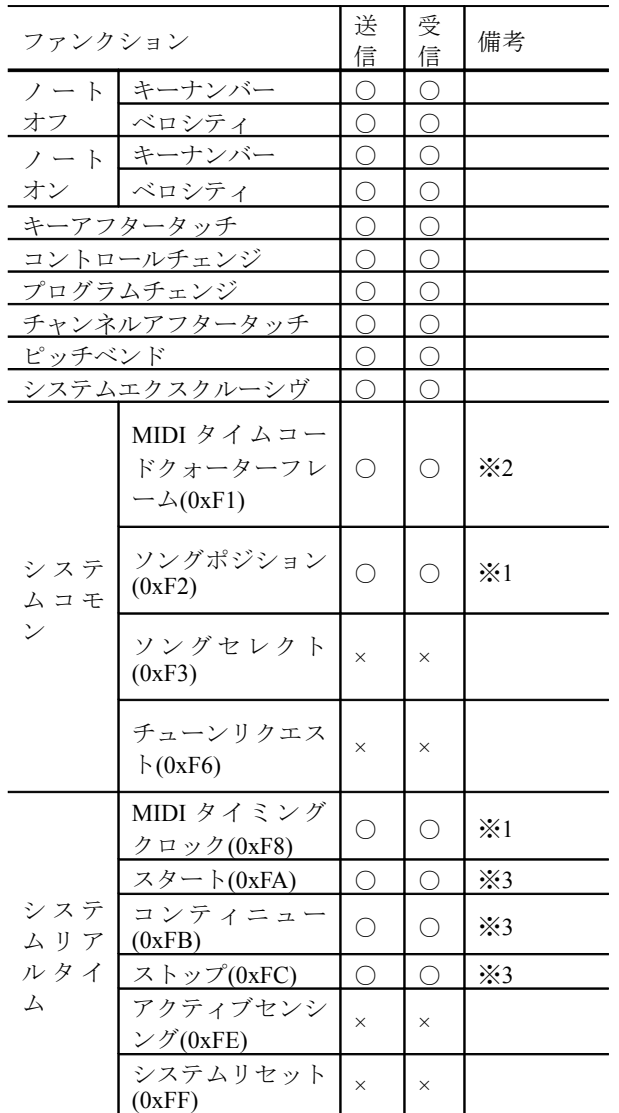

※1:送信は「MIDI タイミングクロック送信」が選択され ているポートのみ。

※1:受信は「MIDI タイミングクロック受信」が選択され ているポートのみ。

※2:送信は「SMPTE/MTC 送信」が選択されているポート のみ。

※2:受信は「SMPTE/MTC 受信」が選択されているポート のみ。

※3:送信は「MIDI タイミングクロック送信」又は 「SMPTE/MTC 送信」が選択されているポートのみ。

# 6.主な仕様

世界樹:MIDI シーケンサーソフト

## ●ソフトウェアの仕様

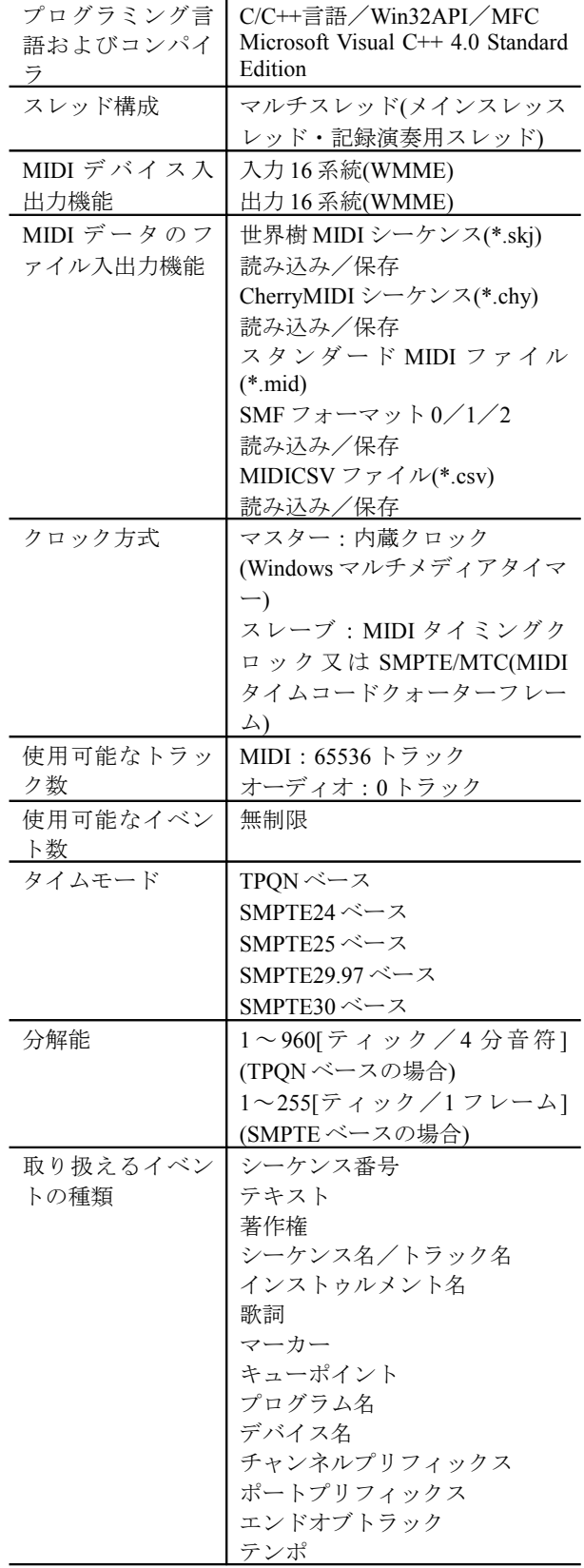

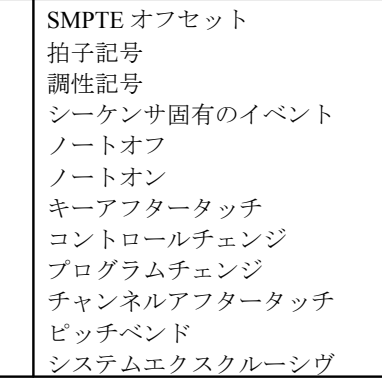

## ●動作環境

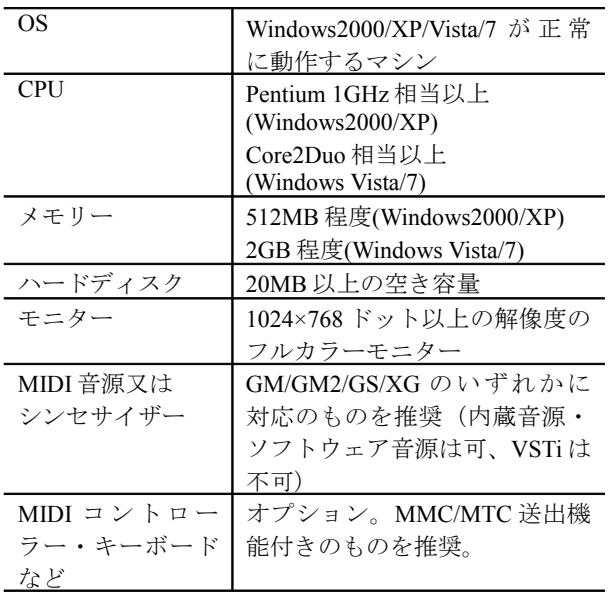

## ●必要なダイナミックリンクライブラリ**(\*.dll)**

おーぷん MIDI ぷろじぇくと製(Sekaiju に付属)

| <i>ふん</i> MIDI ふつしえヽこ峩(Sekaiju に1) 偶) |                       |  |
|---------------------------------------|-----------------------|--|
| SekaijuJpn.dll                        | 世界樹の日本語用リソ            |  |
|                                       | ース DLL。               |  |
| ∾<br>SekaijuEnu.dll                   | 世界樹の英語用リソー            |  |
|                                       | $\lambda$ DLL         |  |
| MIDIIO.dll                            | MIDI 入出力を取り扱う         |  |
|                                       | プログラム。                |  |
| MIDIClock.dll                         | MIDI 時刻を取り扱うプ         |  |
|                                       | ログラム。                 |  |
| MIDIData.dll                          | MIDIデータの読み書き          |  |
|                                       | 及びイベント編集を行            |  |
|                                       | うプログラム。               |  |
| MIDIStatus.dll                        | MIDI 音源の状態を保持         |  |
|                                       | するプログラム。              |  |
| MIDIInstrument.dll                    | MIDI インストゥルメン         |  |
|                                       | ト定義を扱うプログラ            |  |
|                                       | $\Delta_{\mathtt{o}}$ |  |

## Microsoft 製(Windows に付属)

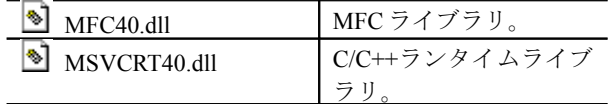

※ こ れ ら の フ ァ イ ル は 、 x:\windows\system32, x:\winNT\system32 のい ずれ かの 中に 存在しま す(x は Windows のドライブ)。